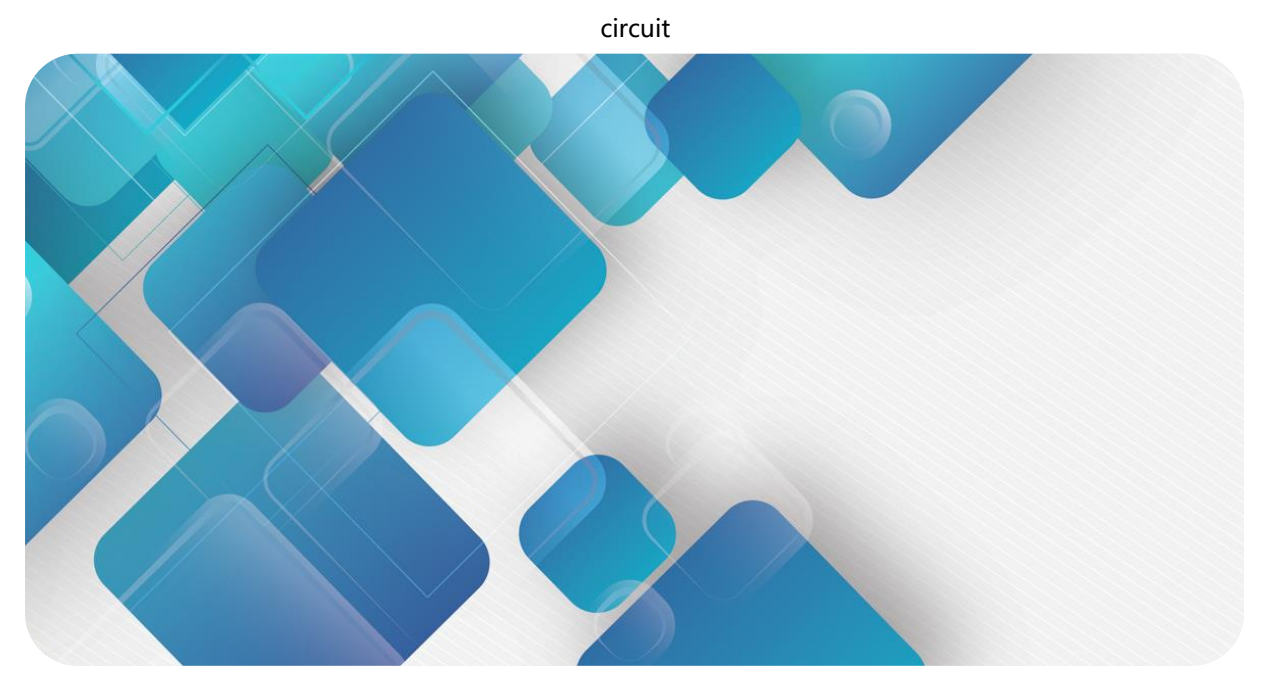

# **EtherCAT C2S-EC Series Valve Terminal User Manual**

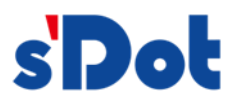

Nanjing Solidot Electronic Technology

#### **Copyright © 2023 Nanjing Solidot Electronic Technology Co., Ltd. All rights reserved.**

Without written permission of our company, no organization or individual may extract, copy or transmit part or all of this document.

#### **Trademark notice**

s<sup>'</sup>Dot and other Solidot trademarks are all trademarks of Nanjing Solidot Electronic Technology Co., Ltd.

All other trademarks or registered trademarks referred to in this document belong to thECr respective owners.

#### **Note**

The products, services or features you purchase shall be subject to the commercial contracts and terms of Solidot. All or part of the products, services or features given in this document may not be within the scope of your purchase or use. Unless otherwise agreed in the contracts, Solidot does not make any express or implied statement or warranty for the content of this document.

Due to product version upgrading or other reasons, the content of this document is subject to changes from time to time. Unless otherwise agreed, this document shall be only used as reference. None of the statements, information and suggestions in this document shall constitute any express or implied warranty.

Nanjing Solidot Electronic Technology Co., Ltd.

Address: 11F, Ang Ying Building, No.91 Shengli Road, Jiangning District, Nanjing City, Jiangsu Province, China Postal code: 211106

Telephone: 4007788929

Website[: http://www.solidotech.com/](http://www.solidotech.com/)en

# **Table of Contents**

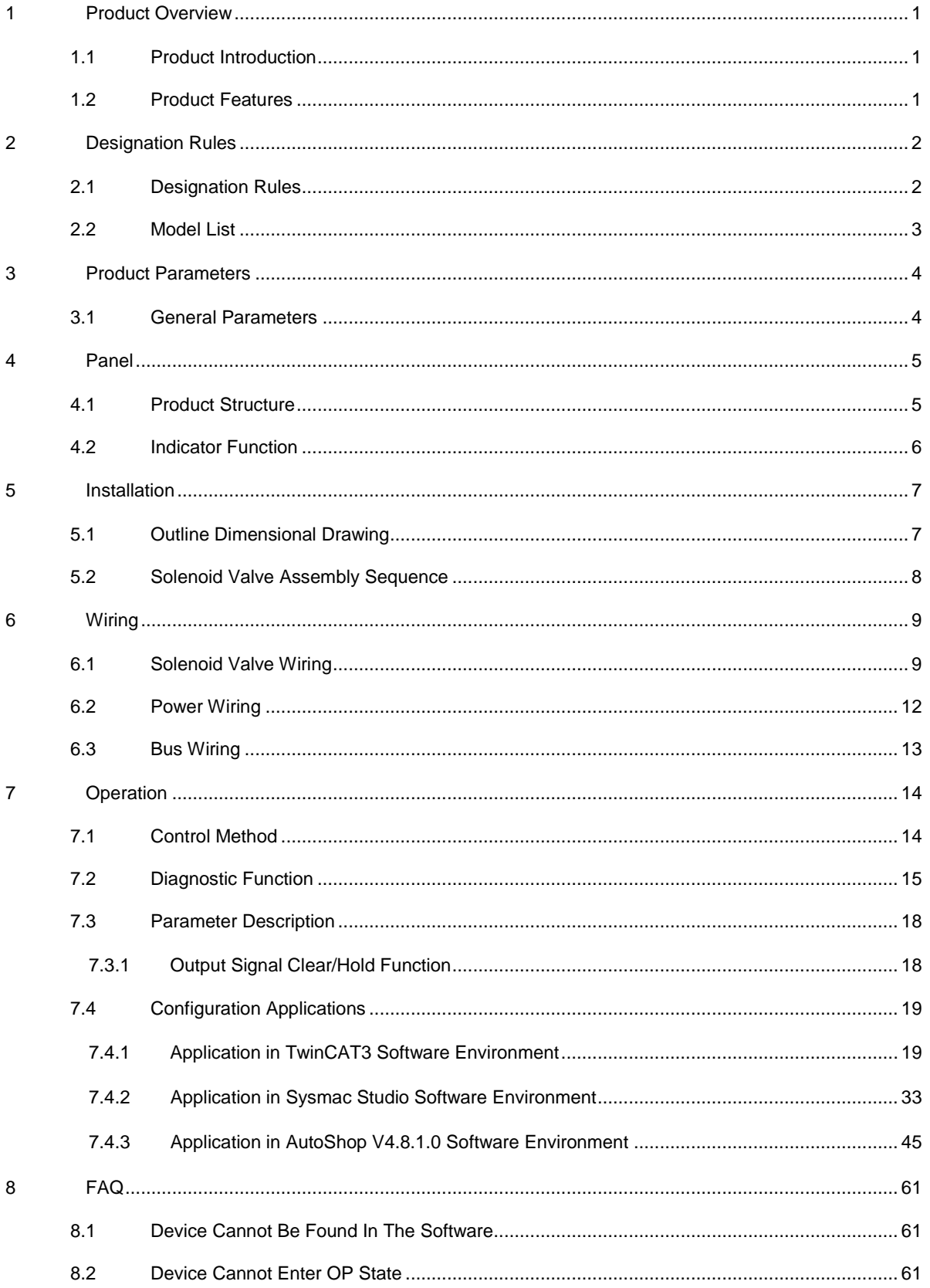

# <span id="page-3-0"></span>**Product Overview**

### <span id="page-3-1"></span>1.1 Product Introduction

The C2S-EC series valve terminal is a control module integrating valve terminal technology and EtherCAT bus technology. It can realize centralized and distributed control, optimize system design, facilitate construction, and simplify debugging, performance testing & diagnostic maintenance of complex systems in the industrial field. The product adopts a modular structure and occupies little space with the addition of pluggable terminals, leading to fast wiring. Moreover, it has easy configuration and supports most of the mainstream EtherCAT master stations, so it can be widely used in industrial control systems.

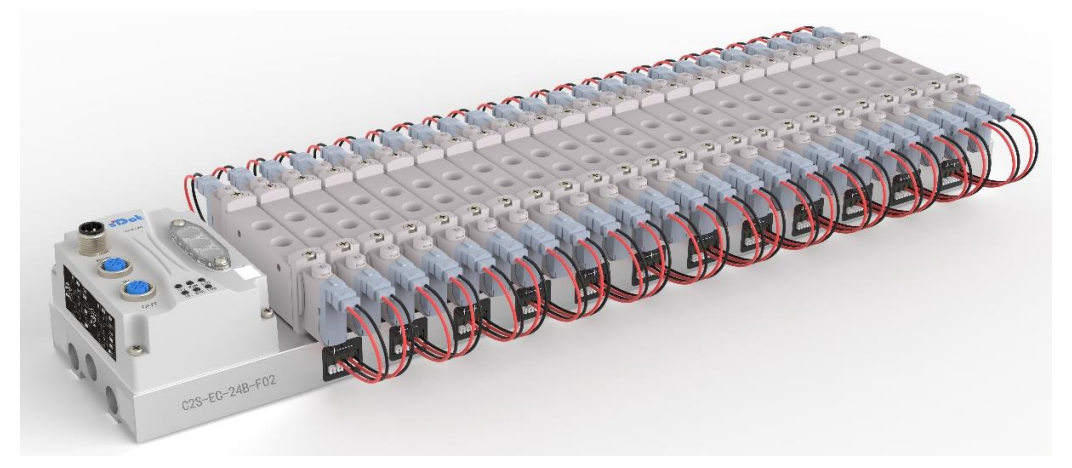

## <span id="page-3-2"></span>1.2 Product Features

- Support EtherCAT industrial Ethernet protocol
- Support cascade communication with M12 bus interface
- Support up to 24 double solenoid valves
- Modular structure and small footprint
- Simple wiring, fast construction and easy maintenance
- Support mainstream solenoid valves and customization, providing easy and fast choices
- Support remote diagnosis, which reduces troubleshooting difficulties

# <span id="page-4-0"></span>2 Designation Rules

### <span id="page-4-1"></span>2.1 Designation Rules

# C2S - EC - 24 B - F01<br>(1) (2) (3) (4) (5)

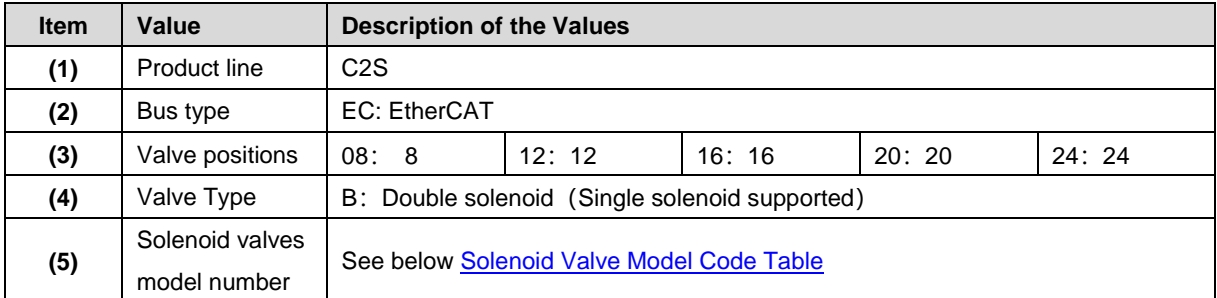

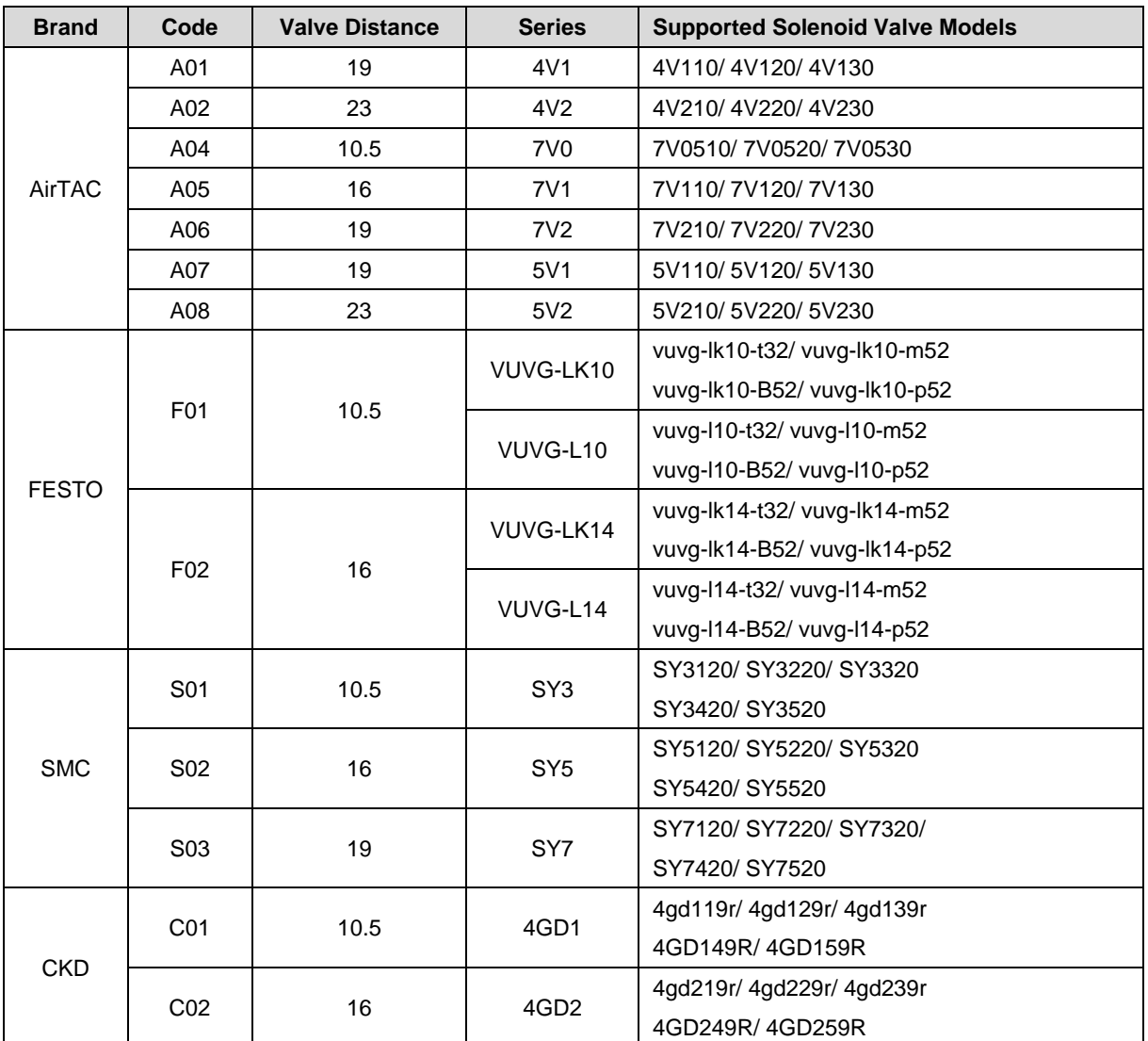

#### <span id="page-5-1"></span>**Solenoid Valve Model Code Table:**

Note: Valve spacing (K value) in mm.

# <span id="page-5-0"></span>2.2 Model List

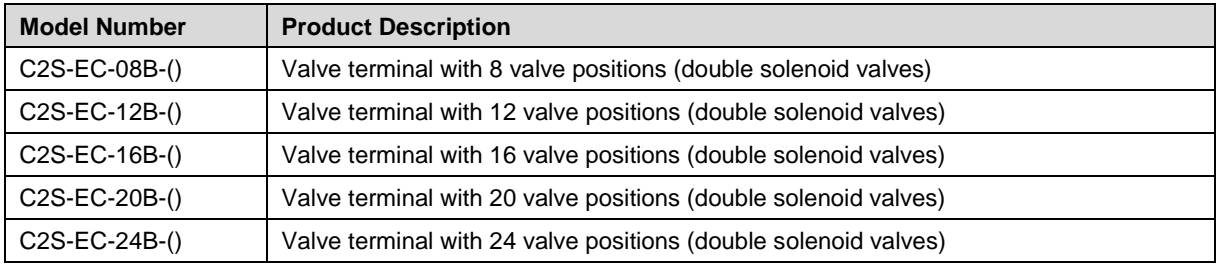

Note: "()" represent solenoid valve model code, support customization.

# <span id="page-6-0"></span>3 Product Parameters

### <span id="page-6-1"></span>3.1 General Parameters

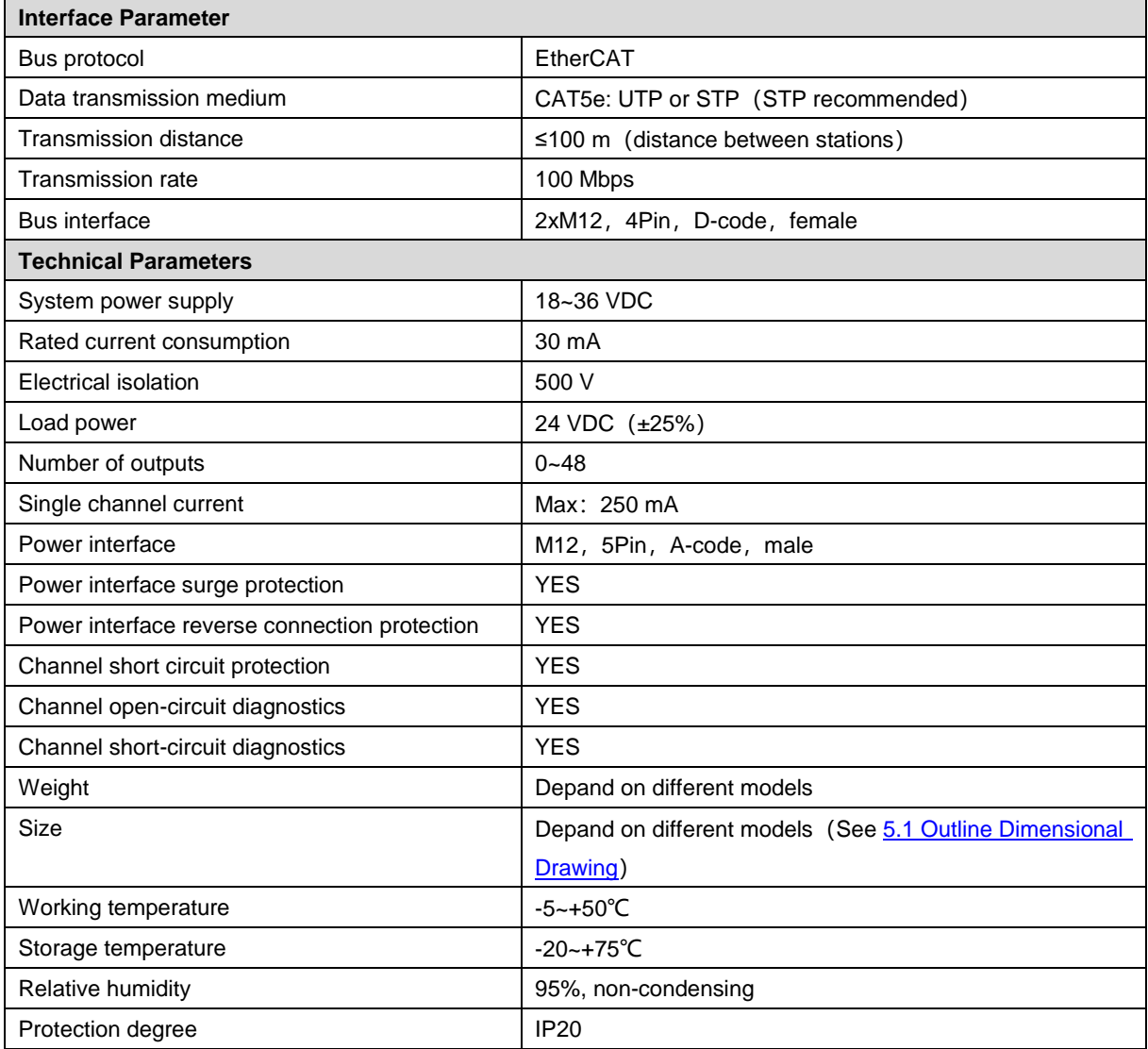

# <span id="page-7-0"></span>Panel

### <span id="page-7-1"></span>4.1 Product Structure

#### **Name and function description of each parts of the product**

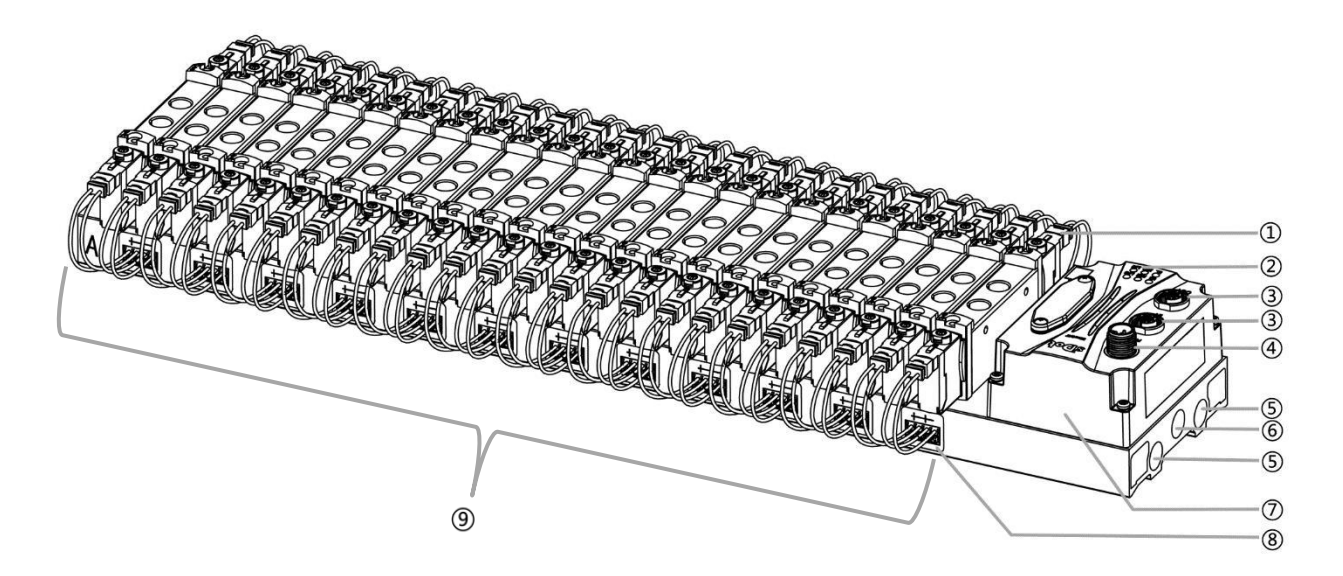

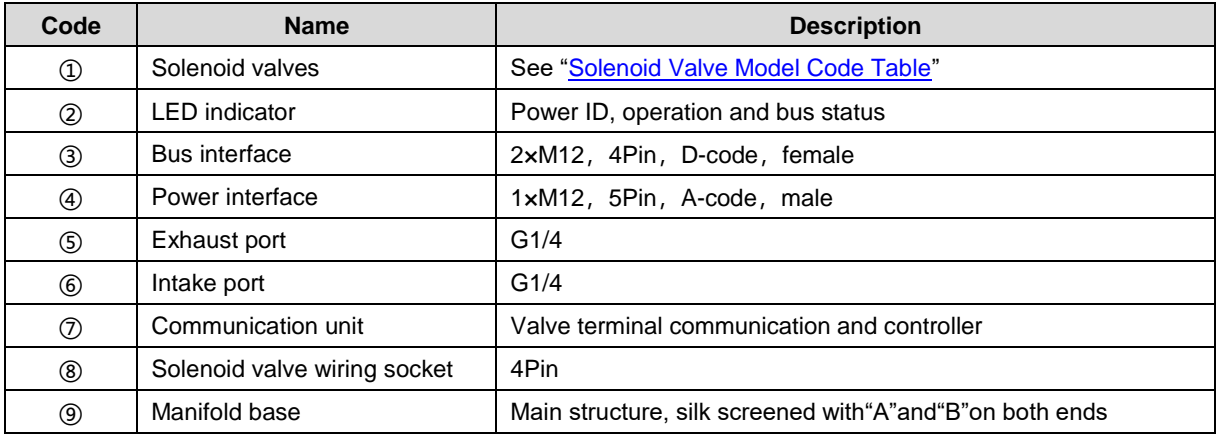

# <span id="page-8-0"></span>4.2 Indicator Function

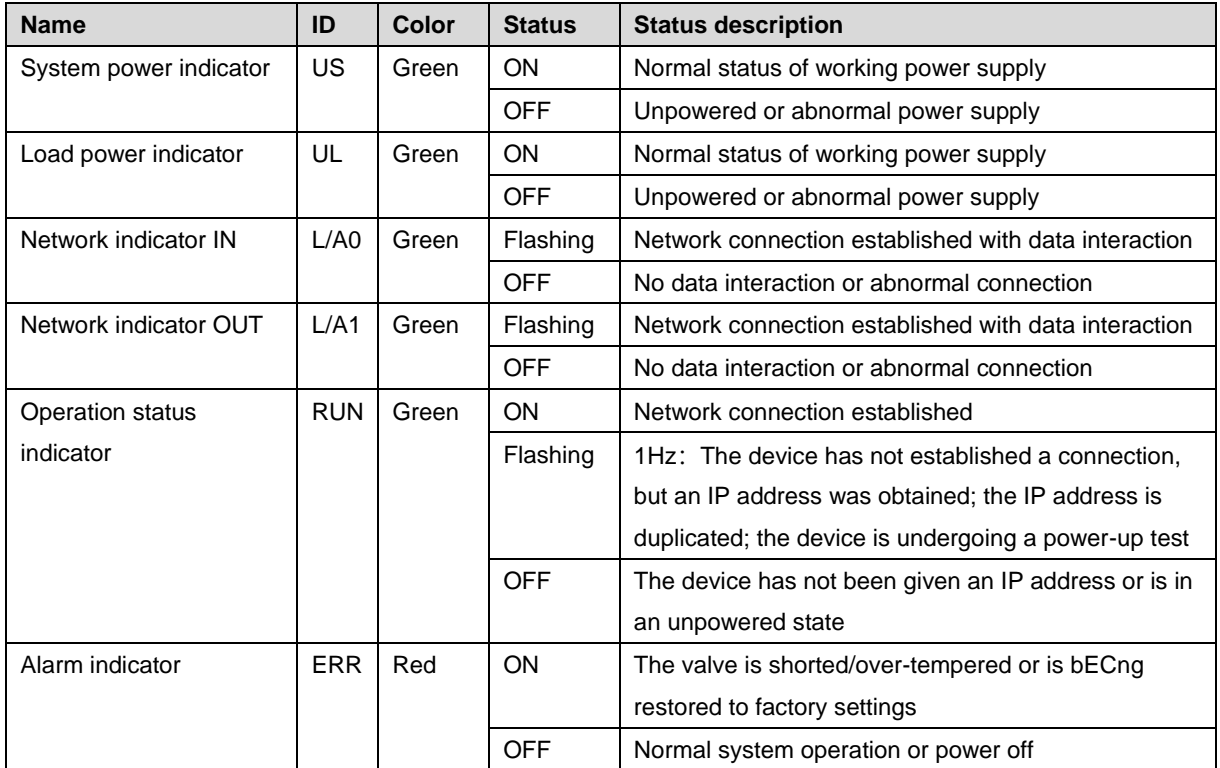

# 5 Installation

# <span id="page-9-1"></span><span id="page-9-0"></span>5.1 Outline Dimensional Drawing

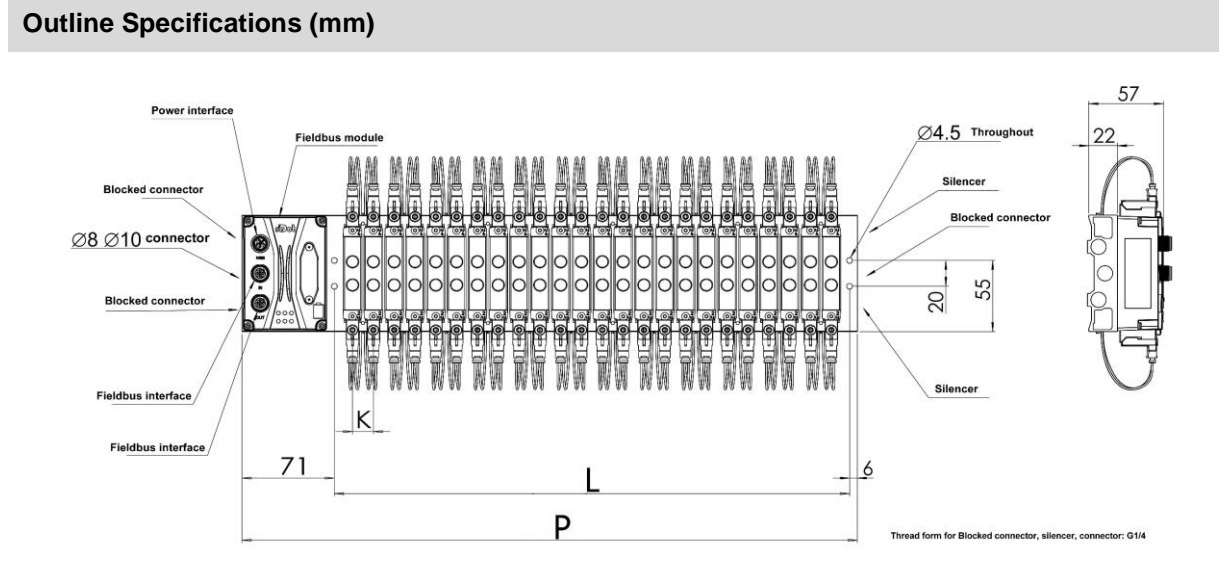

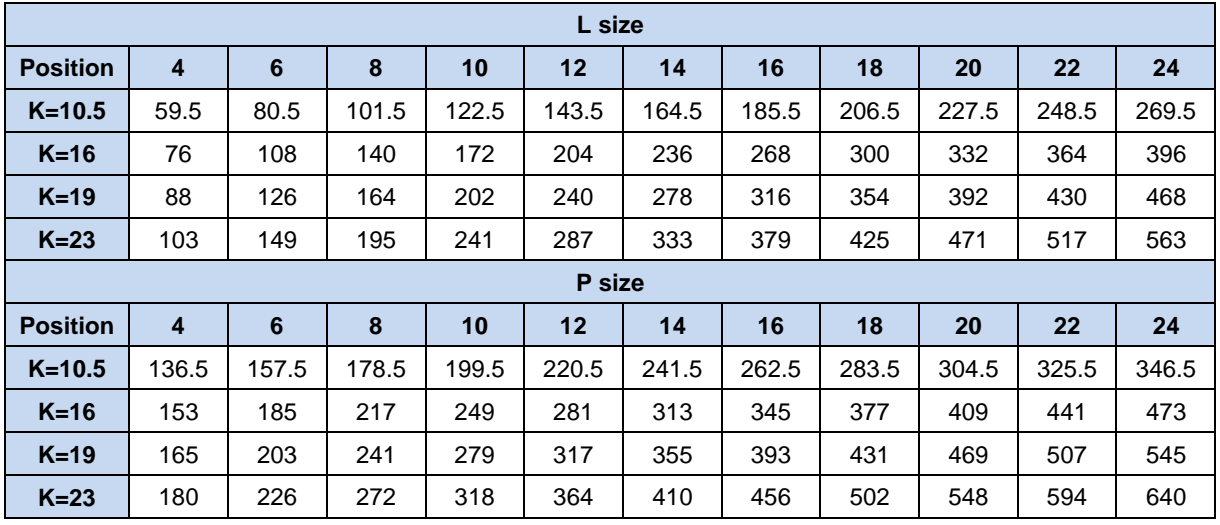

7 Copyright © 2023 Nanjing Solidot Electronic Technology Co., Ltd.

## <span id="page-10-0"></span>5.2 Solenoid Valve Assembly Sequence

 **Supported solenoid valve for valve terminal** For details, see [Solenoid Valve Model Code Table](#page-5-1)

#### **Solenoid valve assembly sequence**

The solenoid valves are installed in order from the communication unit end.

Assembly sequence for double solenoid valves: Starting from the communication unit end, install valves from the 1<sup>st</sup> to the N<sup>th</sup> position in sequence, as is shown in the figure below.

Assembly sequence for single solenoid valves: Starting from the communication unit end, install valves from the  $1^{st}$  to the N<sup>th</sup> positio on the A side, as is shown in the figure below.

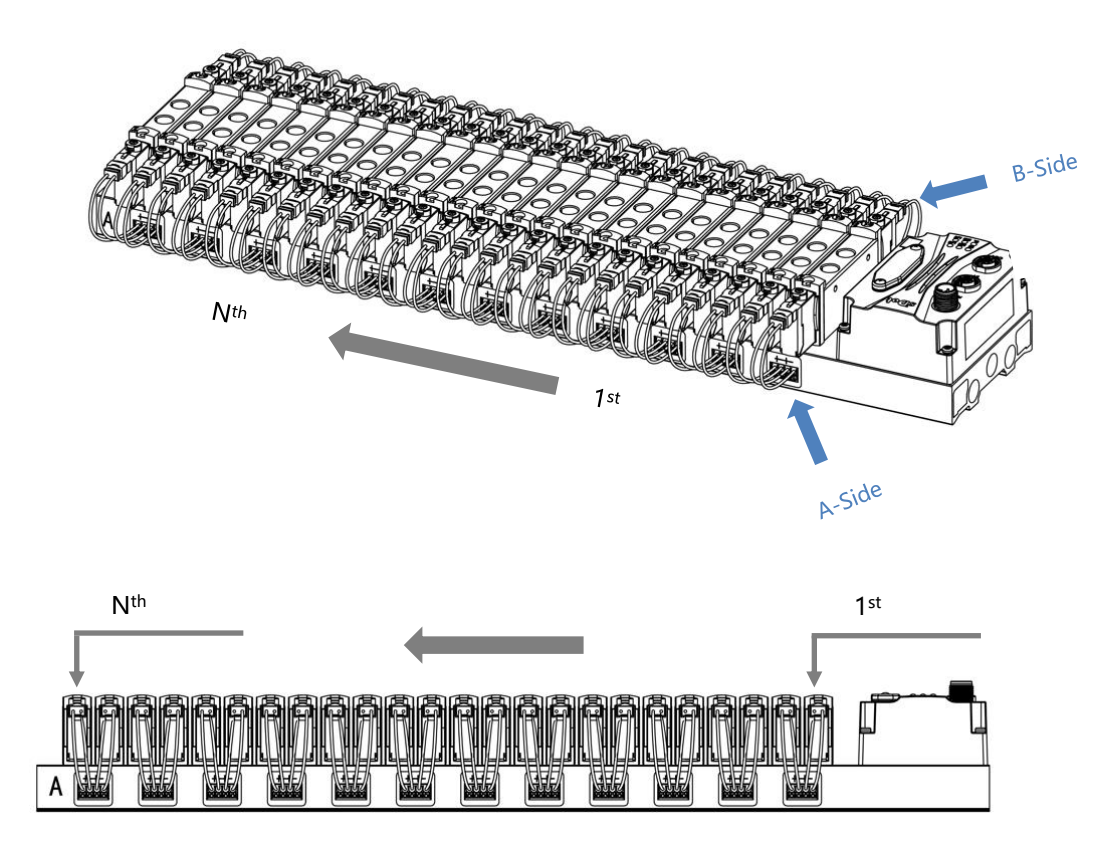

# 6 Wiring

## <span id="page-11-1"></span><span id="page-11-0"></span>6.1 Solenoid Valve Wiring

#### **Terminal Connectors Distribution**

Terminal connectors are distributed on both sides of the valve terminal manifold base, A-side and B-side respectively. A and B side can be distinguished according to the silkscreen on the end of the manifold base. Take C2S-EC-24B-F02 as an example, the distribution of A-side and B-side terminal connectors is shown in the figure below.

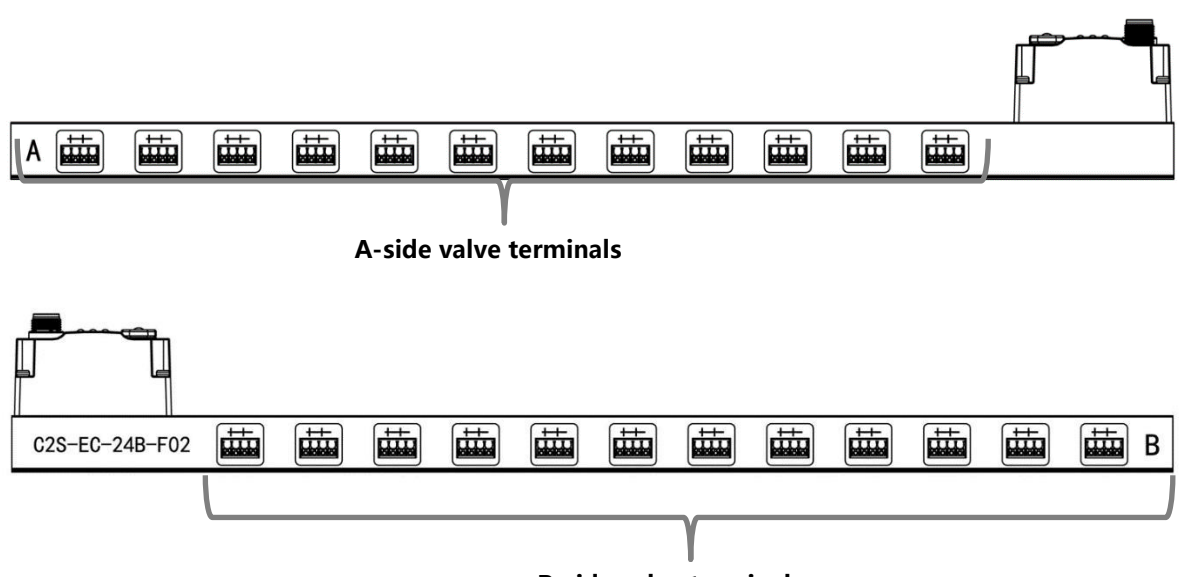

**B-side valve terminals**

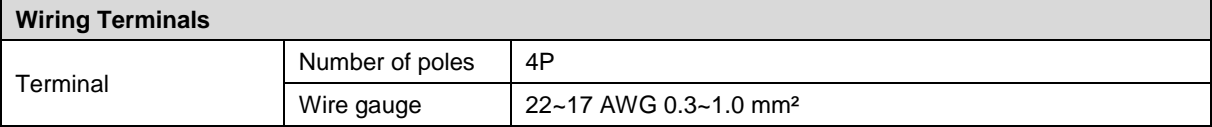

#### **Wiring Tool Requirements**

As the terminals are based on a screw-free design, cable installation and removal can be realized with a slotted screwdriver (size: ≤ 2 mm).

#### **Stripping length requirements**

Recommended stripping length: 10 mm

#### **Wiring Method**

For a single-strand hard wire, after stripping a required length, press the button while inserting the single-strand wire

For a multi-strand flexible wire, after stripping a required length, directly connect it or use a compatible cold-pressed terminal (tubular insulated terminal, as shown in the table below). Press the button whiling inserting the wire.

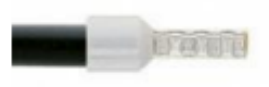

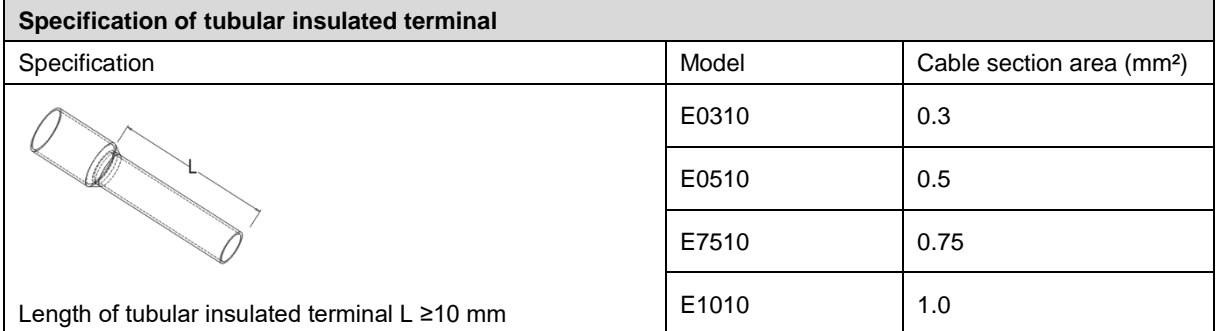

#### $\bullet$  Solenoid valve wiring

The number of 4-pin sockets, which are installed on both side of the manifold base, based on the number of valve positions of different valve terminal models. A pair of "+" and "-" can drive a solenoid valve coil. As shown in the figure below, A1 and A2 can drive a solenoid valve coil respectively.

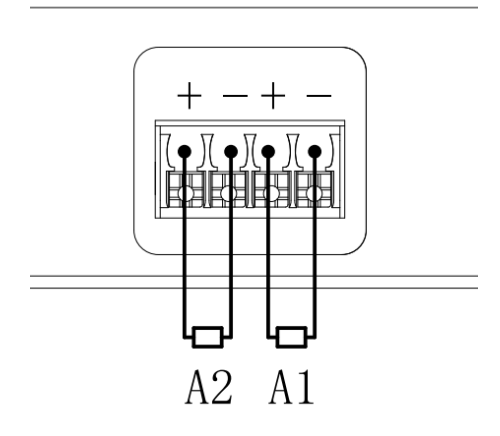

#### **Valve terminal wiring**

Starting from the communication unit end, the solenoid valve coils on the A side of the manifold base correspond to B side, and the correspondence between the channels and the solenoid valve coils is shown in the figure below.

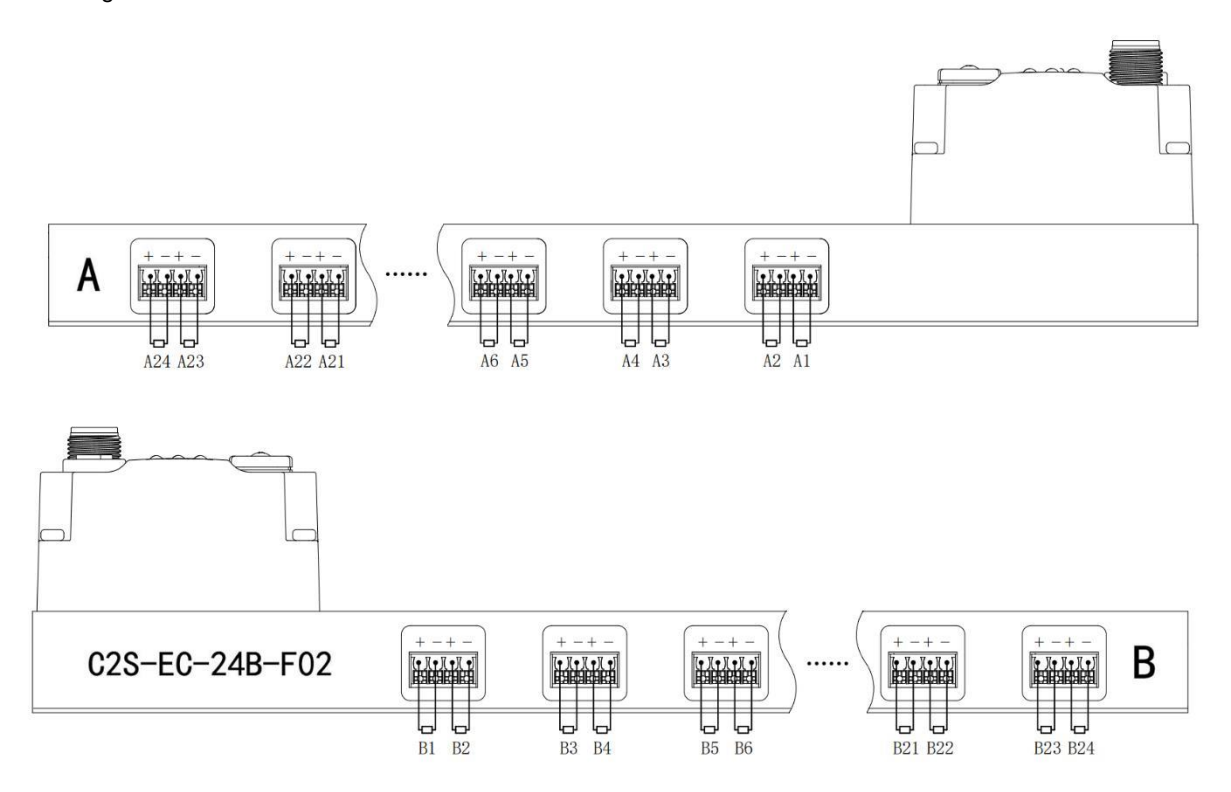

#### **Solenoid valve wiring principles:**

- Install the solenoid valve in accordance with ["5.2 Solenoid Valve Assembly Sequence"](#page-10-0).
- AX and BX can be connected to a double solenoid valve, and AX can be connected to a single solenoid valve. For wiring, please strictly follow the table below, otherwise the solenoid valve will not work or misoperate. "X" means no wiring.

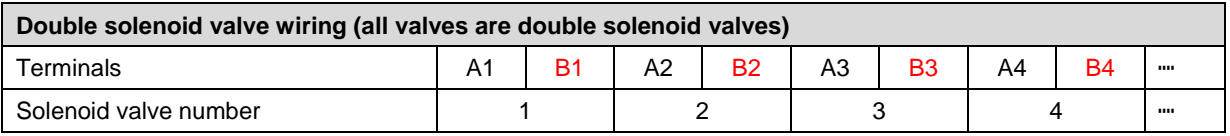

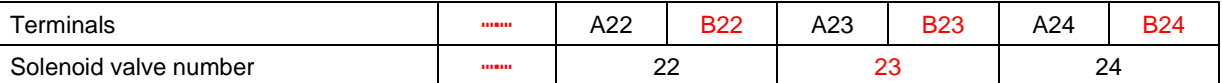

Note: C2S-EC-24B-() valve terminal and 24 solenoid valves were taken as an example. Wirings are different

considering different specifications of the valve terminal.

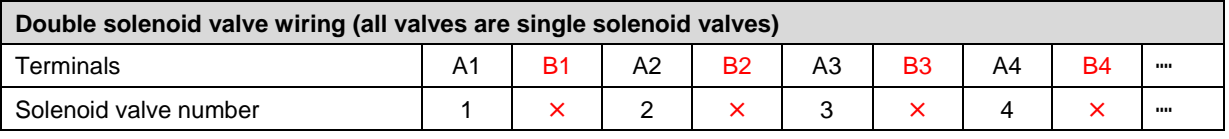

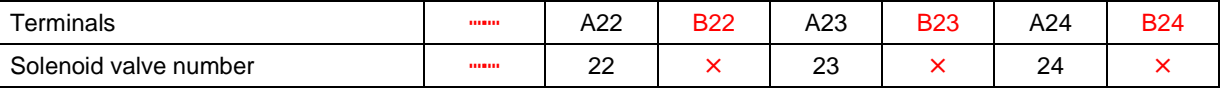

Note: C2S-EC-24B-() valve terminal and single solenoid valve were taken as an example. Wirings are different considering different specifications of the valve terminal.

### <span id="page-14-0"></span>6.2 Power Wiring

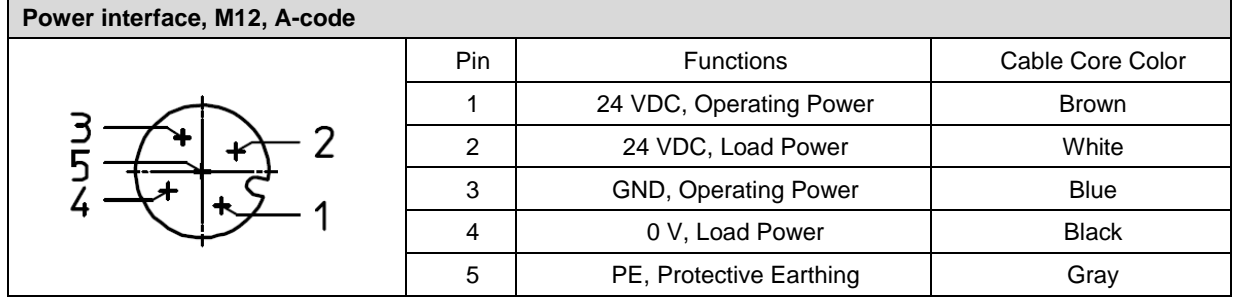

The power supply wiring is shown below:

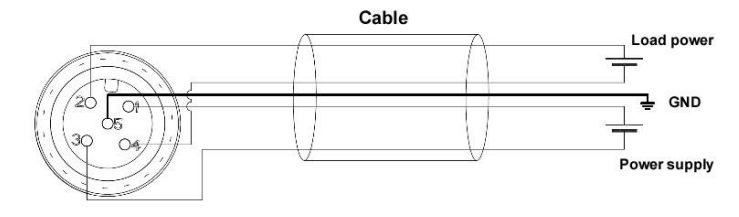

Precautions

- The module system-side power supply and the field-side power supply are configured and used separately, so do not mix them.
- PE needs to be reliably grounded.

# <span id="page-15-0"></span>6.3 Bus Wiring

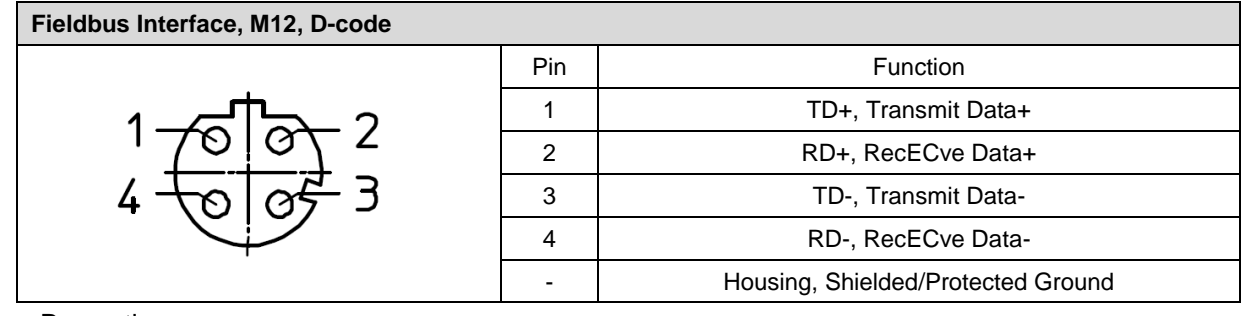

#### - Precautions

 Double shielded cables of category 5 or higher (braided mesh + aluminum foil) like STP cables are recommended.

The length of the cables between the devices must not exceed 100 m.

# 7 Operation

## <span id="page-16-1"></span><span id="page-16-0"></span>7.1 Control Method

Solenoid valves installed on the valve terminal are controled by bytes and one byte control 4 valves. They can also be controlled by bits, in which 8 bits in a group, controlling 1 to 8 channels. The channel value of 1 means solenoid valve is open, the channel value of 0 means solenoid valve is closed. 24 duoble solenoid valves have 6 groups of control positions and control 48 channels. Take 24-position double solenoid valve as an example to introduce the output control function of the valve terminal, the control mode is shown in the table below.

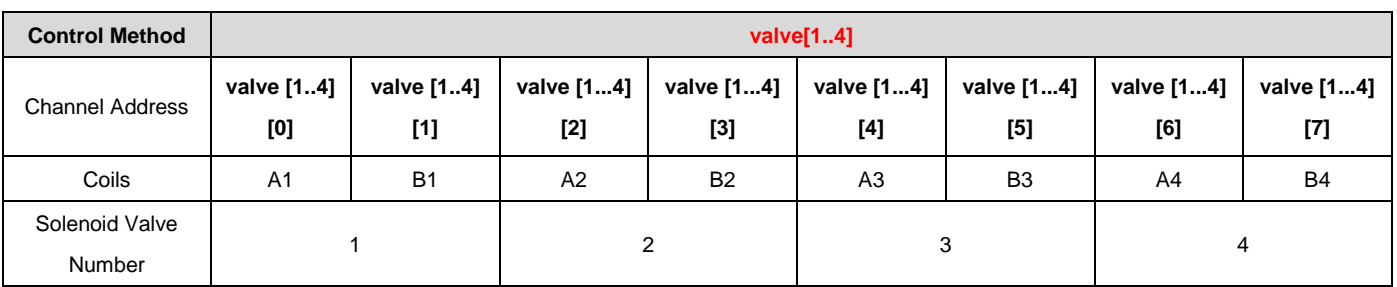

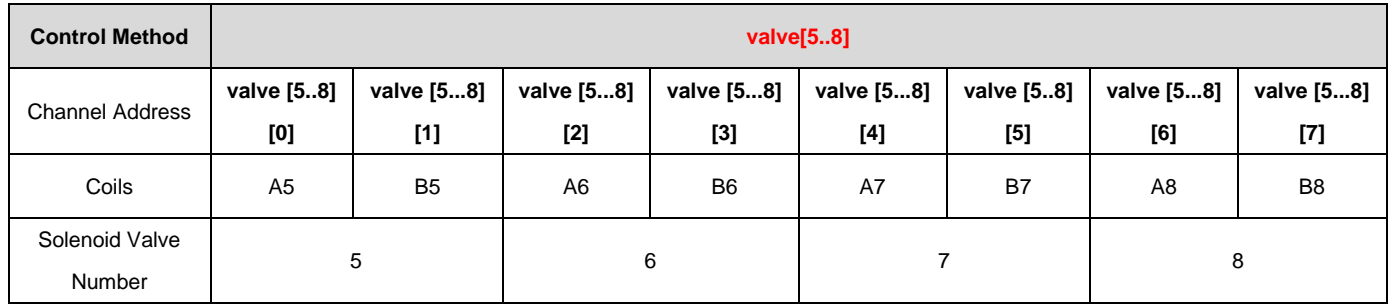

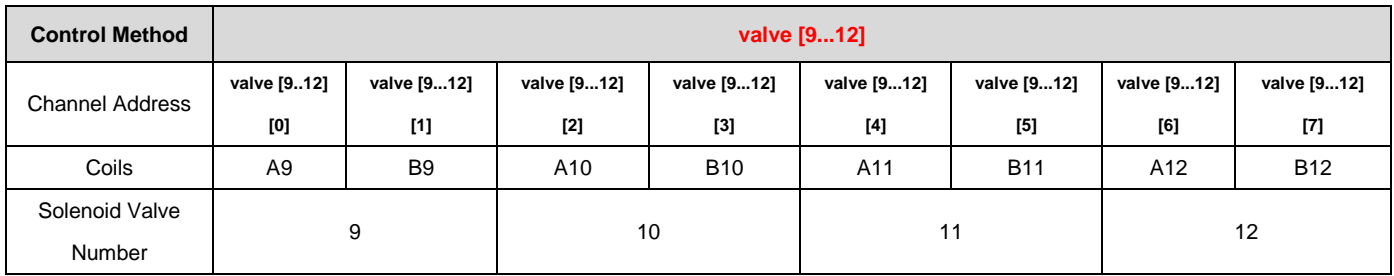

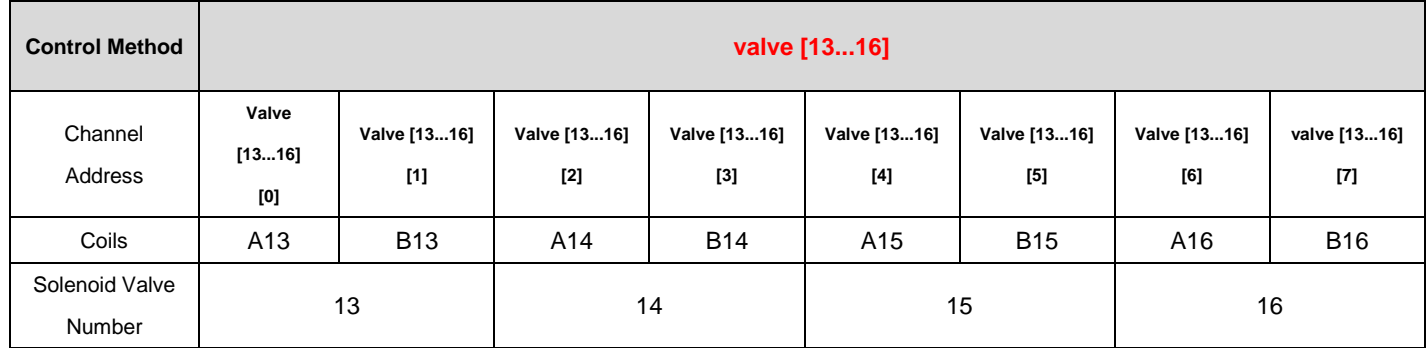

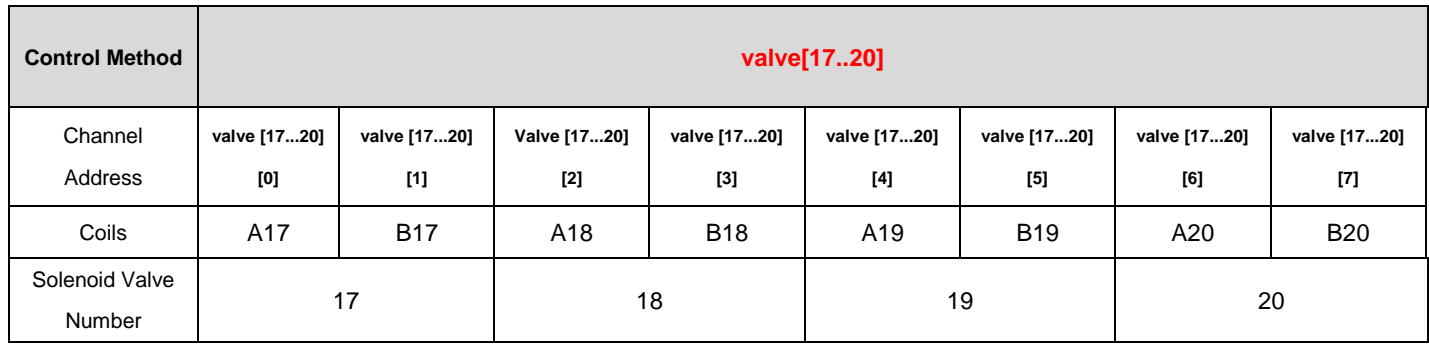

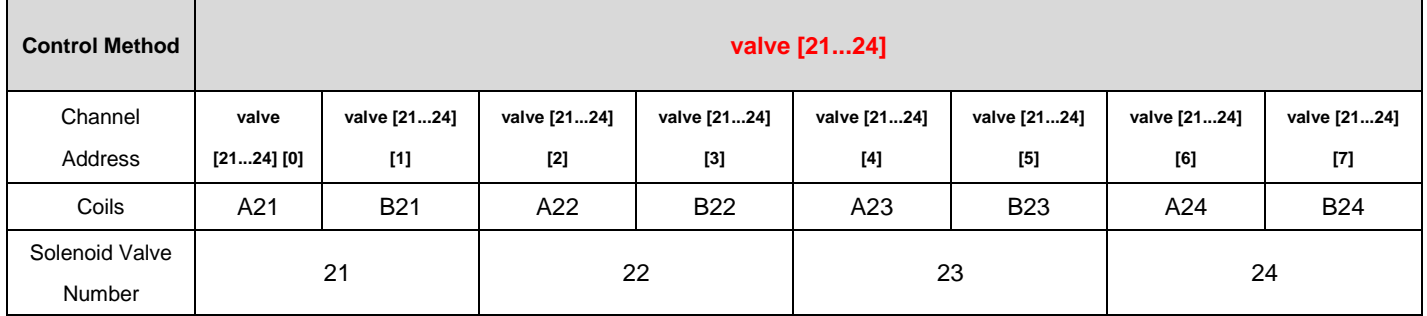

# <span id="page-17-0"></span>7.2 Diagnostic Function

The C2S-EC valve terminal has an open load, a short-circuit and over temperature detection. An open load can only be monitored if the valve is closed and a short circuit can only be monitored if the valve is open. The diagnostic function works the same as the control method as it sends diagnostic information in byte or bit. Under the condition that the valve is closed, the value 0 means normal status and 1 means the valve is in opencircuit condition. Under the condition that the valve is opened, the value 0 means normal status and 1 means the valve is in short-circuit or over temperature condition.

The channel diagnostic information of open load, short-circuit and over temperature corresponds the solenoid valve coils. Taking open-circuit diagnosis as an example, the correspondence is shown in the table below.

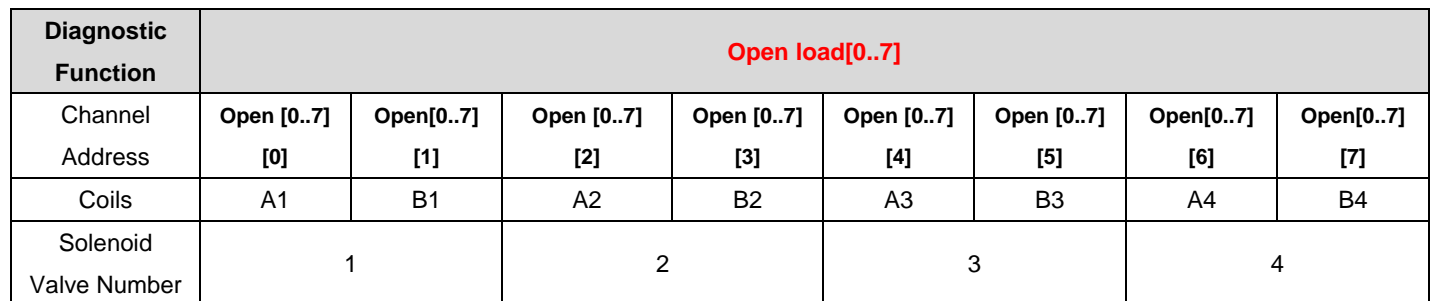

Note: Open load is abbreviated as Open in the table, same as all below tables.

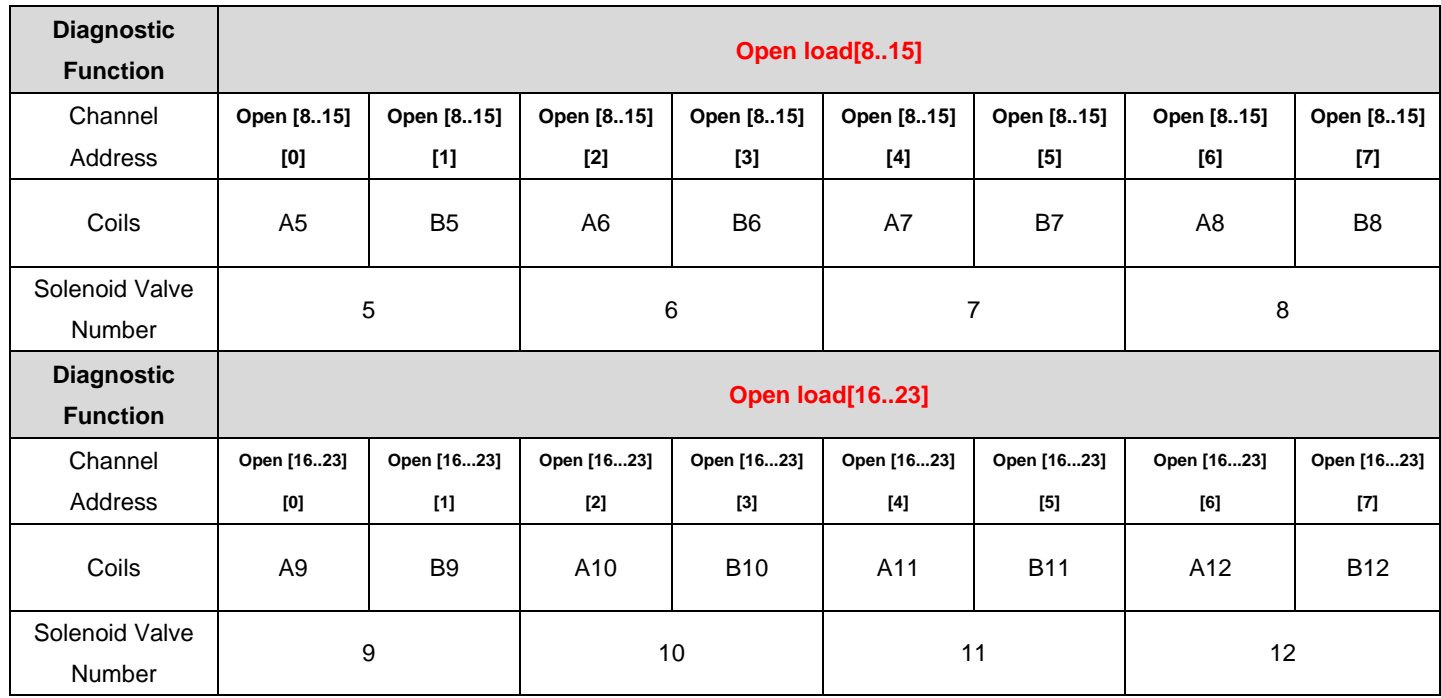

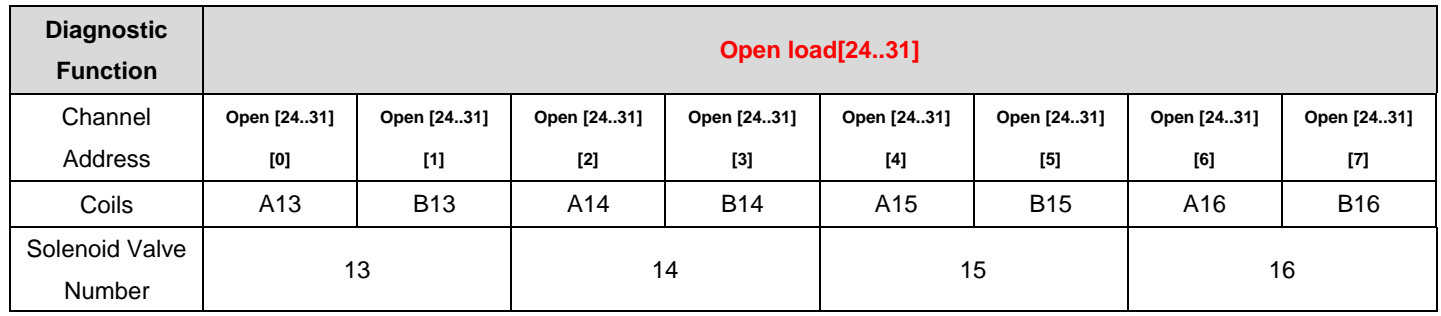

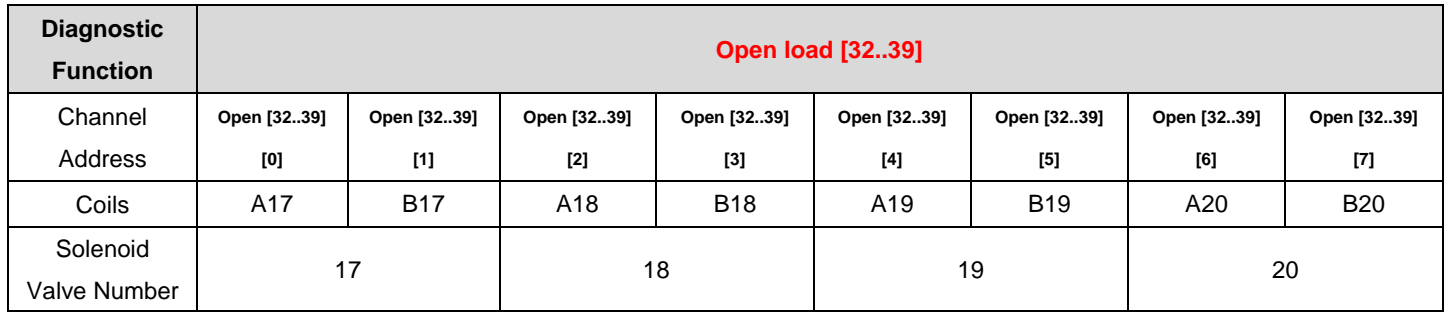

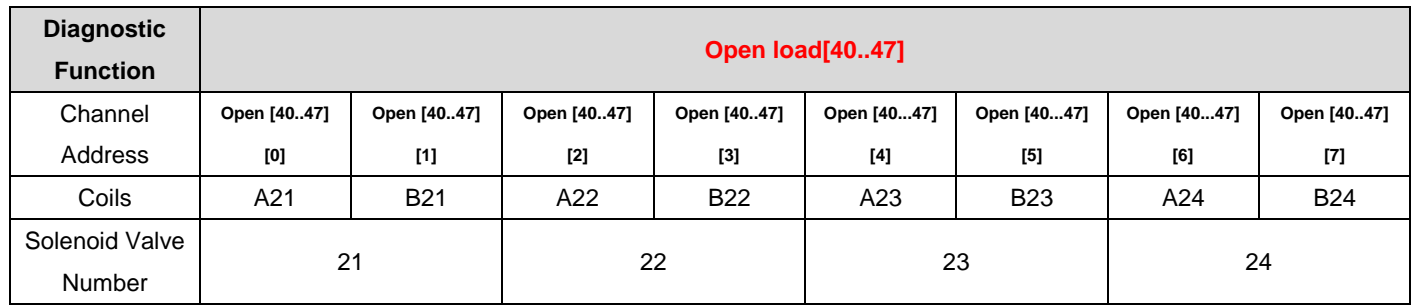

# <span id="page-20-0"></span>7.3 Parameter Description

### <span id="page-20-1"></span>7.3.1Output Signal Clear/Hold Function

The output signal of the valve terminal has clear/hold function, and it can configure the output action of the valve terminal in the abnormal state of the bus.

Clear Output: When communication is disconnected, the output channel automatically clears the output signals.

Hold Output: When communication is disconnected, the output channel keeps on outputting.

The function supports all-channel setting, single-channel setting and 8-channel batch setting according to the driver chip grouping, which can better meet the actual use requirements.

This manual takes KV STUDIO Ver.10G as an example to introduce the parameter configuration method, the specific steps are detailed in **7.4.1 Application in TwinCAT3 Software Environment**.

# <span id="page-21-0"></span>7.4 Configuration Applications

#### <span id="page-21-1"></span>7.4.1Application in TwinCAT3 Software Environment

#### **1、 Preparations**

- **Hardware Environment**
	- **Valve terminal model C2S-EC-24B**
	- **A computer with TwinCAT3 software**
	- **Shielded cables for valve terminals**
	- **One switching power supply**
	- **Device configuration files**

Configuration file access: https[://www.solidotech.com/documents/configfile](https://www.solidotech.com/documents/configfile)

#### **Hardware Configuration and Wiring**

Please follow ["5 Installation"](#page-9-0) and ["6 Wiring"](#page-11-0).

#### **2、 Preset Profiles**

Place the ESI configuration file (C2S-EC\_V1.2.2.xml) in the TwinCAT installation directory under "C:\TwinCAT\3.1\Config\Io\EtherCAT" as shown in the figure below:

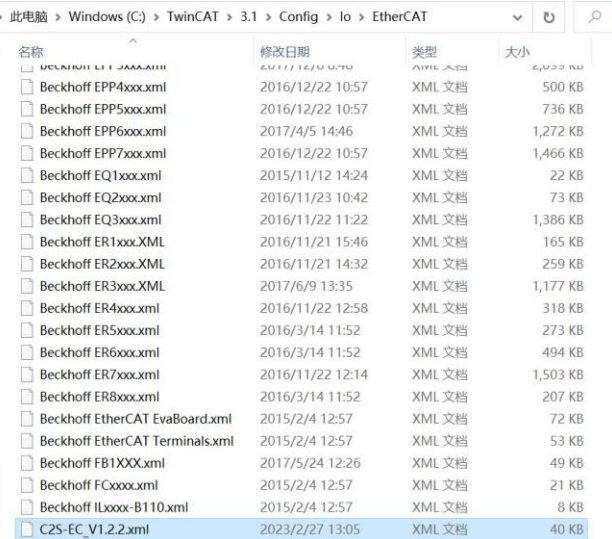

#### **3、 Create A Project**

a. Click on the TwinCAT icon in the lower right corner of the desktop and select "TwinCAT XAE (VS xxxx)" to open the TwinCAT software as shown below:

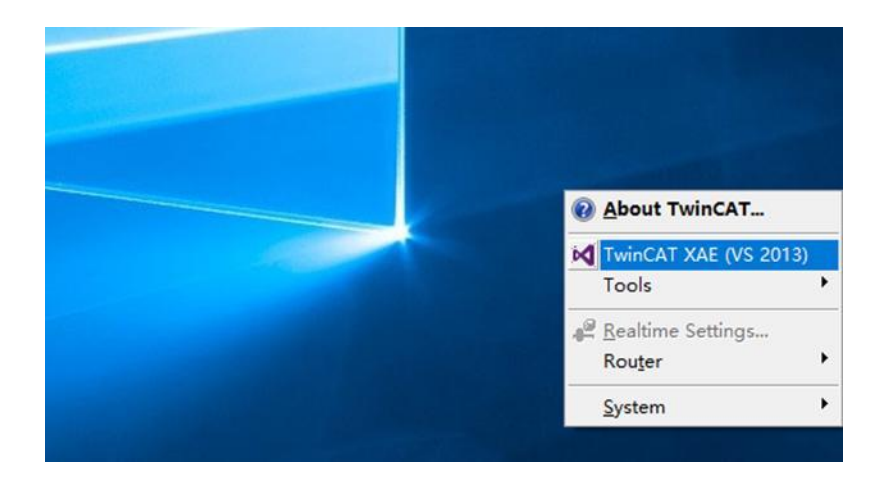

b. Click "New TwinCAT Project". In the pop-up window, "Name" and "Solution name" correspond to the project name and solution name respectively, and "Location" corresponds to the project path. These three items can be selected by default, then click "OK", the project is created successfully, as shown in the figure below:

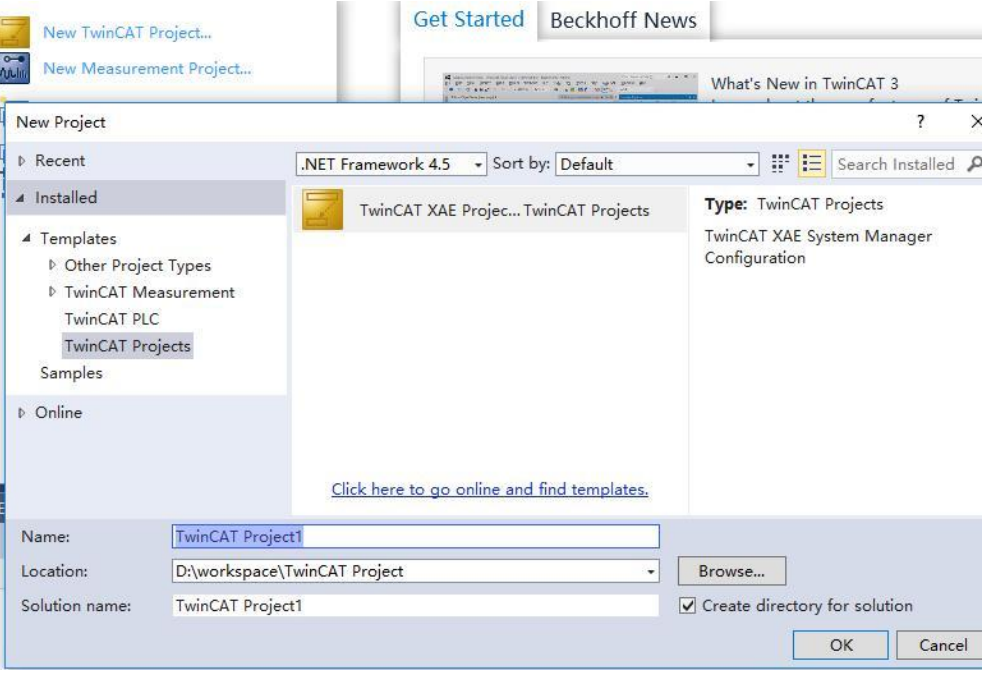

#### **4、 Scanning Device**

a. After creating the project, right-click on the "Scan" option under "I/O -> Devices" to perform a slave device scan, as shown in the figure below:

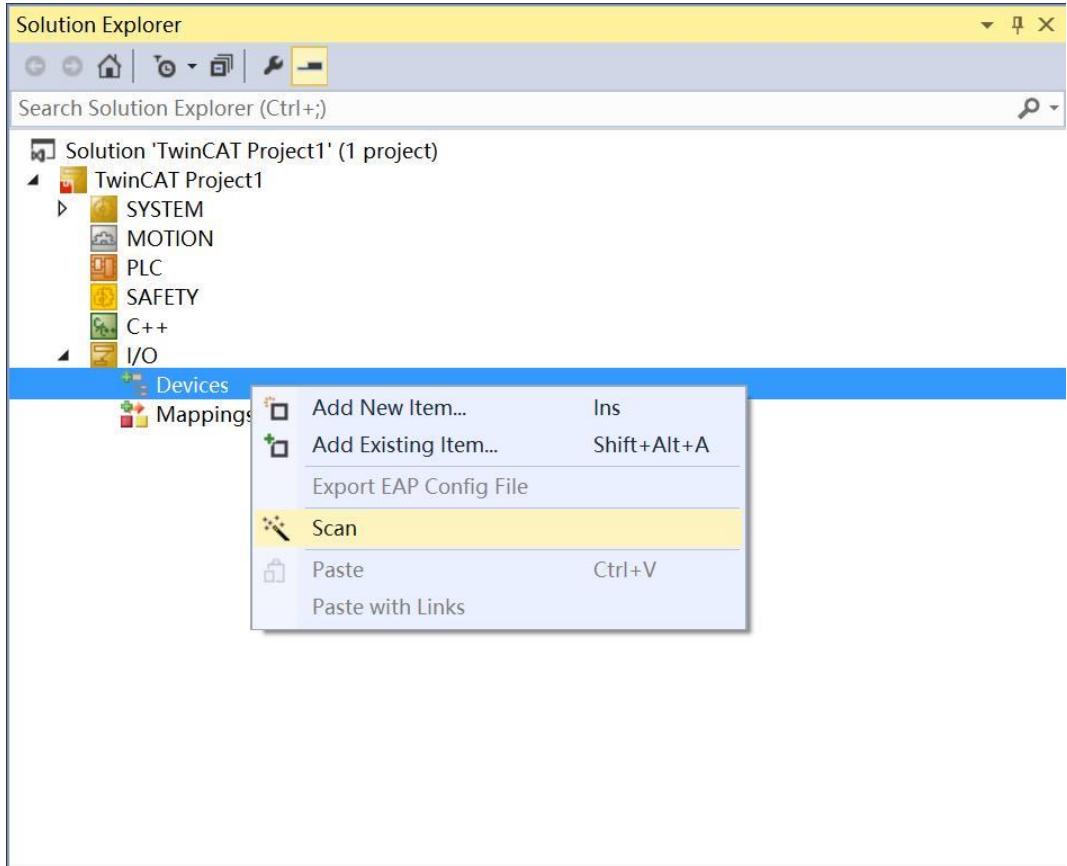

b. Check the "Local Connection" box, as shown in the figure below:

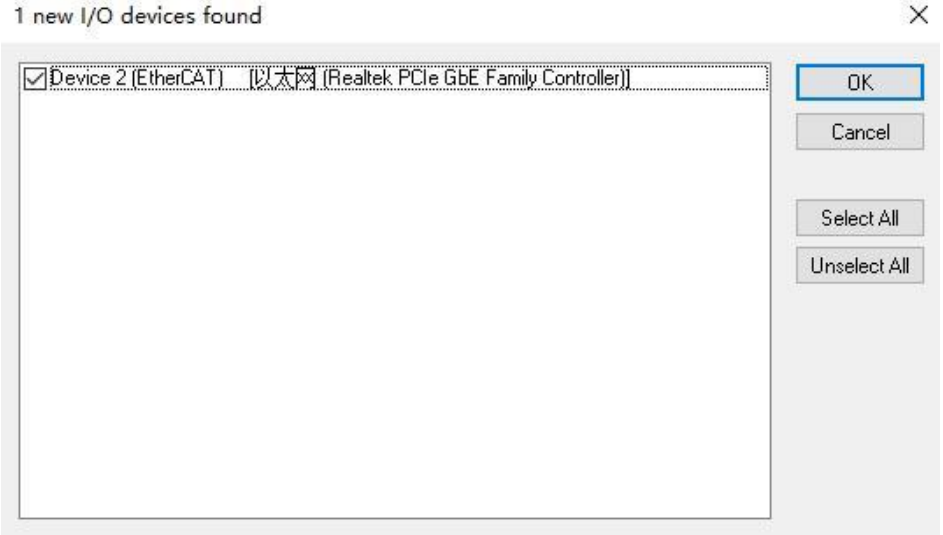

c. Select "Yes" on the pop-up window "Scan for boxes"; Select "Yes" on the pop-up window "Activate Free Run", as shown in the figure below:

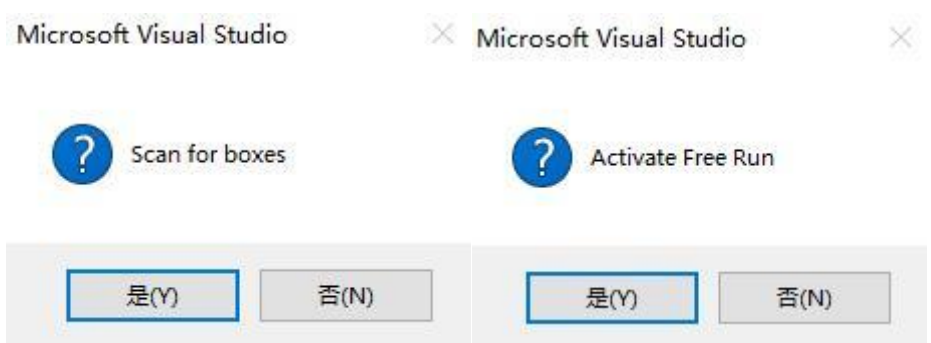

d. After scanning to the device, you can see Box1 (C2S-EC) -> Module1 (C2S-EC-24B) in the left navigation tree, double-click on the device, and you can see the device is in the "OP" state at "Online". Then you can observe that the RUN light of the slave device is always on, as shown in the figure below:

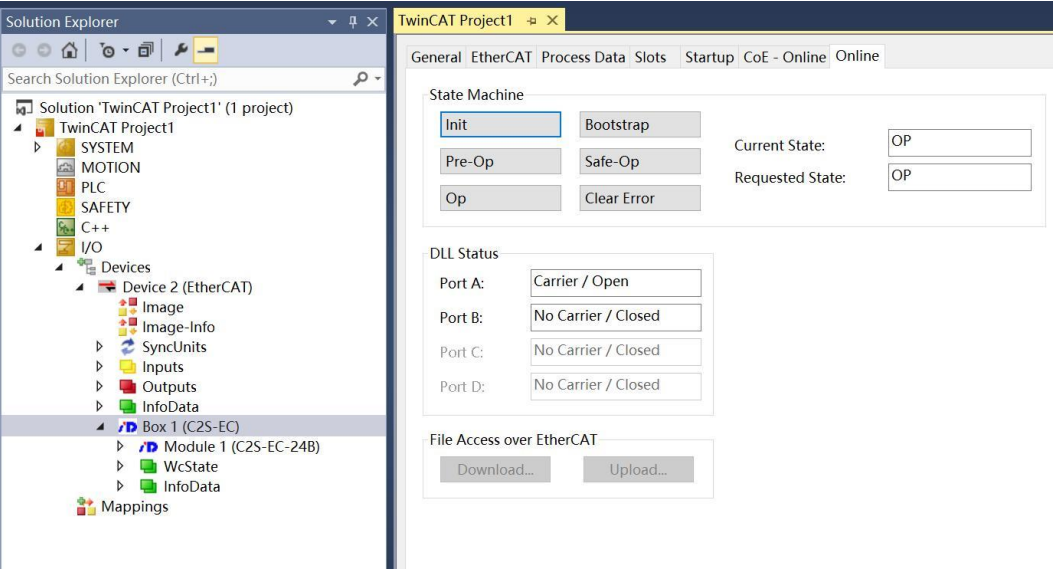

#### **5、 Check Function Page**

#### **a. Valve Terminal Output Control Page**

Click "Outputs" option in the left navigation tree "Box1 (C2S-EC) -> Module1 (C2S-EC-24B)" to expand the menu, you can view the output control function page of the valve terminal. 24 double solenoid valve are grouped into 6 groups of channels according to the driver chip types, which are valve[1..4], valve[5..8], valve[9..12], valve[13..16], valve[17..20], valve[21..24]. Each group has 8 channels, so there is a total of 48 channels output control, as shown in the figure below:

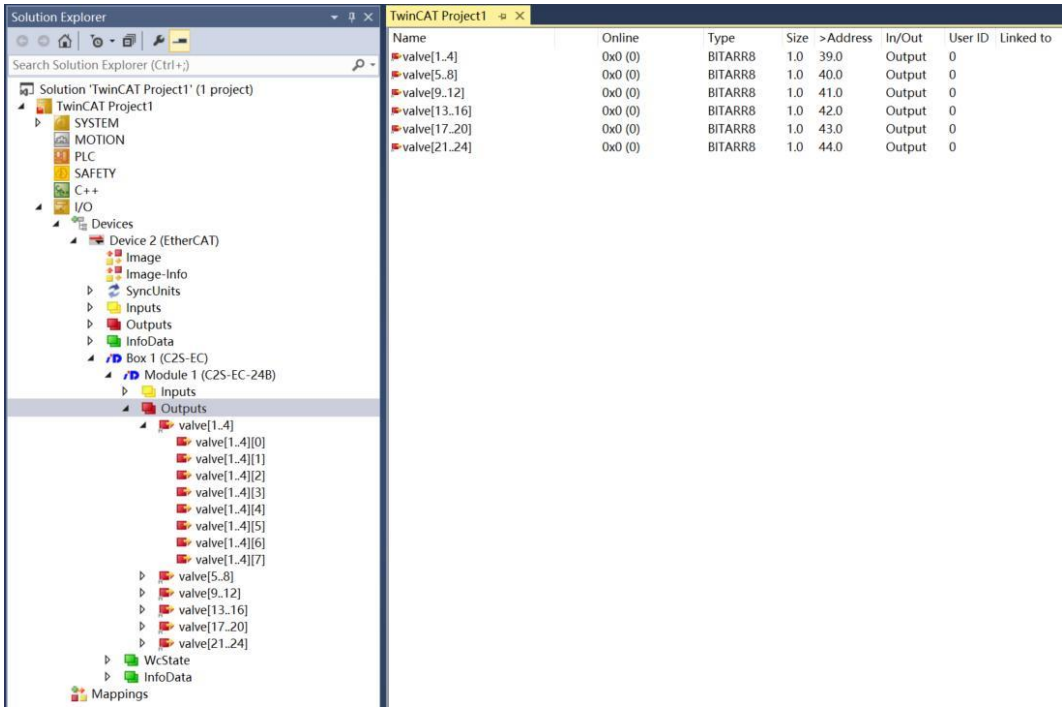

#### **b. Valve Terminal Diagnostics Function Page**

Click the "Inputs" option in the "Box1 (C2S-EC) -> Module1 (C2S-EC-24B)" expanding menu on the left navigation tree to view the Diagnostic Functions page for the valve terminal.

#### **Open Load Detection**

Open load[0..7], Open load[8..15], Open load[16..23], Open load[24..31], Open load[32..39], Open load[40..47], in total 48 channels can be diagnosed independently.

#### **Short Circuit Or Overtemperature Detection**

Short circuit or overtemperature[0..7], Short circuit or overtemperature[8..15], Short circuit or overtemperature[16..23], Short circuit or overtemperature[24..31], Short circuit or overtemperature[32..39], Short circuit or overtemperature[40..47], in total 48 channels can be diagnosed independently, as shown in the figure below:

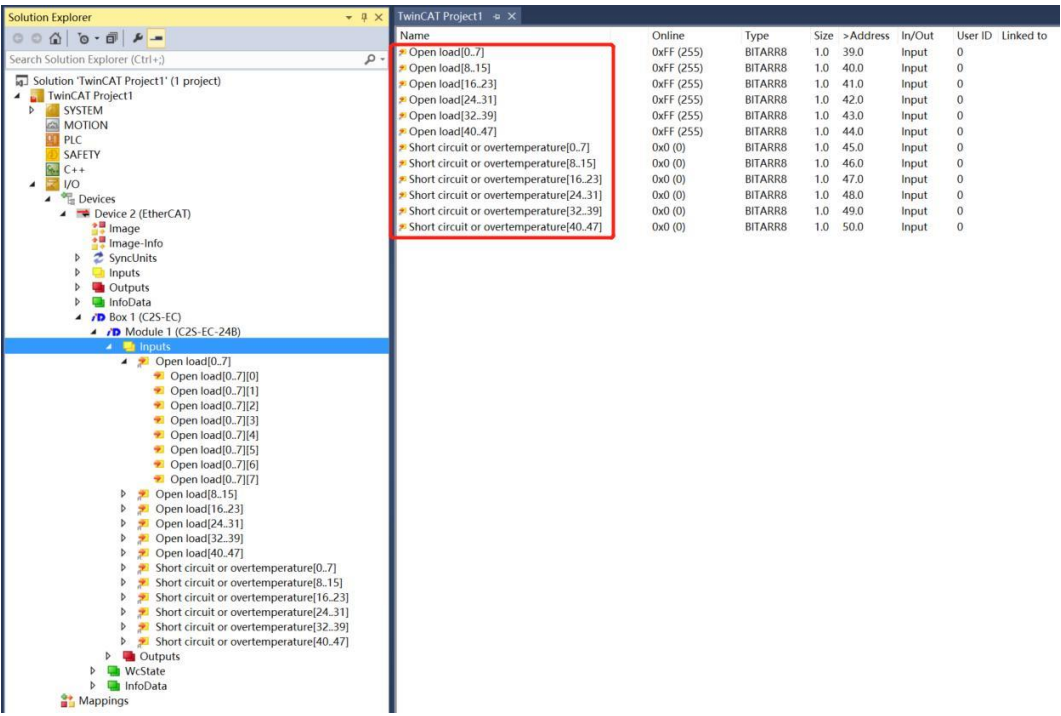

#### **6、 Data Interaction**

#### **a. Channel Output Control**

If you want to turn on any solenoid coil output of the valve terminal, take the first channel as an example, you can click "valve[1..4] -> valve[1..4][0]" under "Outputs" in the left navigation tree, click "Write" at the corresponding "Online", enter the value "1" at "Dec" in the corresponding dialog box, and click the "OK" button. Then you can open the first solenoid coil channel, as shown in the figure below:

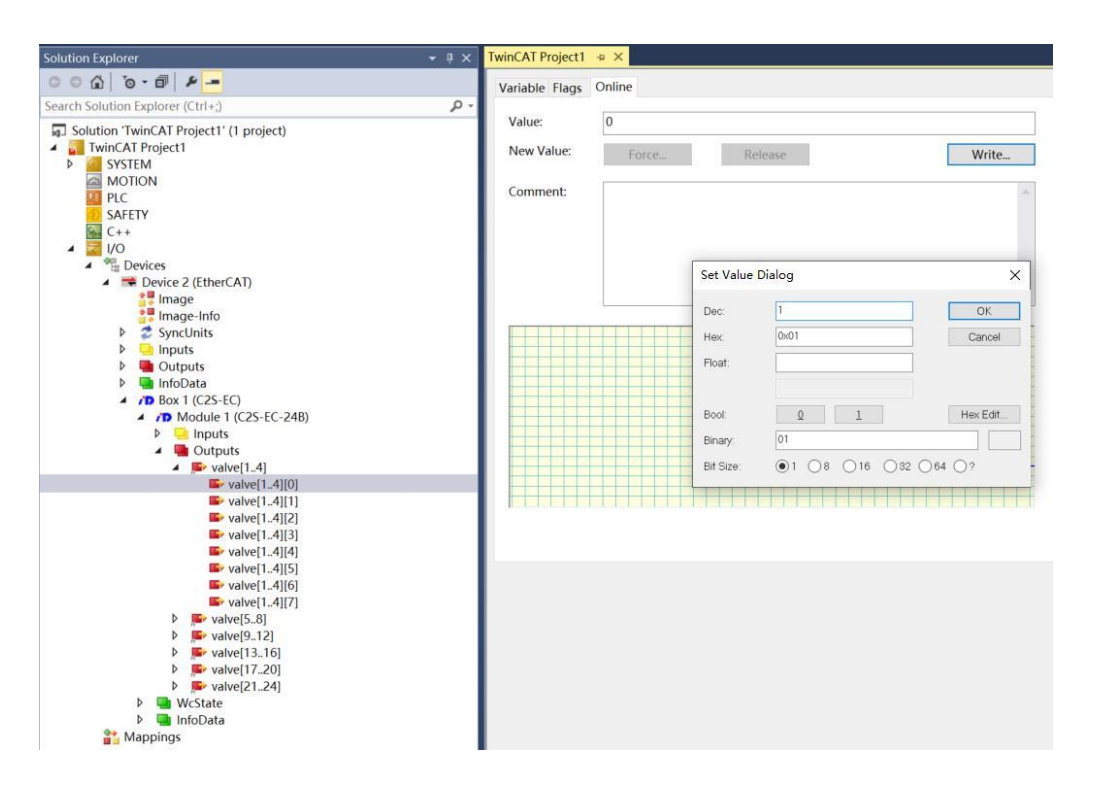

If you want to control the output of a group of solenoid valve coils, take the first group of channels as an example, you can click "valve[1...4]" under "Outputs" in the left navigation tree, click "Write" in the corresponding "Online", enter the value "255" in the corresponding "Dec" in the dialog box, and then click "OK". Then you can open the first group of solenoid valve coil channels, as shown in the figure below:

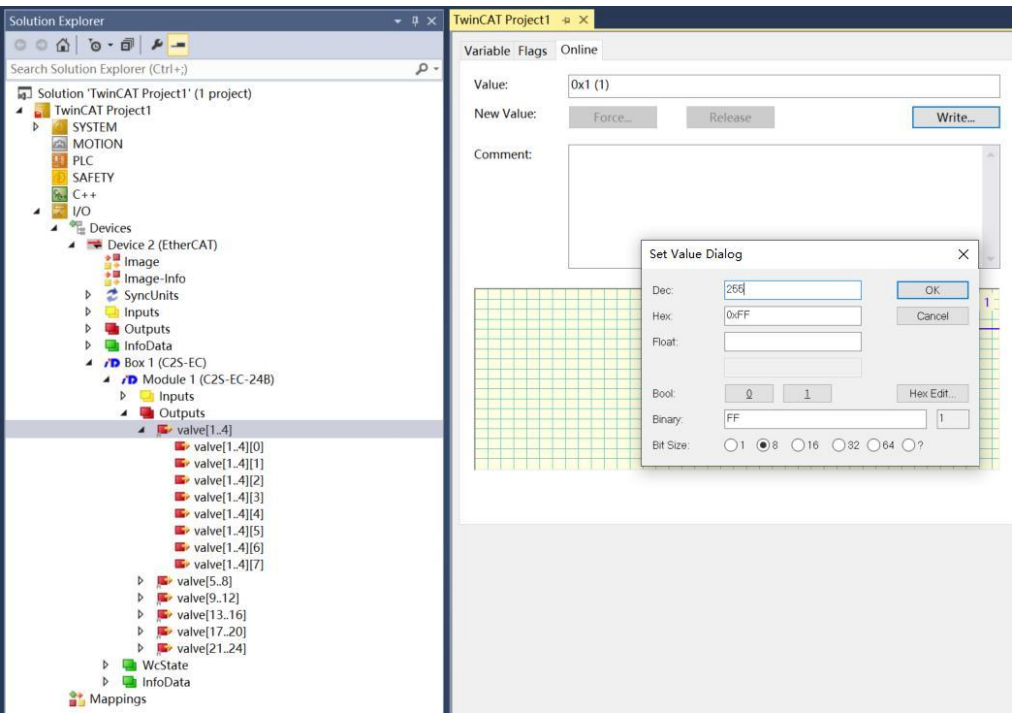

#### **b. Open Load Detection**

The diagnostic value of Open load is valid when the output of the channel solenoid coil is off (i.e. 0). Click "Box1(C2S-EC)-> Module1(C2S-EC-24B)" to expand the "Inputs" option in the menu, and in the "Online" section corresponding to Open load on the right side, you can view the corresponding solenoid valve open circuit value for each group of channels in the valve terminal. A group of channels with normal status of solenoid valve coils is 0, and an open circuit status is not 0, as shown in the figure below:

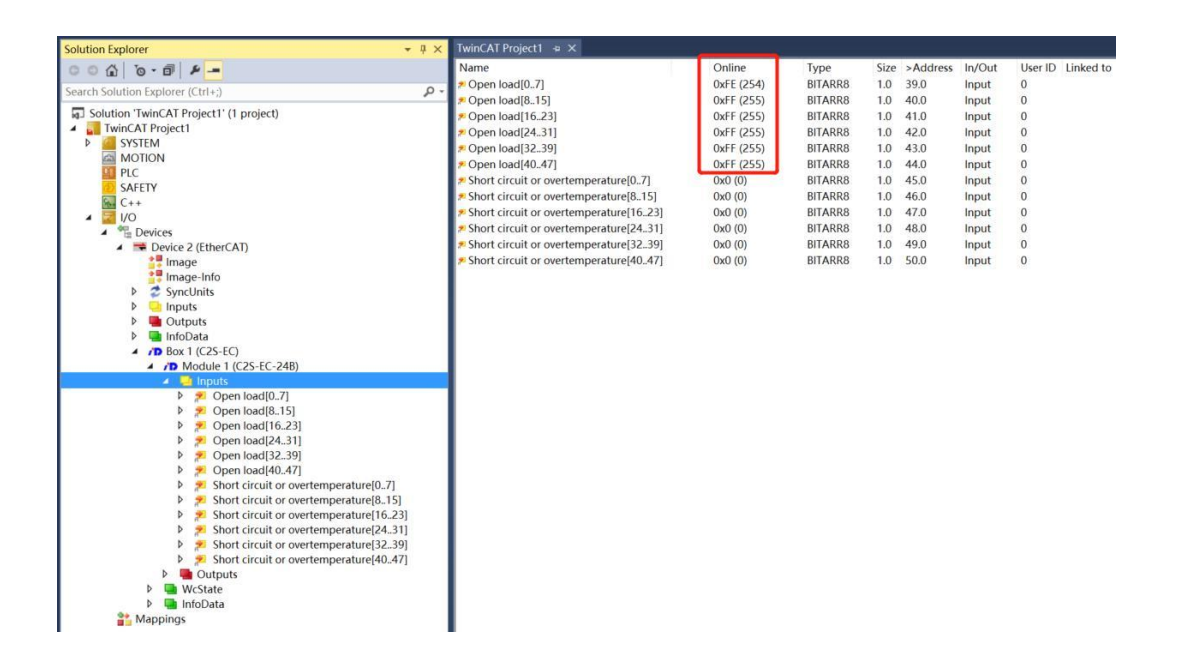

Expand a set of Open loads in the left navigation tree and click on any channel to view the open diagnostic value of the solenoid valve. For example, click the folding symbol to expand Open load[0..7], click Open load[0..7][0], check the value of "Online" on the right side, if the value is 1, then the valve is open-circuited, and if the value is 0, then it is normal, as shown in the figure below:

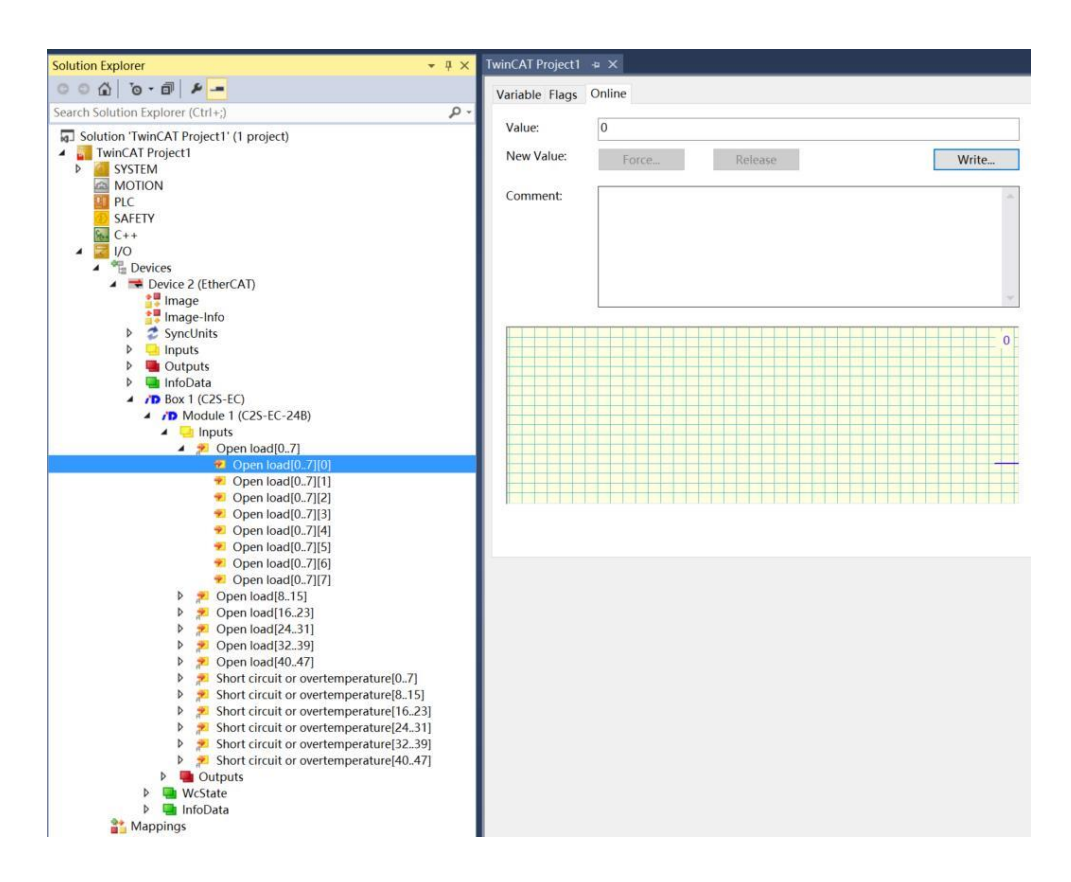

#### **c. Short Circuit/Over Temperature Diagnostic Function**

Short circuit or overtemperature diagnostics are valid when the channel solenoid coil output is on (i.e. 1). Click the "Inputs" option in the "Box1 (C2S-EC) -> Module1 (C2S-EC-24B)" expanding menu, and at the "Online" on the right side of Short circuit or overtemperature, you can view the short circuit/overtempertaure diagnostic value of each channel's solenoid valve, the value 1 means the short circuit/overtempertaure status, the value 0 means normal status, as shown in the figure below.

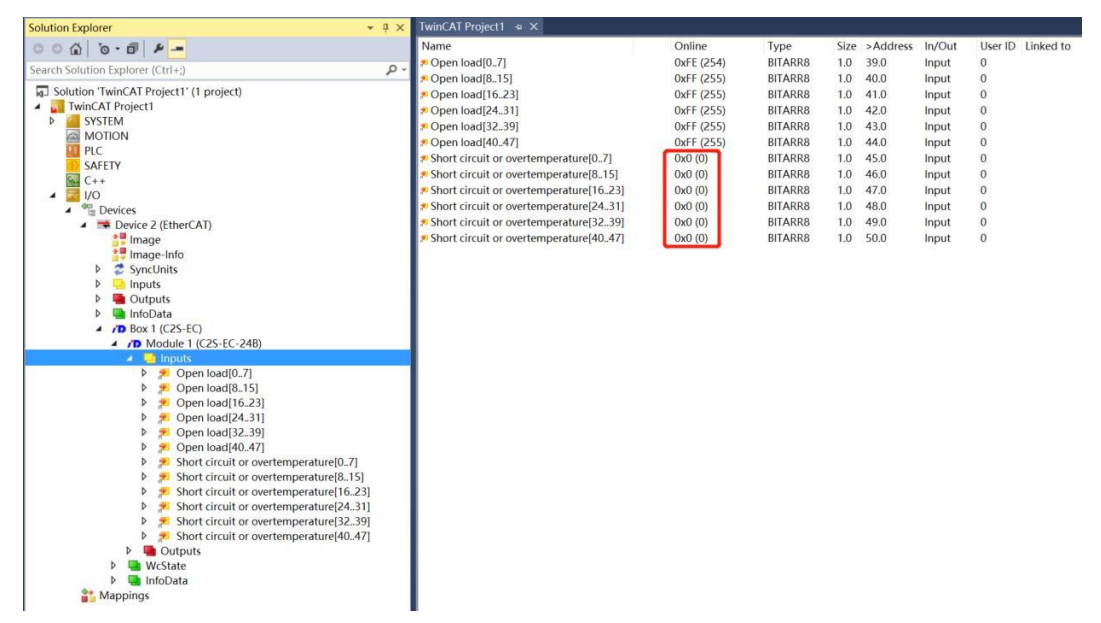

Expand the Short circuit or overtemperature group in the left navigation tree and click on any channel to view the short circuit/over temperature diagnostic values for the solenoid valve. For example, click the collapse symbol to expand Short circuit or overtemperature[0..7], click Short circuit or overtemperature[0..7][0], check the Value in the "Online" on the right side. If the value is 1, then the solenoid valve is short circuit/over temperature, if the value is 0, then the solenoid valve is not short circuit/over temperature, as shown in the figure below:

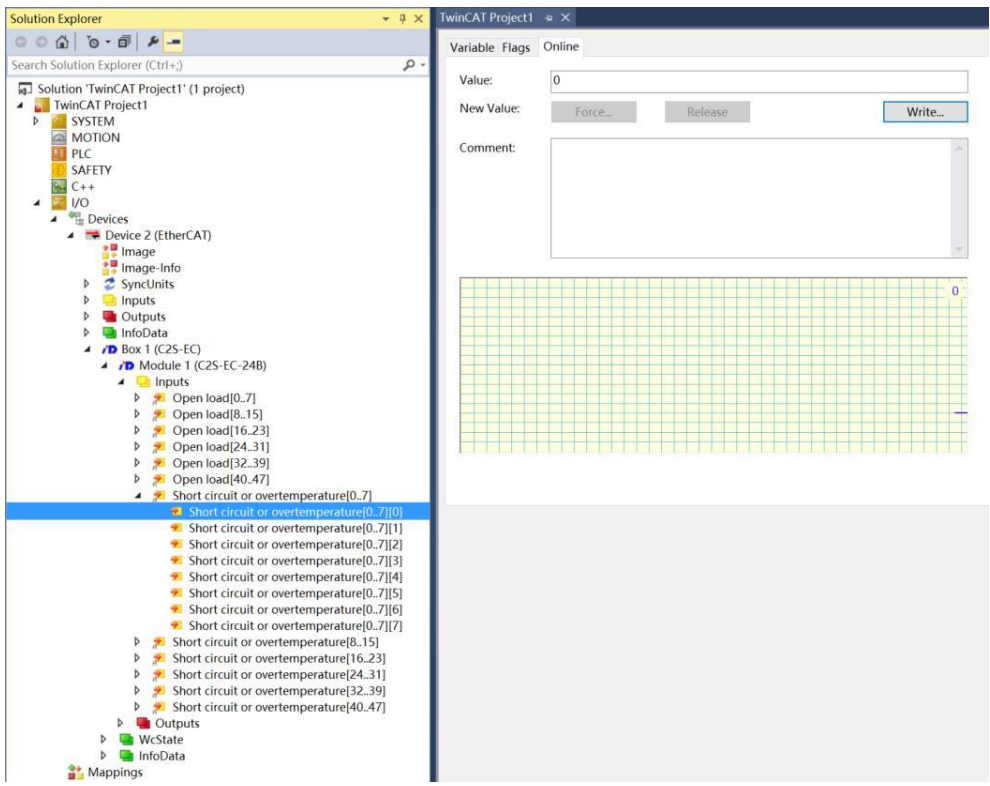

#### **7、 Parameter Configuration Method**

a. After scanning the valve island in TwinCAT3 software, click "Box1 (C2S-EC) -> Module1 (C2S-EC-24B)" in the left navigation tree, and then click "Startup" in the right configuration interface. Click "Startup" in the right configuration interface, and then click the "New" button at the bottom to enter the "Edit CANopen Startup Entry" interface, as shown in the figure below:

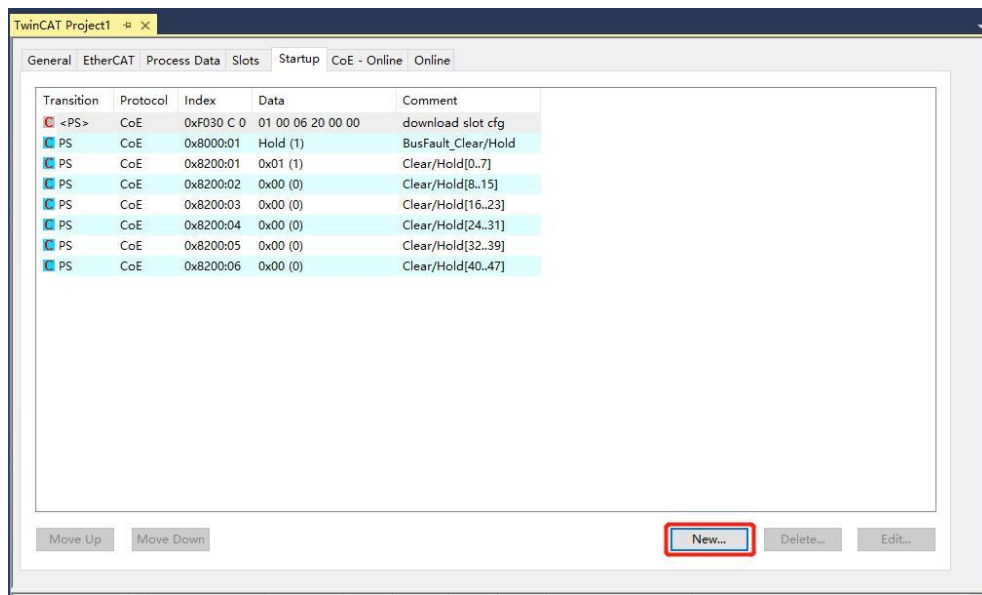

b. In the "Edit CANopen Startup Entry" interface, you can see the setting parameters 8000:0 and 8200:0. After expanding the parameters, 8000:0 is the function of setting parameters for all channels uniformly, and 8200:0 is the function of setting parameters for a single channel or a group of channels, as shown in the figure below:

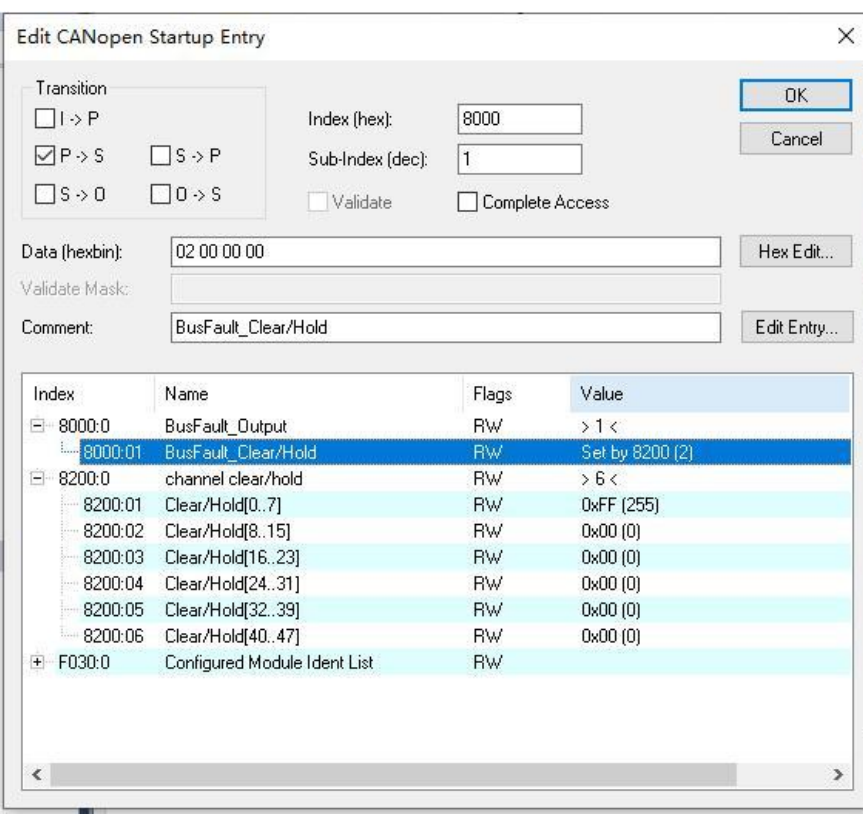

c. In the "Edit CANopen Startup Entry" interface, double click "8000:01 BusFault\_Clear/Hold", select "Clear" or "Hold" in the "Set Value Dialog" interface, select "Clear" or "Hold", click "OK" button to complete the setting, as shown in the figure below. Click "OK" button to complete the setting, as shown in the figure below. After the configuration is completed, you need to perform the "Reload" operation for the settings to take effect. If you want to set single channel or group setting, select "Set by 8200", then 8000 will not take effect, and 8200 settings will take effect.

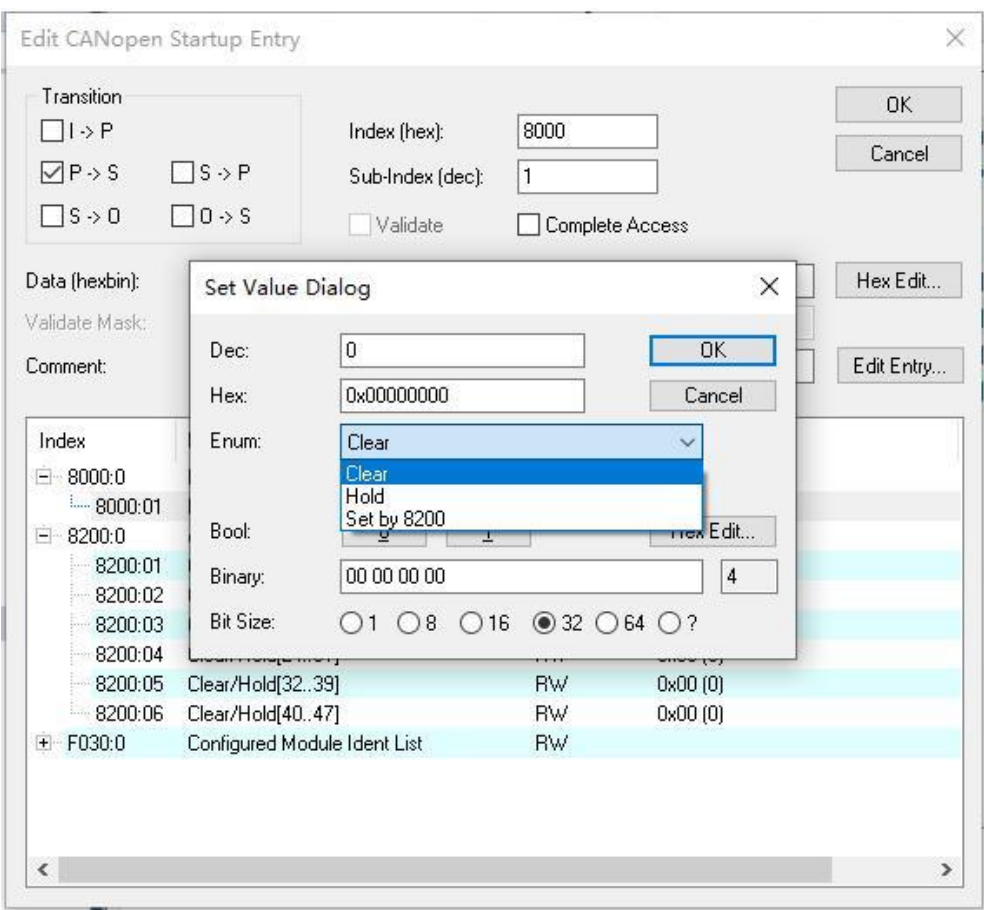

d. When "8000:01 BusFault\_Clear/Hold" is set to "Set by 8200", you can set the clear/hold function for single channel or group. For example, to set the clear/hold function of channel 0~7, in the "Edit CANopen Startup Entry" interface, double click "8200:01 Clear/Hold[0...7]", and then click "Set Value Dialog" in the "Set Value Dialog" interface, and then double click "8200:01 Clear/Hold[0...7]" in the "Set Value Dialog" interface. In the "Set Value Dialog" interface, double click "8200:01 Clear/Hold[0..7]", and then enter the value in the input box corresponding to "Dec", a value of 1 for the channel will enable the hold function, and a value of 0 will enable the clear function. If you input 1, only channel [0] will enable the hold function; if you input 255, channel [0...7] will enable the hold function, and so on for the other 5 groups of channels. When the settings are complete, click the "OK" button to finish the settings, as shown in the following figure. After the configuration is completed, you need to perform the "Reload" operation for the settings to take effect.

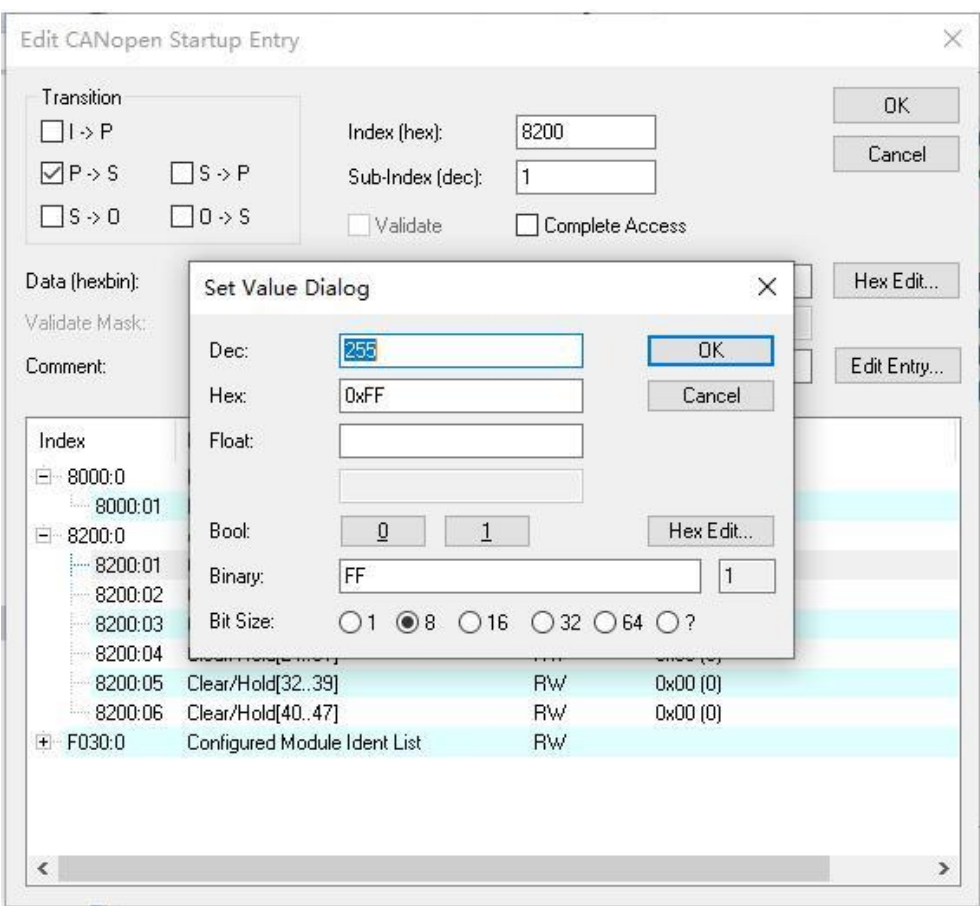

#### <span id="page-35-0"></span>7.4.2 Application in Sysmac Studio Software Environment

- **1、 Preparations**
	- **Hardware Environment**
		- **Valve Terminal Model C2S-EC-24B**
		- **One computer with Sysmac Studio software pre-installed**
		- **One Omron PLC Model# NJ301-1100 is taken as an example**
		- **Shielded cable for valve terminal**
		- **One switching power supply**
	- **Device Configuration Files** Configuration file access: https[://www.solidotech.com/documents/configfile](https://www.solidotech.com/documents/configfile)
	- **Hardware configuration and wiring** Please follow ["5 Installation"](#page-9-0) and ["6 Wiring"](#page-11-0).

#### **2、 Set IP Address**

a. Set the IP address of PC and PLC to make sure they are in the same network segment. If the IP of PLC is unknown, you can check it in "Configuration and Settings -> Controller Settings -> Built-in EtherNet/IP Port Settings" after creating the project, as shown in the figure below:

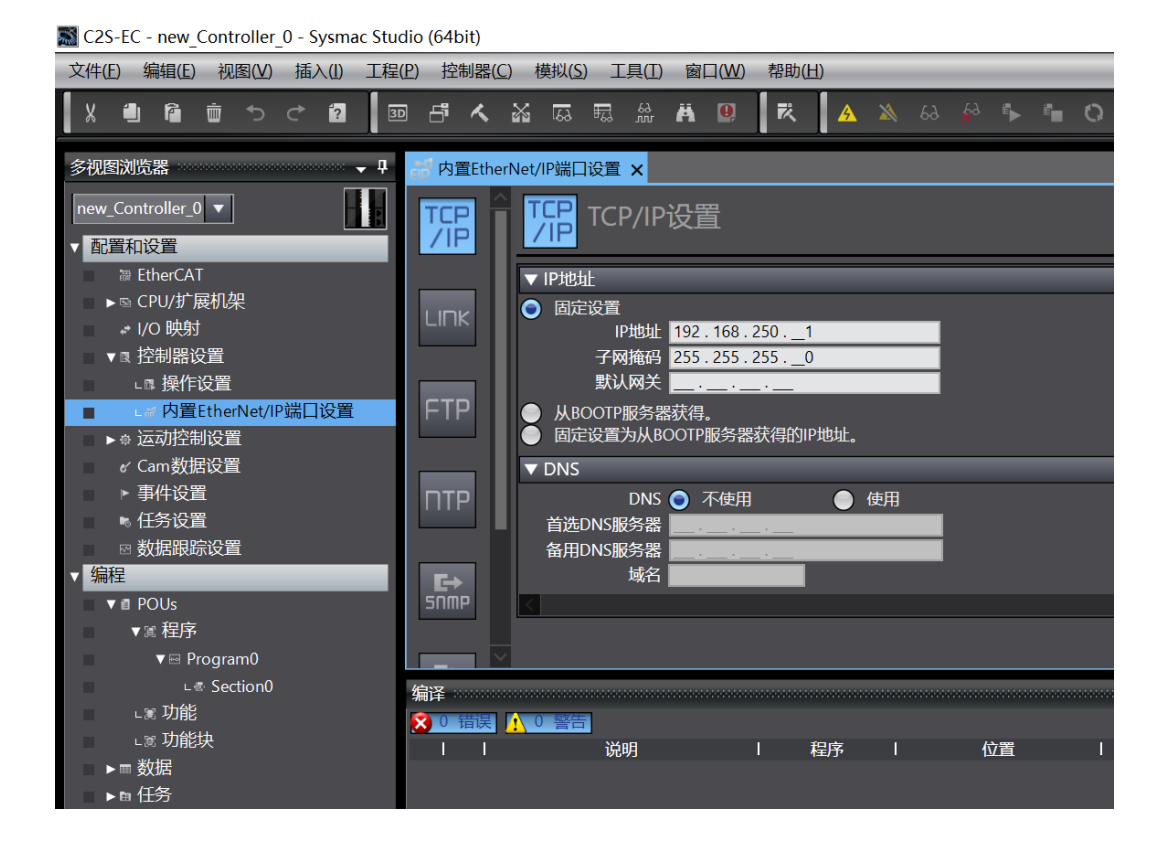

#### **3、 Create A New Project**

a. Open the Sysmac Studio software and click the "New Project" button as shown in the figure below:

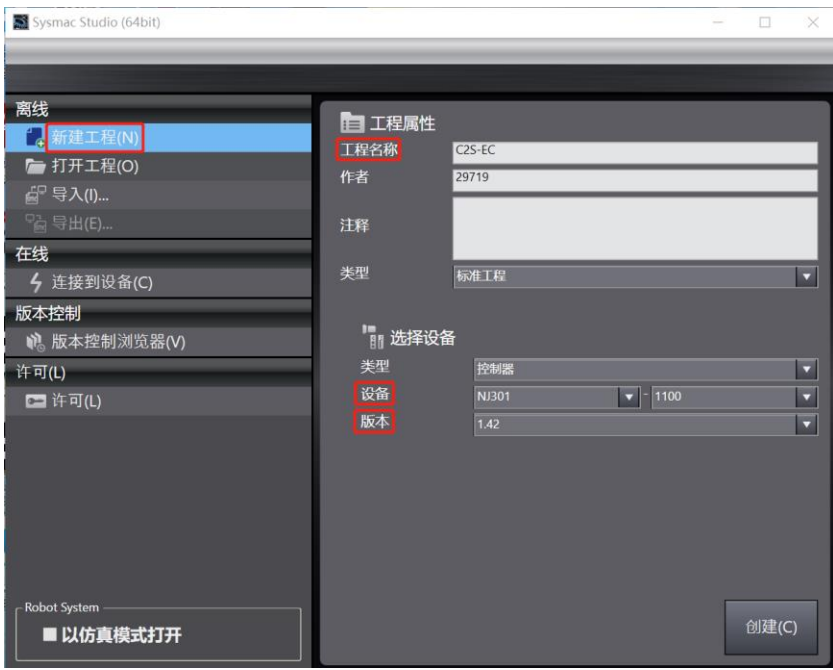

- Project name: Customized.
- Select device: "Device" selects the corresponding PLC model and "Version" recommends selecting V1.40 and above.
- b. When you have finished entering the project properties, click "Create".

#### **4、 Installation of XML Files**

a. Expand "Configuration and Settings" in the left navigation tree, double-click "EtherCAT", right-click "Master Device", and select "Show ESI Library" as shown below. Library", as shown in the figure below:

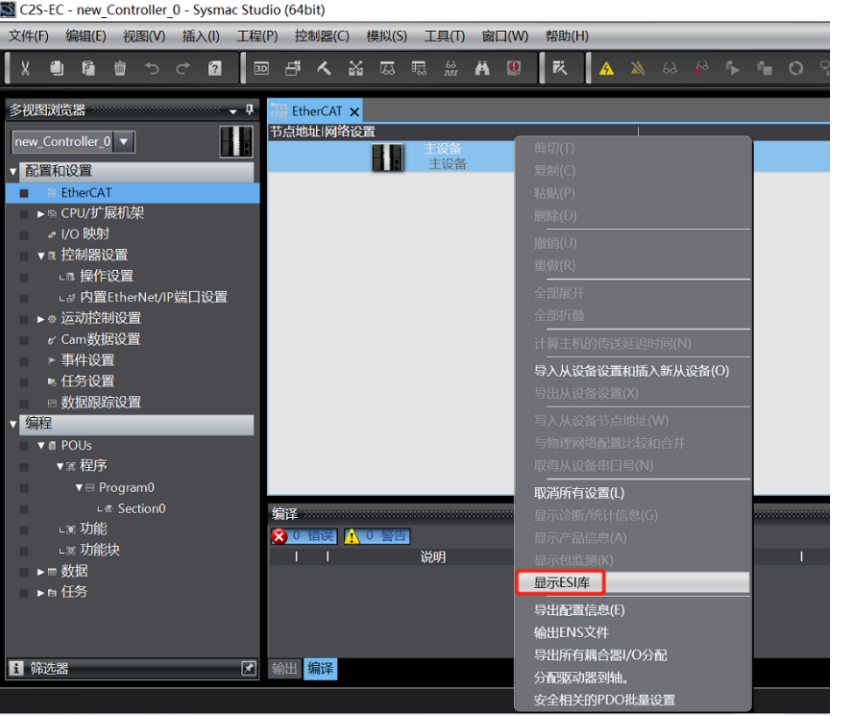

b. In the pop-up "ESI Library" window, click "Install (file)" button, select the XML file path, click the button "Yes" to complete the installation, as shown in the figure below:

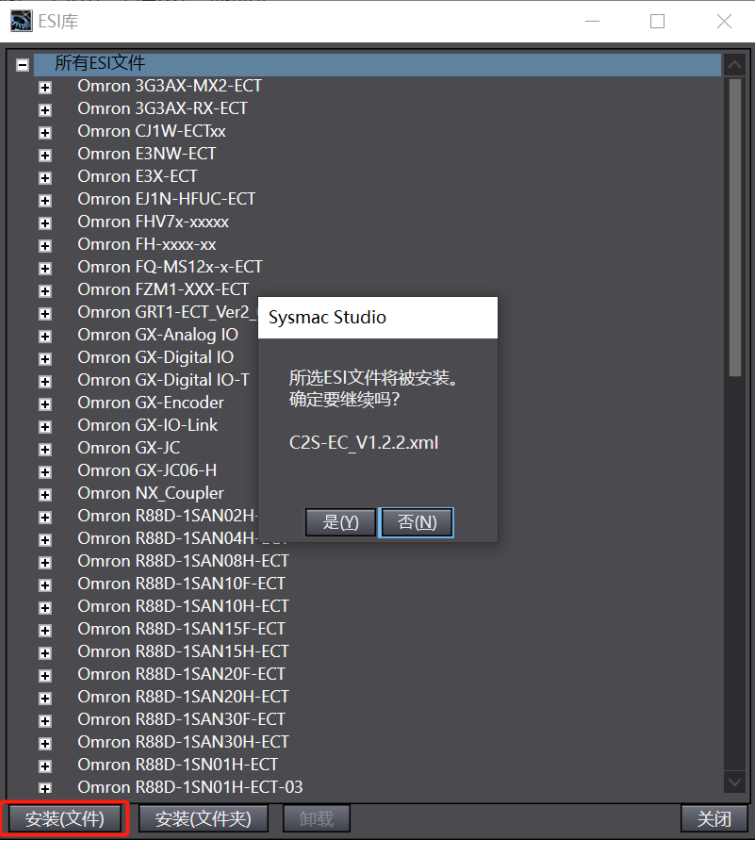

**5、 Adding Slave Devices**

a. In the right side of the "Toolbox" column, click to expand all suppliers, select "Nanjing Solidot Electronic Technology Co.,Ltd"

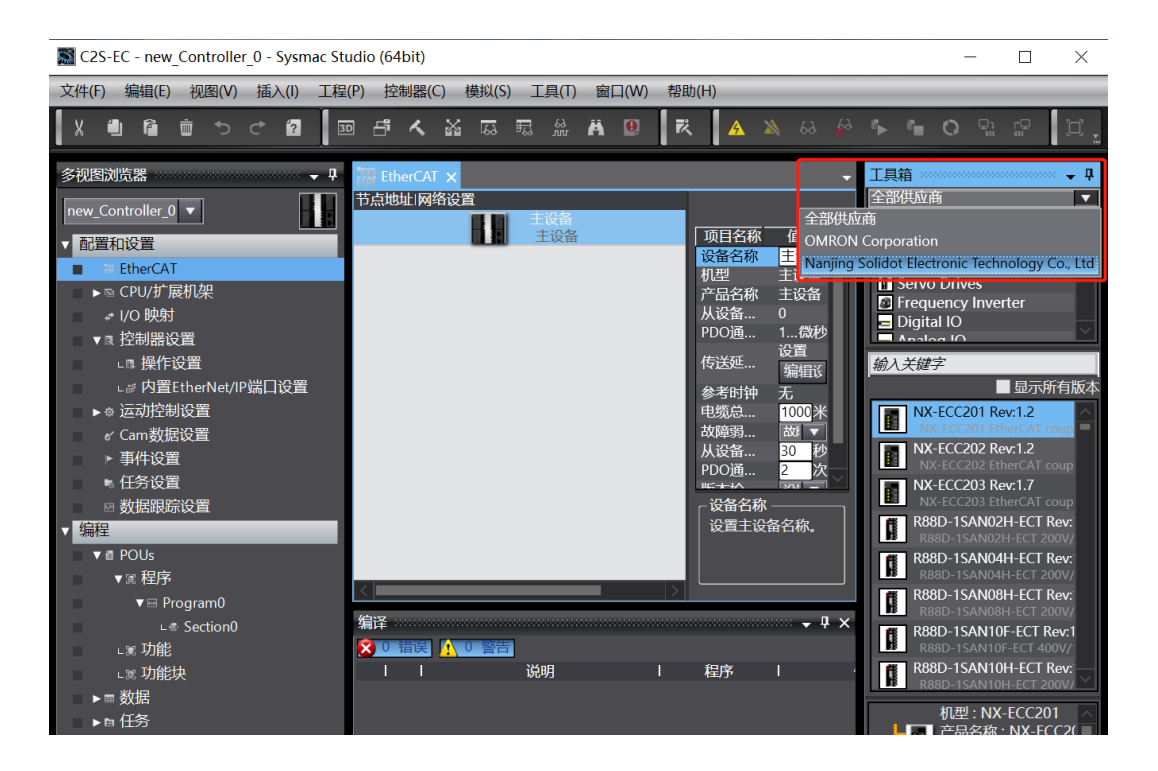

b. Click "C2S Series Terminal" to select the product series, select the product model at the bottom, and double-click "C2S-EC" to add the slave device, as shown in the figure below:

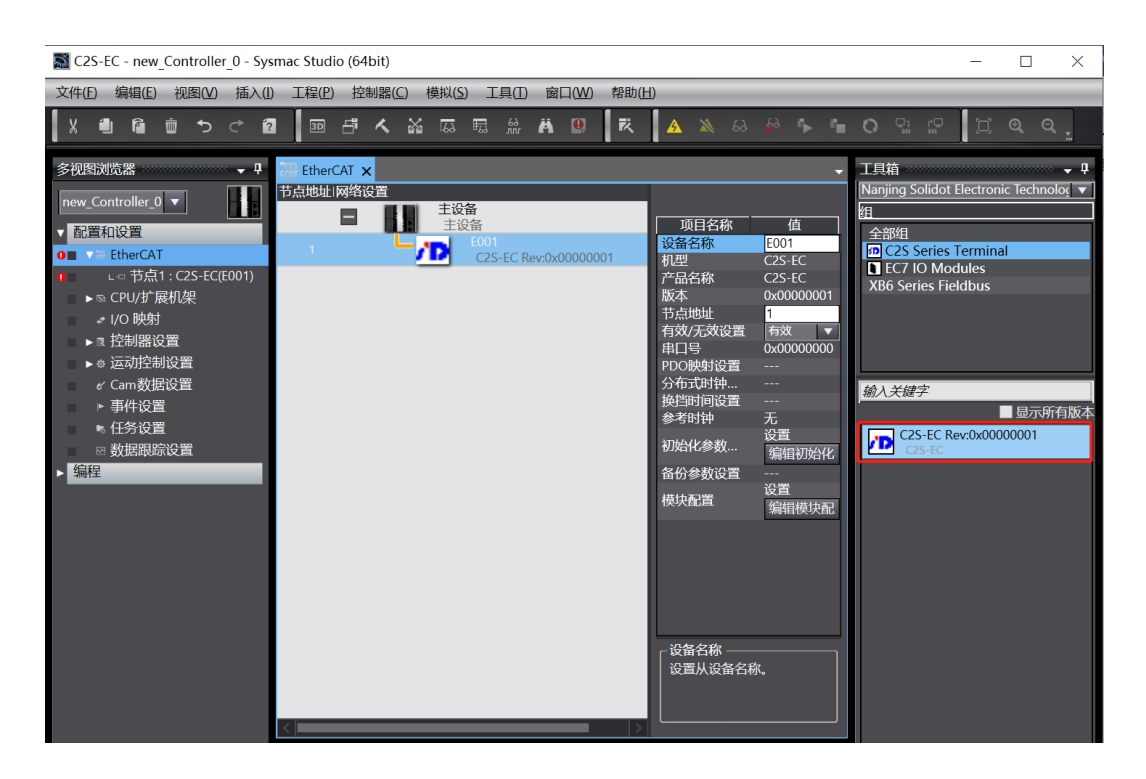

c. In the EtherCAT main page, click to select "C2S-EC", and then click "Edit Module Configuration" in the right menu, as shown in the figure below:

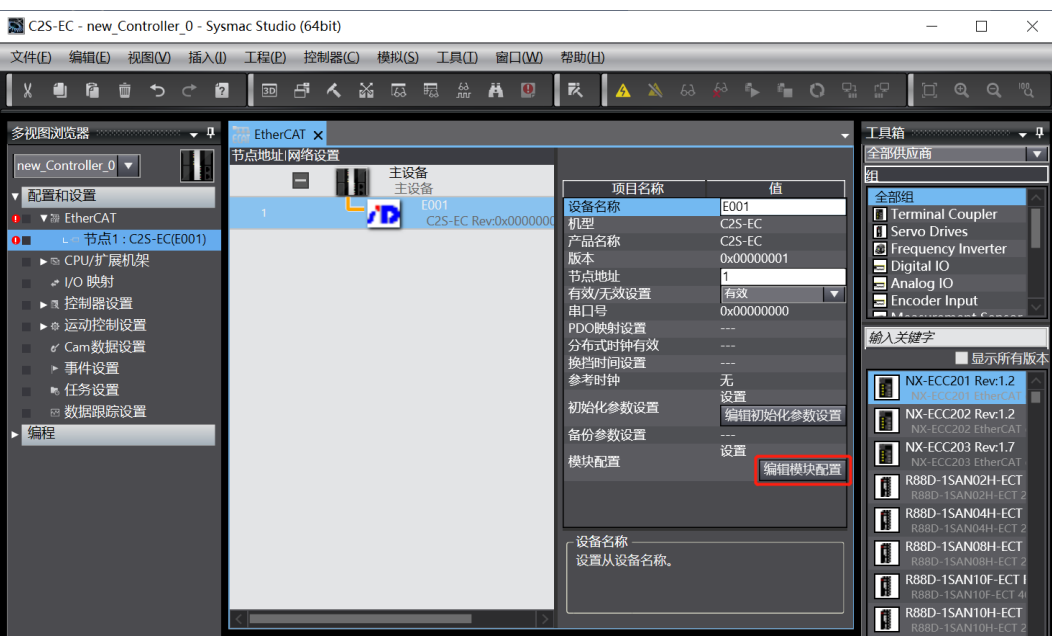

d. In the main page of module configuration, click to check the position of slot 0, and then in the right side of the toolbox, you can see the module model number "C2S-EC-24B", double-click to add the module to the slot, as shown in the following figure. Add all modules one by one according to the actual installation topology.

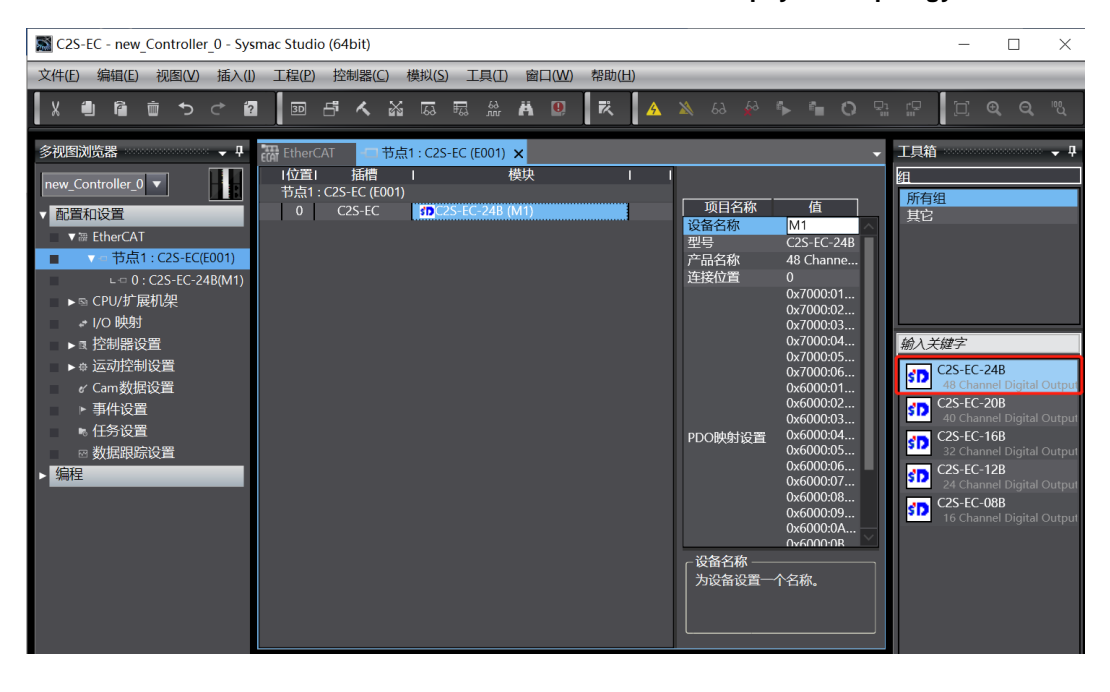

**Note: The order and model number must be consistent with the physical topology!**

#### **6、 Communication Settings**

a. Click "Controller -> Communication Settings" in the menu bar to bring up the Communication Settings window, as shown in the figure below:

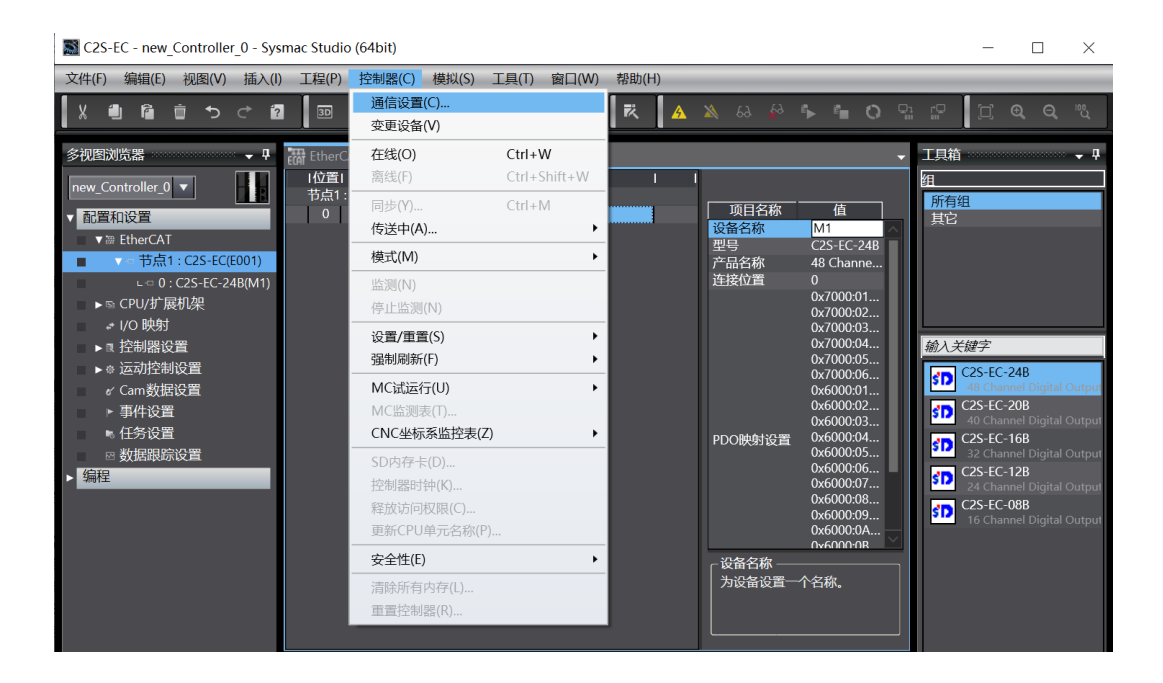

b. In the Communication Settings window, select "Ethernet-Hub Connection" for the connection type, select "Ethernet-Hub Connection" as the method to be used every time the controller is connected online, fill in the IP address of the corresponding PLC for the remote IP address, click "Ethernet Communication Test", if the communication is normal, "Test Success" will be displayed in the box below. IP address, click "Ethernet communication test", if the communication is normal, the following box displays "test success". Determine the communication is normal, click "OK" button, as shown in the figure below:

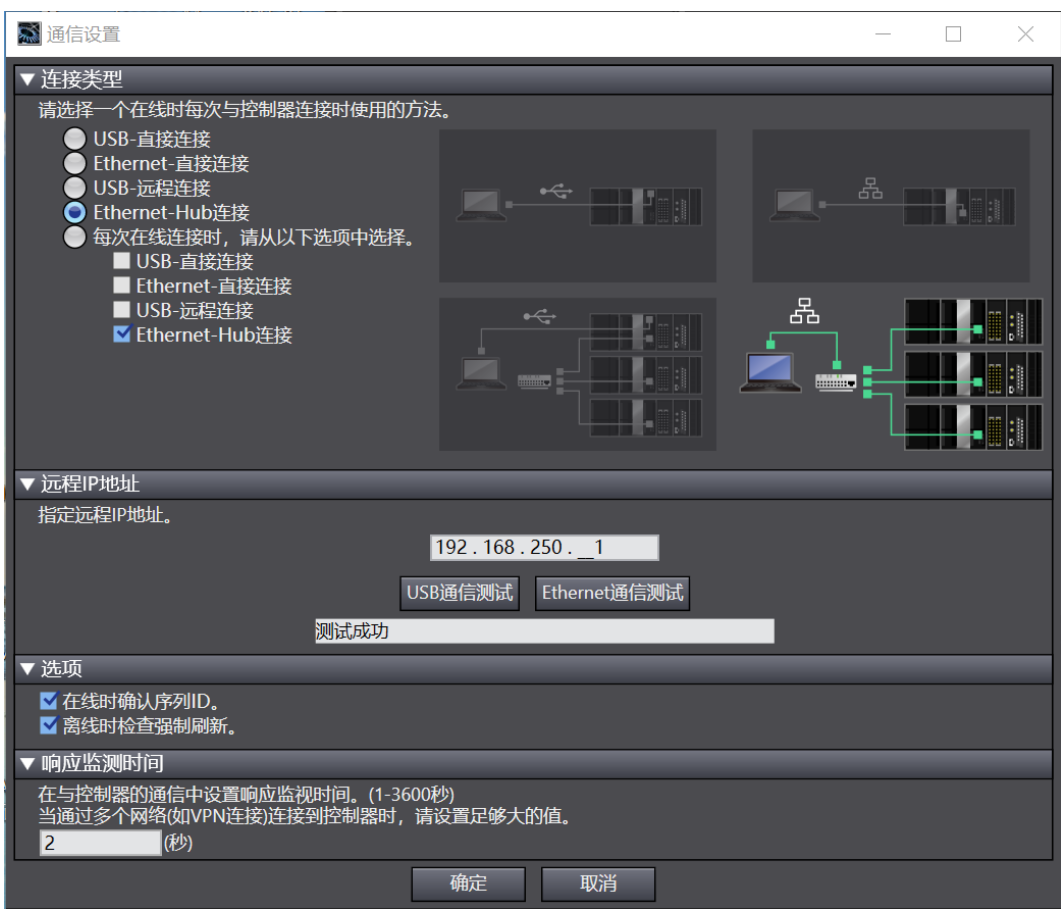

#### **7、 Setting Node Address**

a. Click "Controller -> Online" in the menu bar to turn the controller to online status, as shown in the figure below:

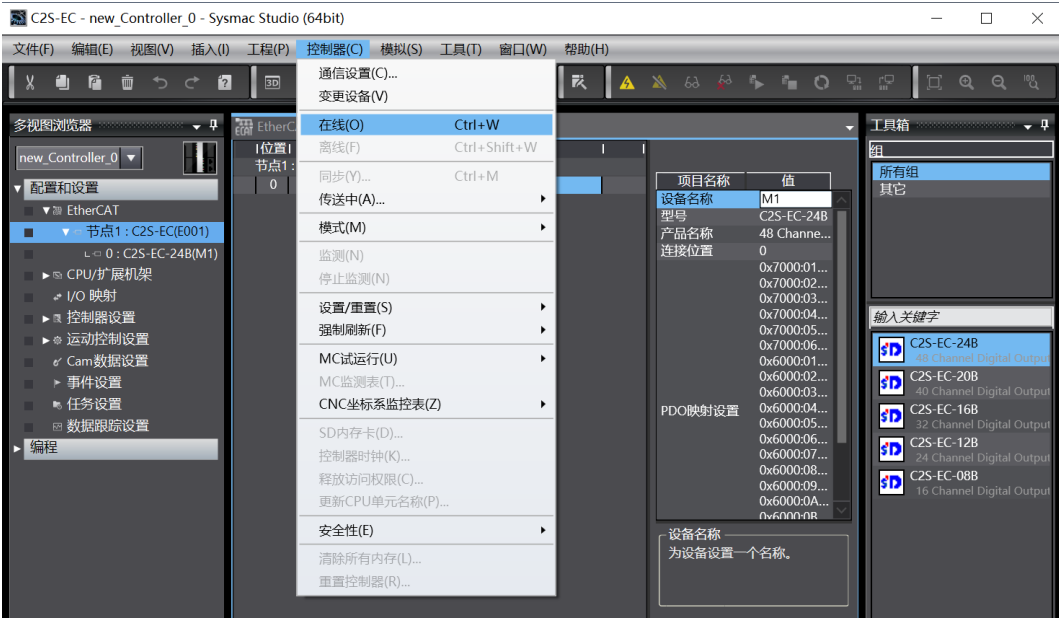

b. Right-click on the master device, click and select "Write Slave Device Node Address" as shown in the figure below:

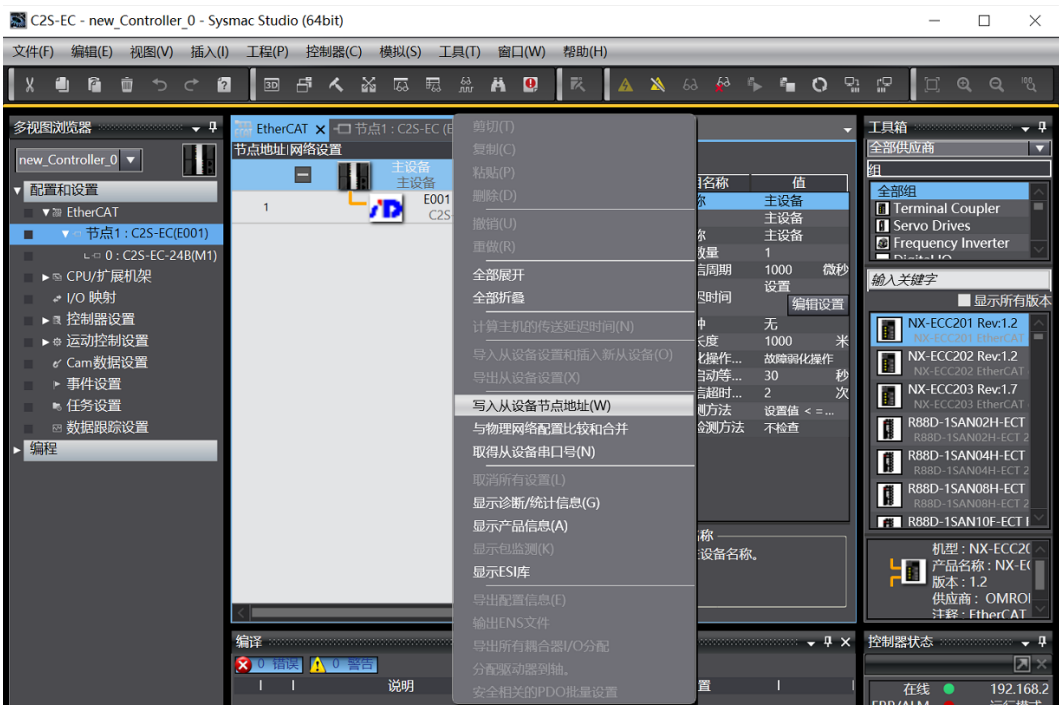

c. In the Set Node Address window, click the value under Set Value, enter the node address, and click the Write button to change the slave device node address, as shown in the figure below:

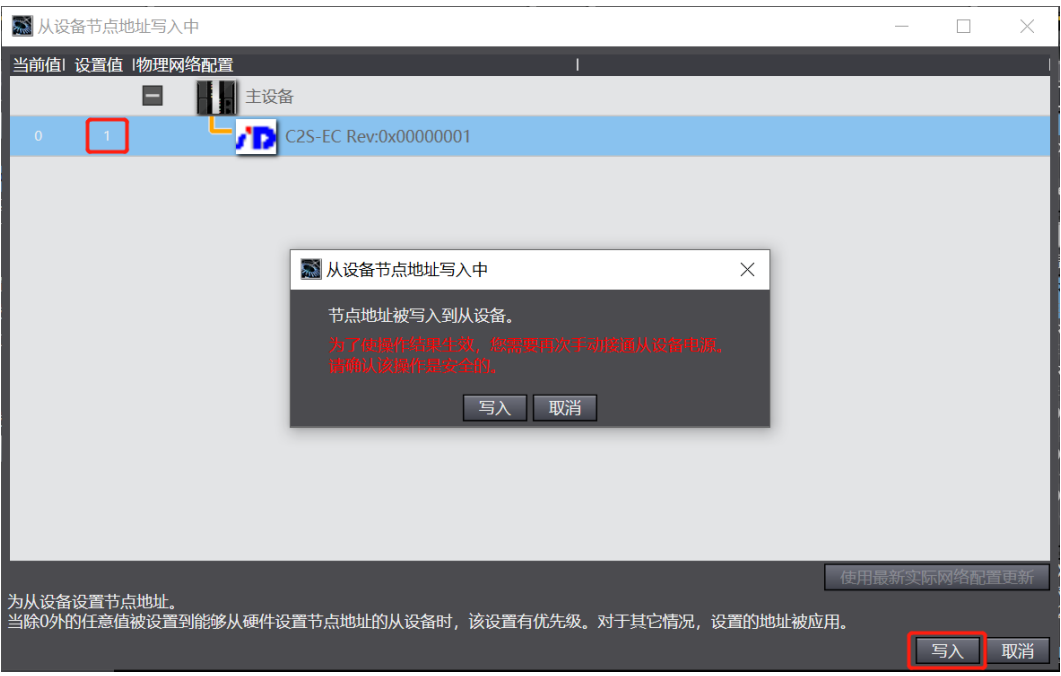

d. Power down and reboot the slave device when prompted after the node address is successfully written.

#### **8、 Download Configuration to PLC**

a. Click the button "Controller -> Transfer in  $(A)$  -> Transfer to Controller  $(T)^n$  in the menu bar to transfer the configuration to the controller, as shown in the figure below:

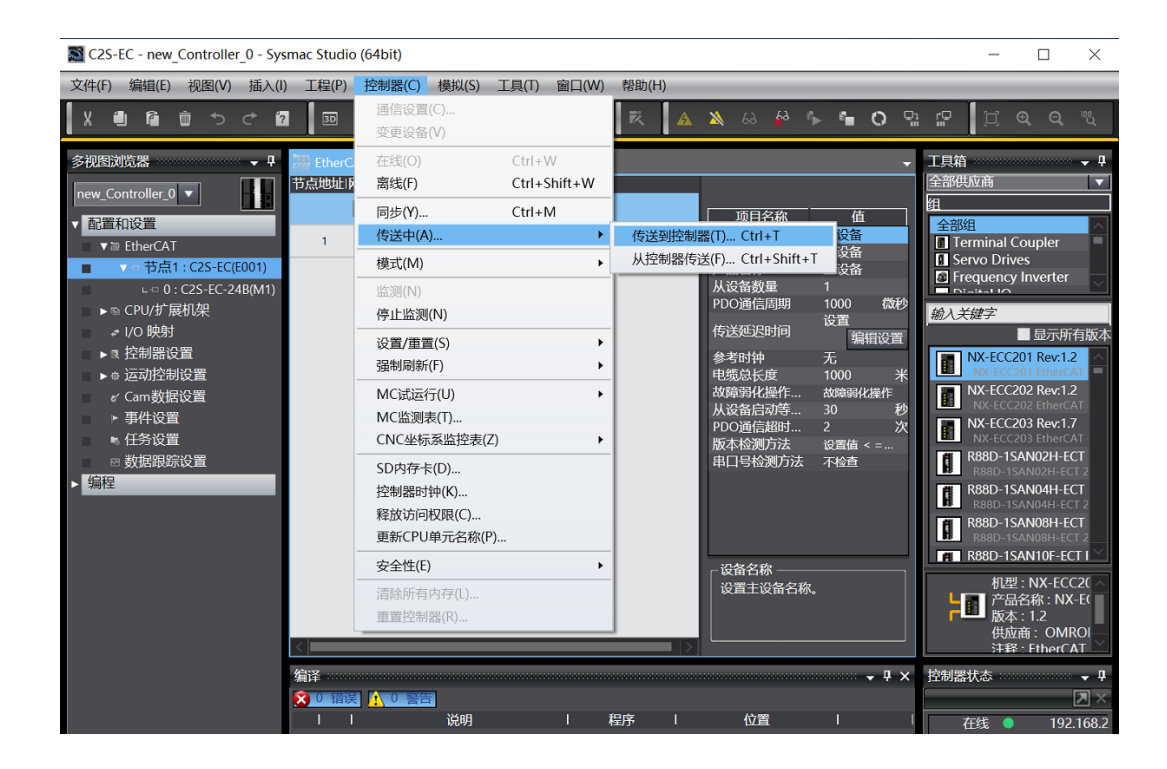

b. Pop-up transmission confirmation pop-up window, click the "Execute" button, followed by a pop-up window, click "Yes / OK", as shown in the figure below:

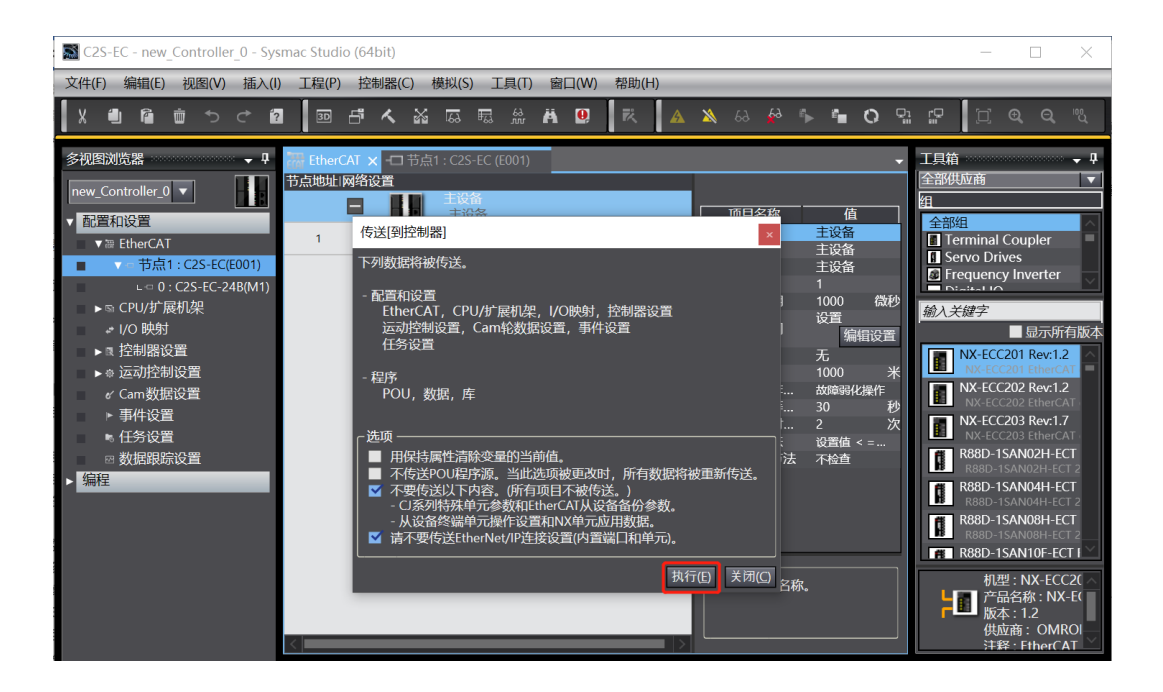

#### **9、 View Valve Terminal Features**

a. Double-click "I/O Mapping" in the left navigation tree, you can see the valve terminal series: C2S-EC under the corresponding port in the node 1 of the right main page, and you can see the device name: C2S-EC-24B in the position of slot 0. Click the expand icon in front of the device name to see the diagnostic function and channel output control of the valve island, as shown in the following figure. control, as shown in the figure below:

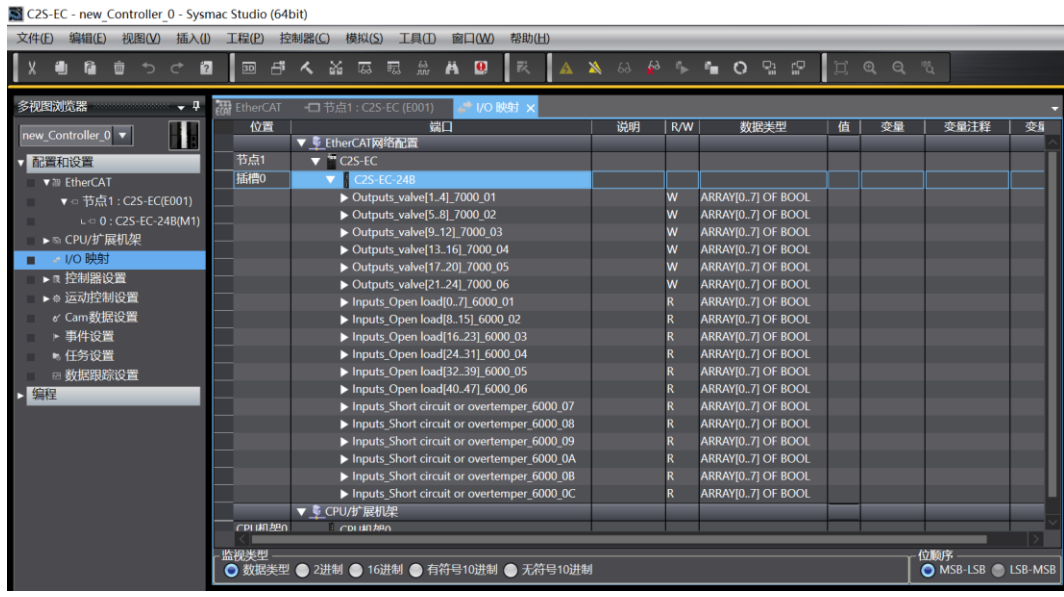

b.Outputs\_valve[1...4]~Outputs\_valve[21...24] has a total of 6 groups and 48 channels solenoid valve coils with control function. Select the corresponding channel, you can control the solenoid valve coil through the modification of the channel value. If the value is "TRUE", it means open and if the value is "FALSE", it means close, as shown in the figure below.

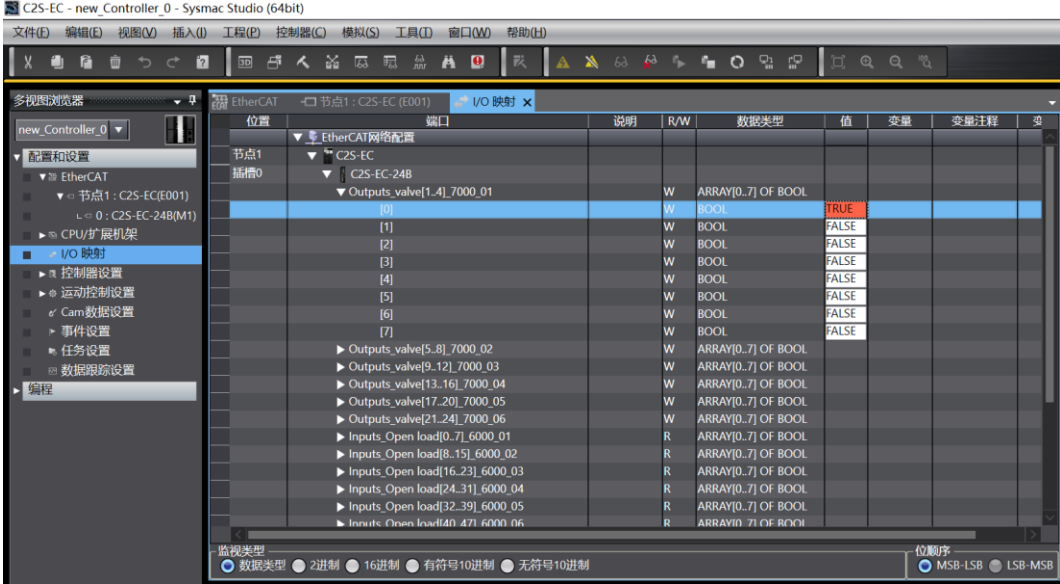

c. Inputs\_Open load[0..7]~Inputs\_Open load[40..47] has a total of 6 groups and48 channels solenoid valve coils with control function. You can select the corresponding channel to view the diagnostic value (the diagnostic value is valid when solenoid valve coils is off). If the value is "TRUE", it means open circuit. If the value is "FALSE", it means normal status, as shown in the figure below:

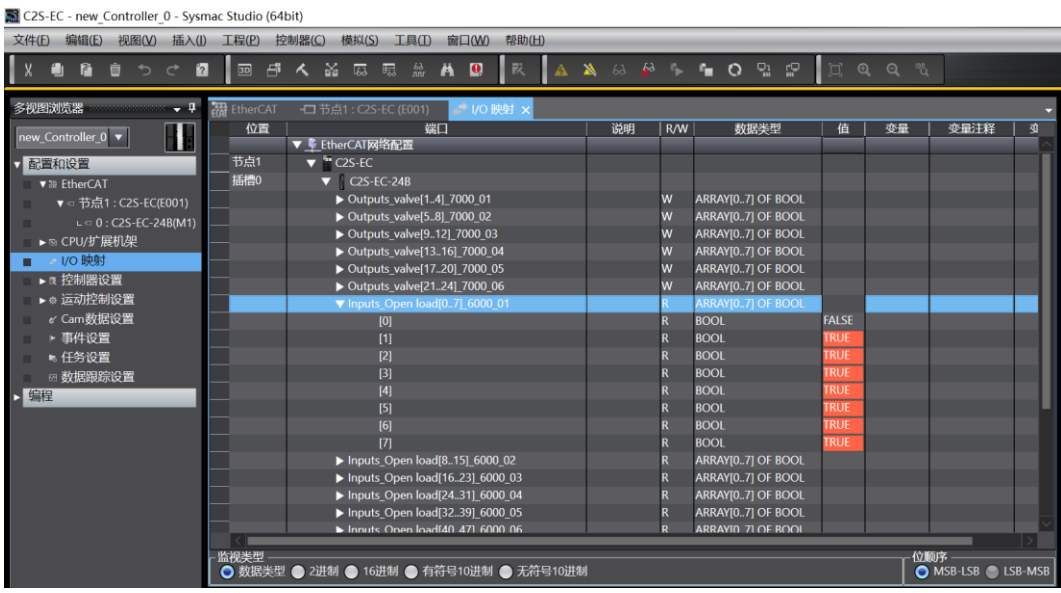

d. Inputs\_Short circuit or overtemper\_6000\_07~Inputs\_Short circuit or overtemper\_6000\_0C total of 6 groups, 48 channels solenoid valve short circuit / overtemperature diagnostic function, select the corresponding channel to view the diagnostic value, in the solenoid valve coil output on the premise of the diagnostic value is valid, the value is "TRUE" that valve short circuit / overtemperature, the value is "FALSE" that does not appear / overtemperature, as shown below. Under the premise that the solenoid valve coil output is on, the diagnostic value is valid, the value is "TRUE" that is, the valve has a short circuit/overtemperature, and the value is "FALSE" that is, there is no short circuit/overtemperature, as shown in the figure below:

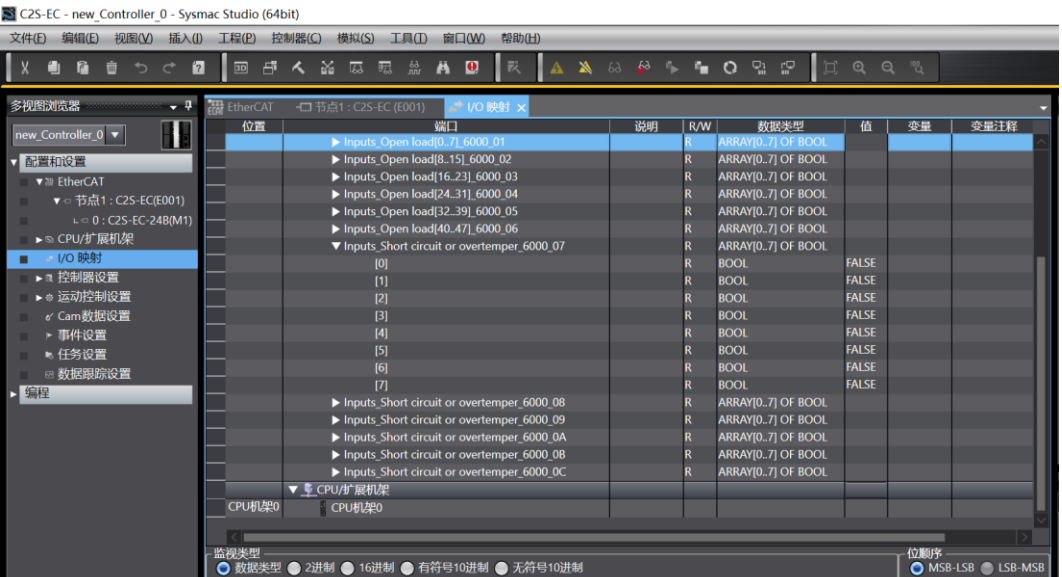

#### <span id="page-47-0"></span>7.4.3 Application in AutoShop V4.8.1.0 Software Environment

- **1、 Preliminary**
	- **Hardware Environment**
		- **Valve Terminal Model C2S-EC-12B**
		- **One computer with pre-installed AutoShop V4.8.1.0 software AutoShop V4.8.0.0 or above is required for the host computer software.**
		- **One INOVANCE PLC Model# H5U-1614MTD-A8 is taken as an example**
		- **Shielded cable for valve terminal**
		- **One switching power supply**
		- **Device Configuration Files** Configuration file access: https[://www.solidotech.com/documents/configfile](https://www.solidotech.com/documents/configfile)
	- **Hardware configuration and wiring** Please follow ["5 Installation"](#page-9-0) and ["6 Wiring"](#page-11-0).

#### **2、 New Construction**

a. Open AutoShop software, click the menu bar "File -> New Project", the new project window will pop up. Enter the custom project name, select the PLC model and series, click "Confirm" to complete the new project, as shown in the figure below:

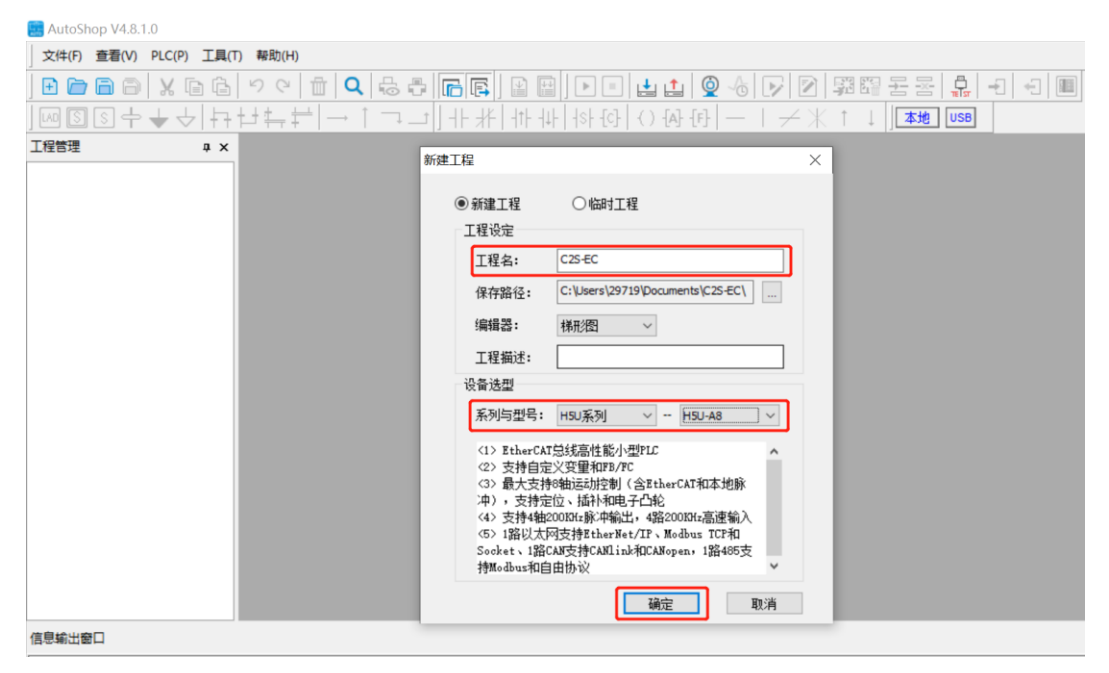

#### **3、 Importing XML Files**

a. Right-click on "EtherCAT Devices" in the toolbox on the right side of the interface and select "Import Device XML" as shown in the figure below:

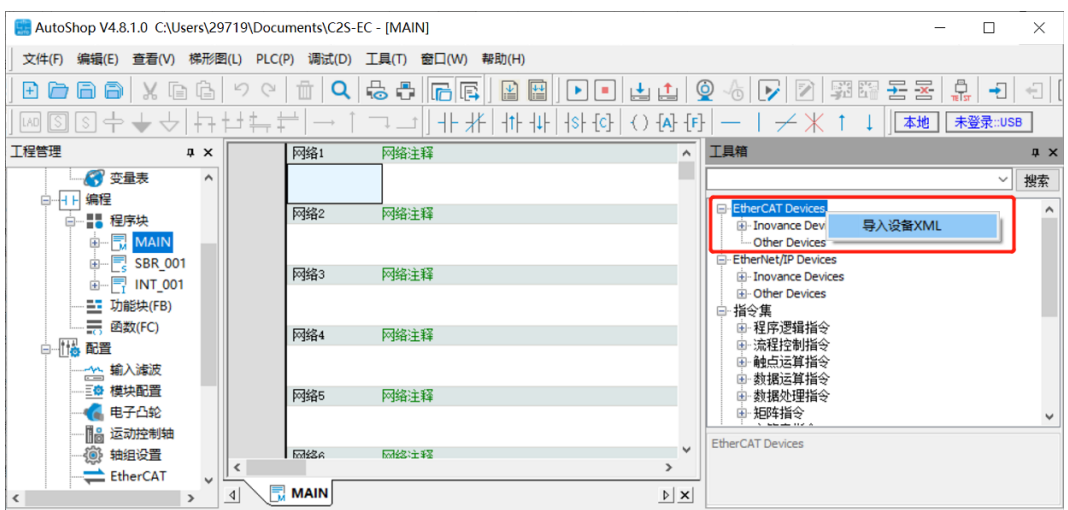

b. Select the corresponding file, click "Open", as shown in the figure below:

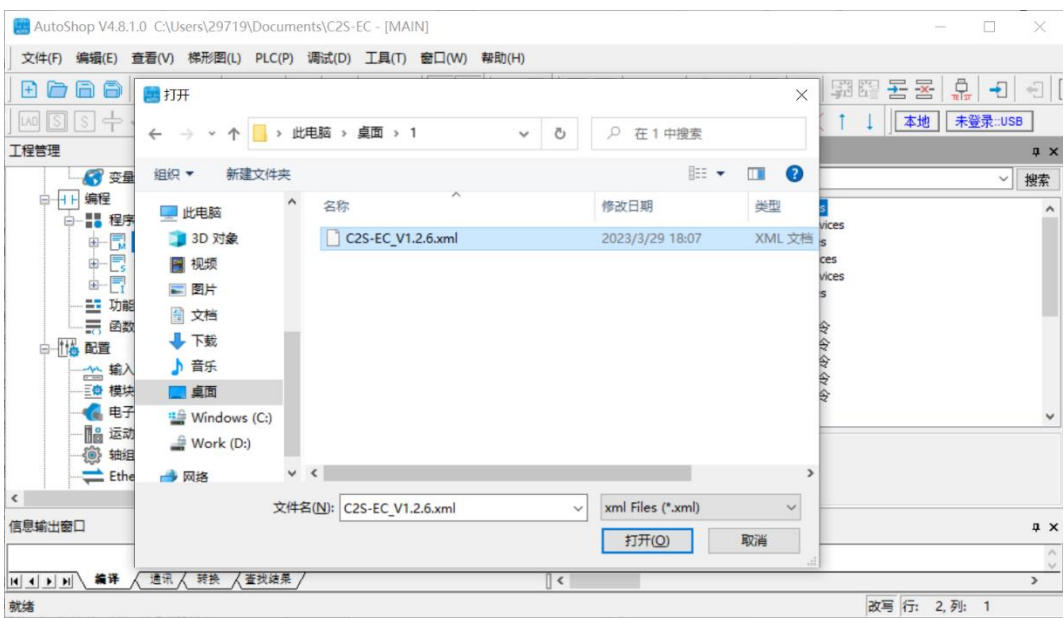

c. After importing, a prompt to restart the software pops up, as shown below. Close the software and then reopen it.

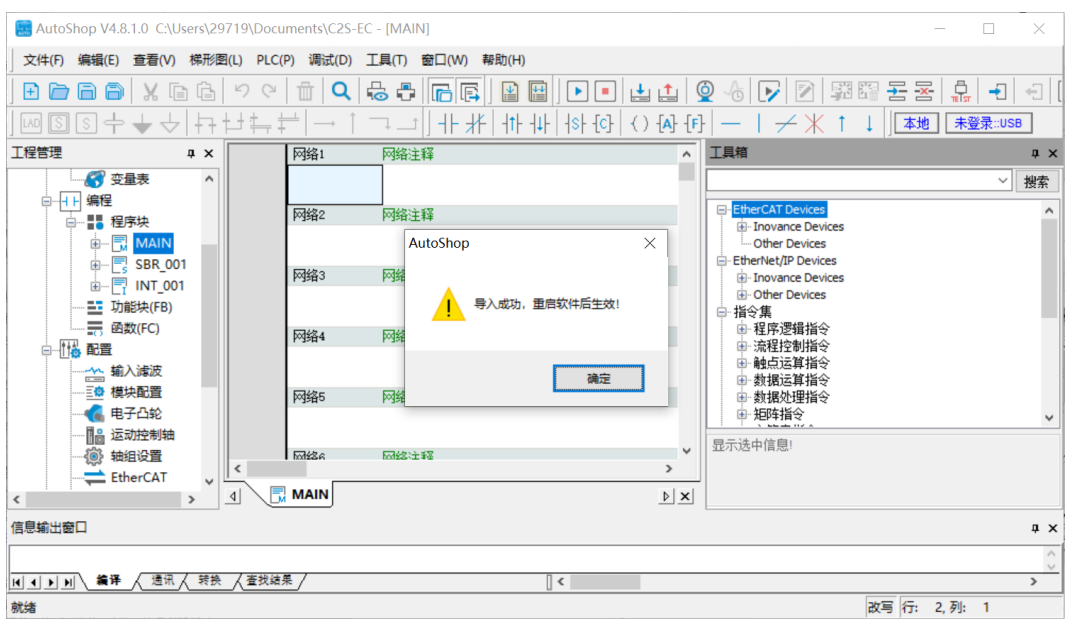

d. Import the previously created project, you can view the imported files in the right toolbox, as shown in the figure below:

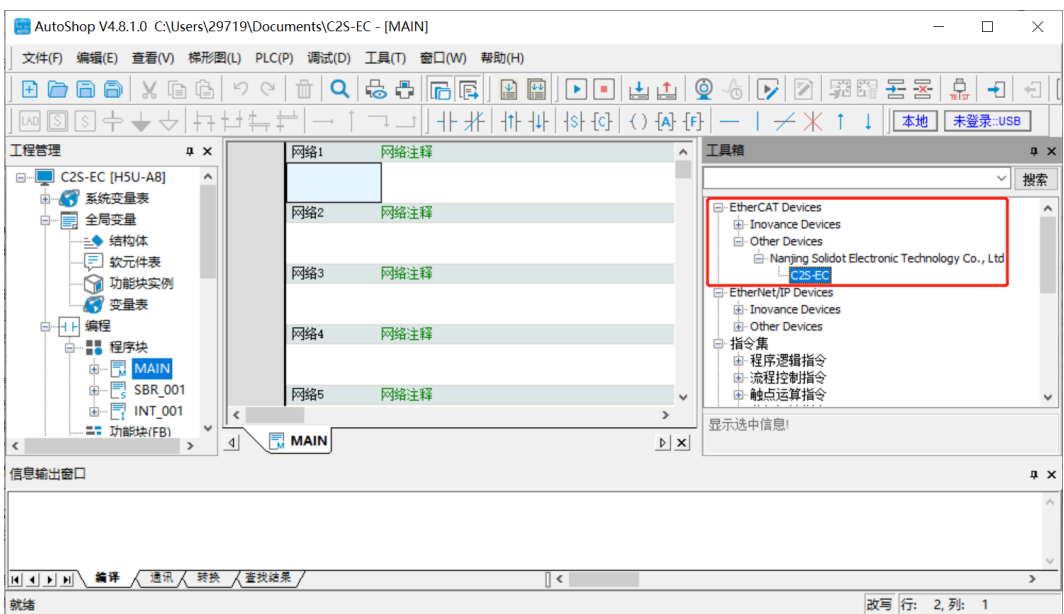

#### **4、 Communications Test**

a. Click the toolbar Test Communication Status Tool to pop up the communication setting window.

Select the current connection communication type, click "Search" to search for PLC, after the search is completed, modify the device IP and the IP address of the searched PLC device. Click "Test", the test results show that the connection has been connected, that is, the PLC and computer communication connection is successful. Click "OK", and finally click "OK" on the communication settings window, as shown in the figure below:

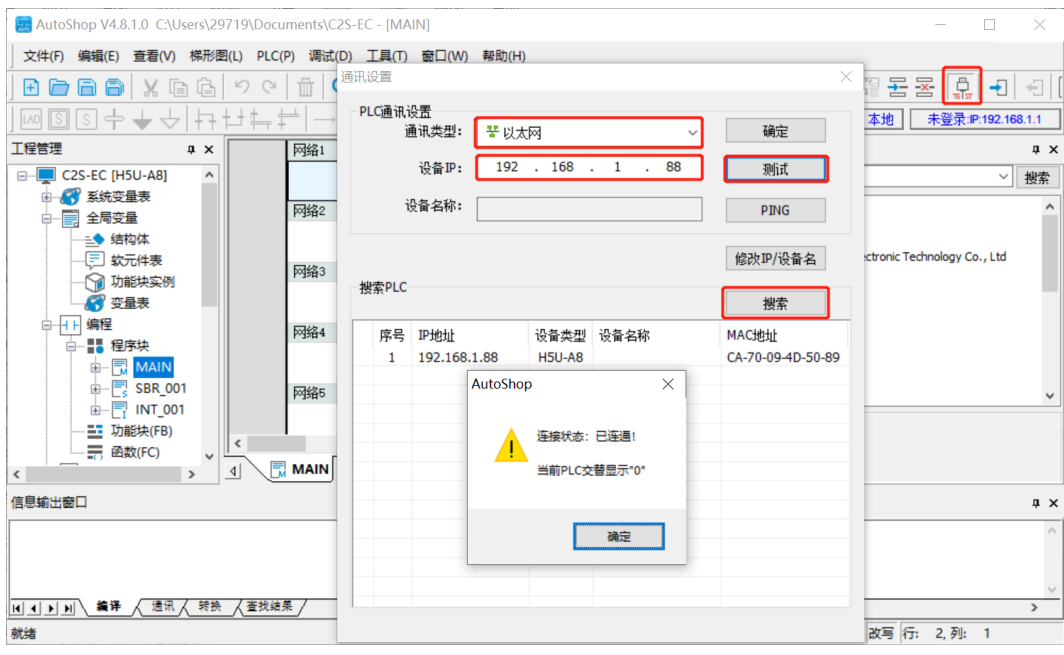

b. If the communication test fails, check the IP address of the computer, which needs to be in the same network segment as the IP address of the PLC device. Modify it and test again.

#### **5、 Scanning Device**

a. Right-click on "EtherCAT" in the left navigation tree and select "Auto Scan" as shown in the figure below:

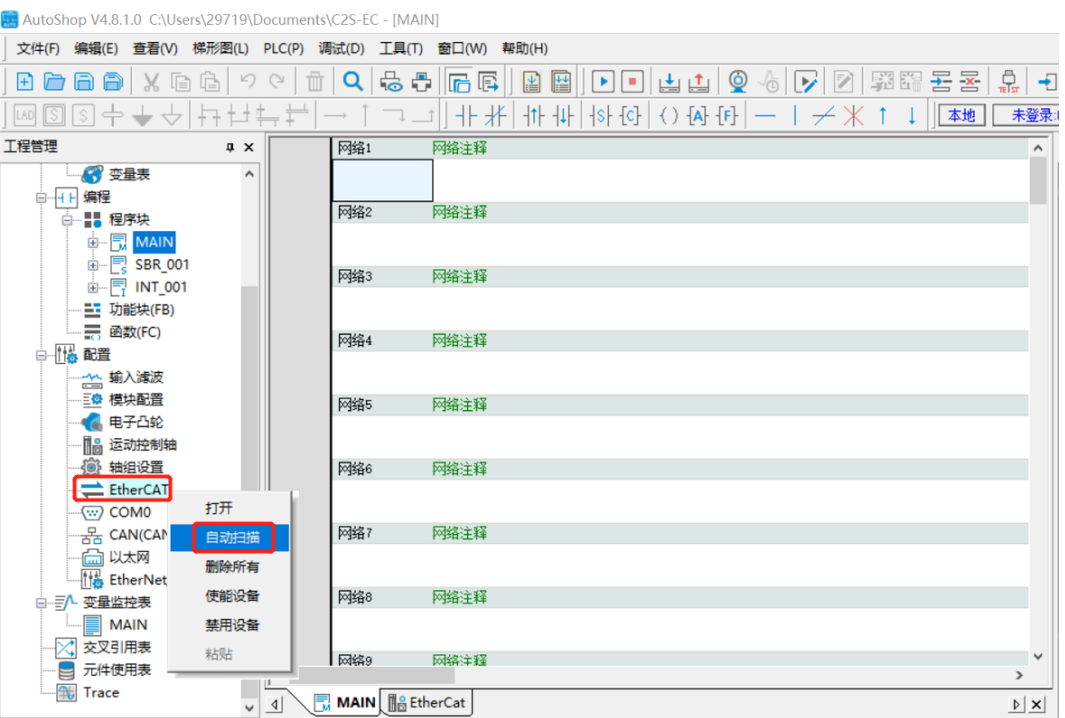

b. The automatic scanning window pops up, click "Start Scanning", after scanning the device, select the device, click "Update Configuration", as shown in the figure below:

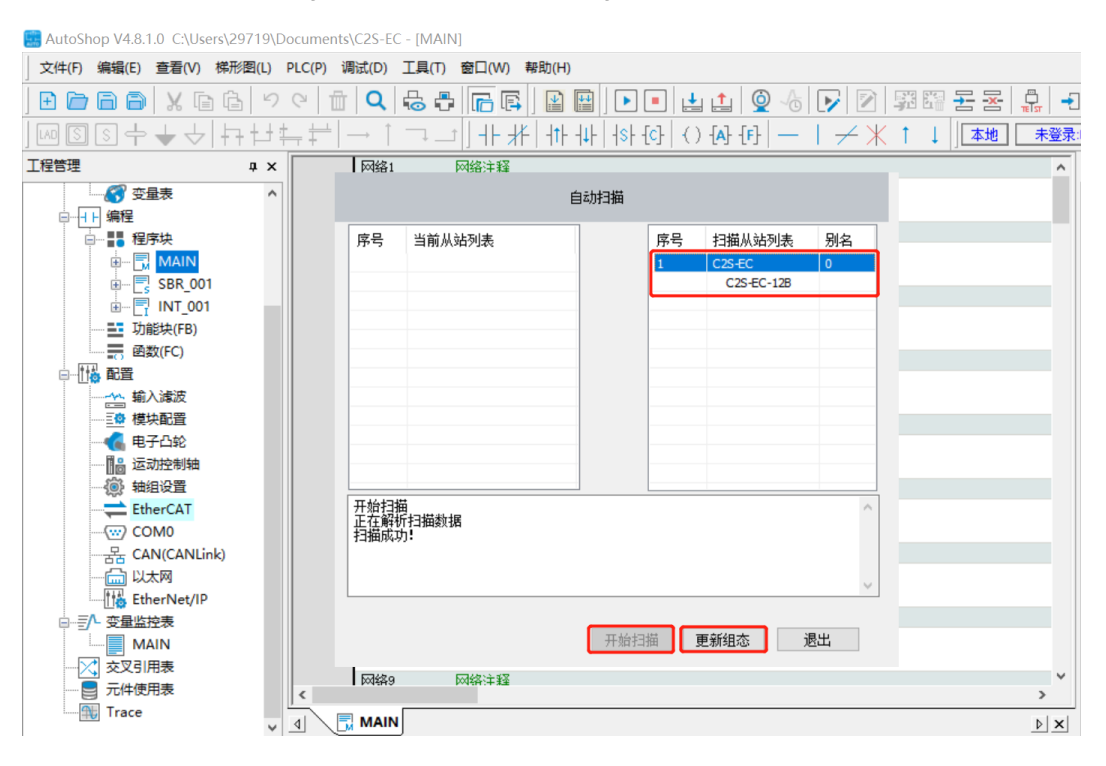

c. After the configuration update is completed, the added devices can be seen in the left navigation tree as shown below:

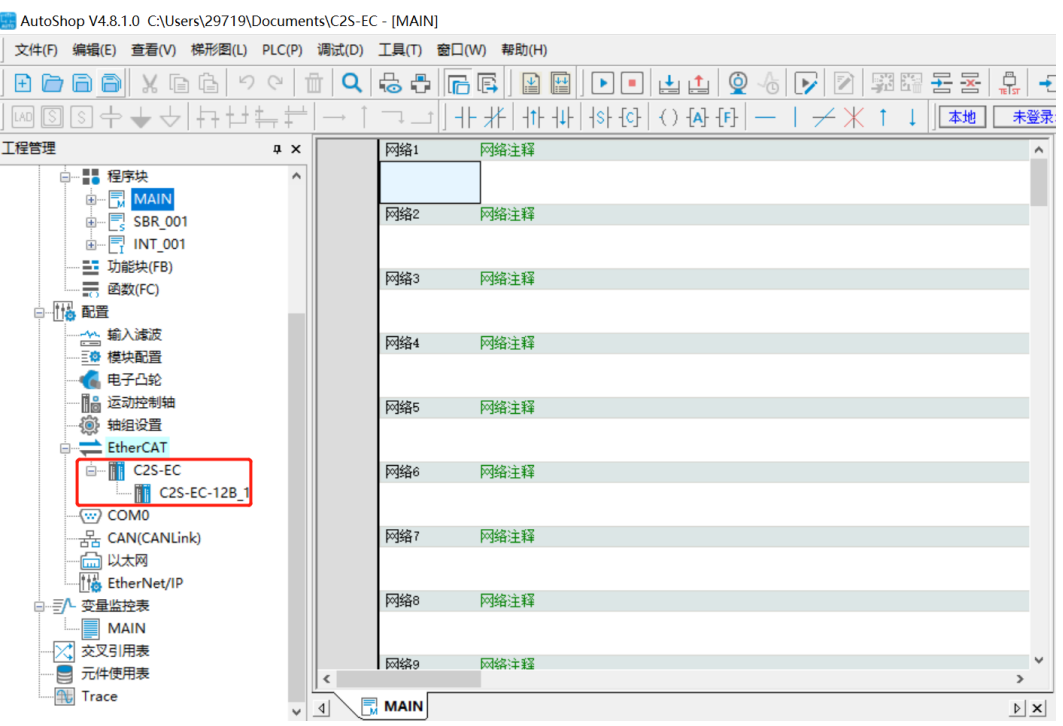

#### **6、 Configuration Download**

a. Click the toolbar "Compile All" button, after the completion of compilation, and then click the toolbar "Download" button, pop-up download settings window, click "OK", as shown in the figure below:

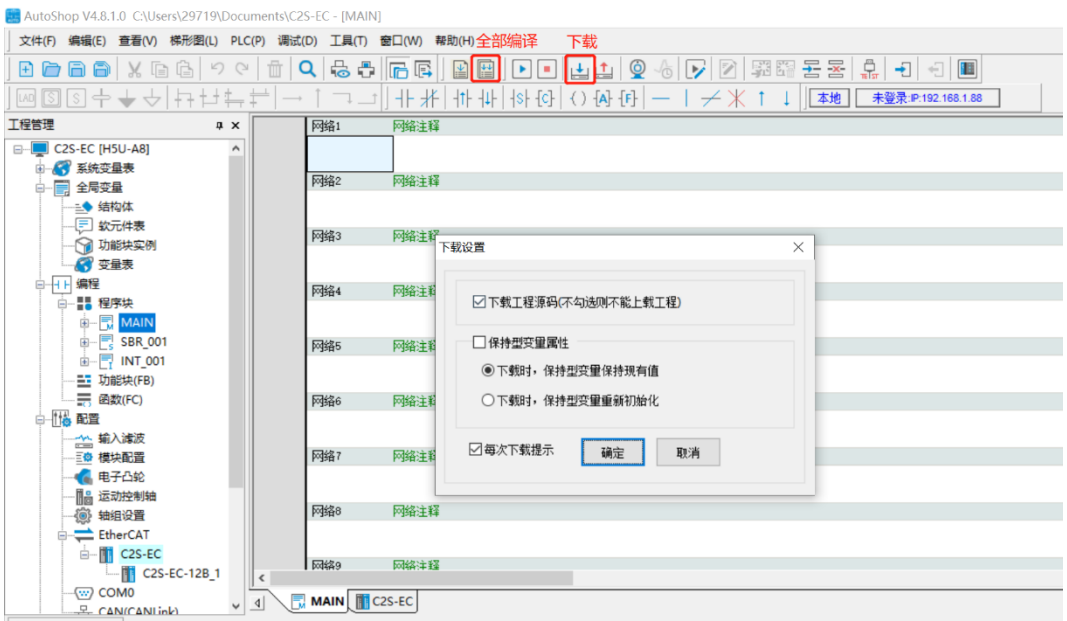

b. After the download is completed, click the "Run" button on the toolbar, and then click the "Monitor" button on the toolbar, you can see the successful configuration in the left navigation tree, as shown in the figure below:

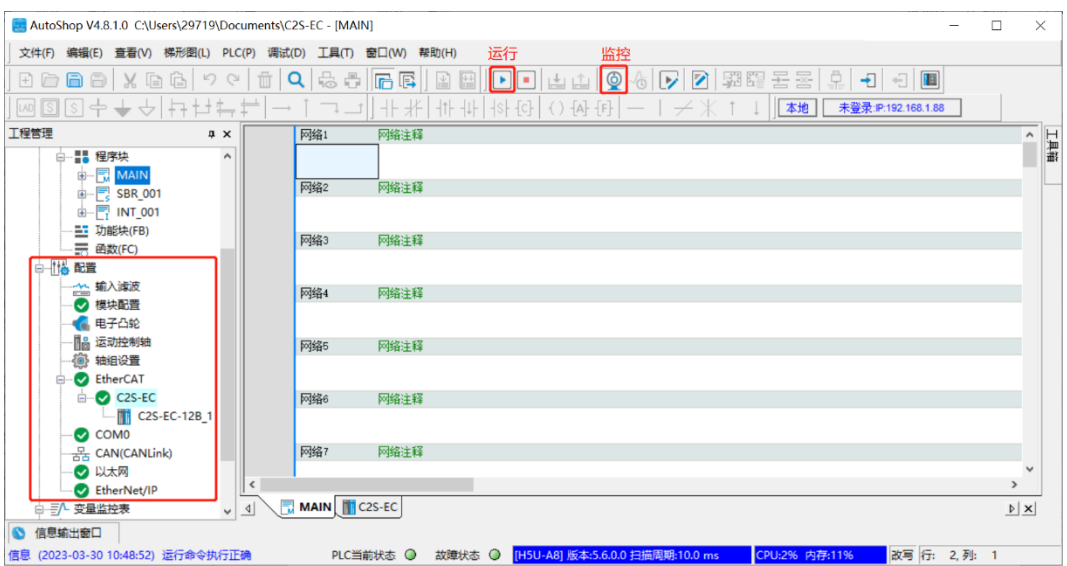

#### **7、 Data Monitoring**

a. Double click "C2S-EC" on the left navigation tree to open the C2S-EC page, click "I/O Function Mapping" to view the channel output control, open circuit diagnostics, and short circuit/over temperature diagnostics of the monitoring page of the valve island, as shown in the figure below:

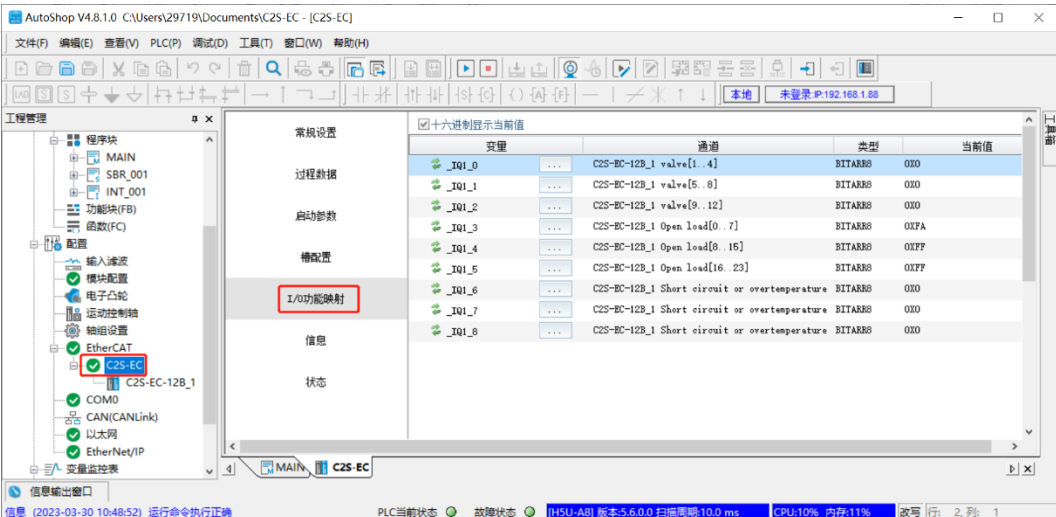

b. Double-click the button to the right of the first group of channels IQ1-0, the pop-up window to write components, enter "255", click "Set" to open the first group of solenoid valve coil channels, as shown in the figure below:

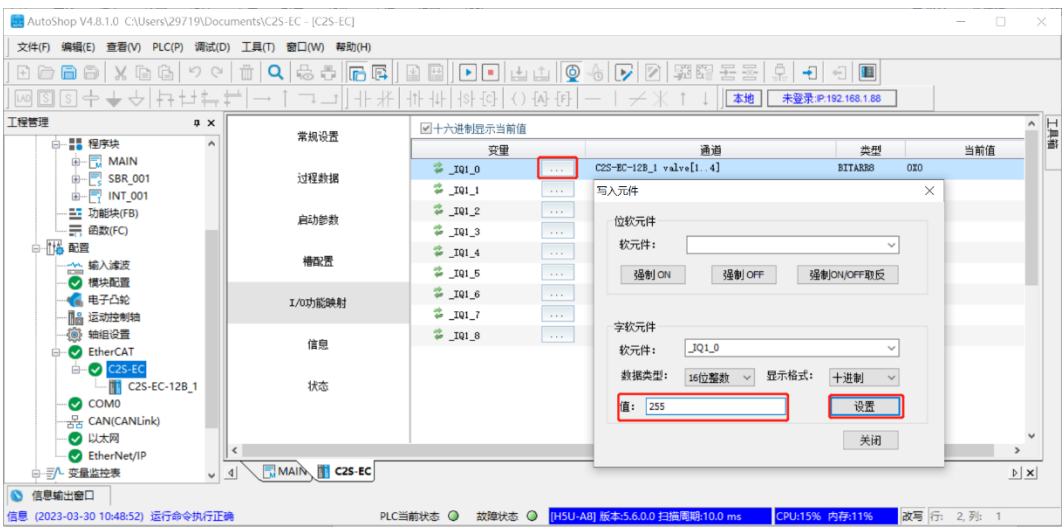

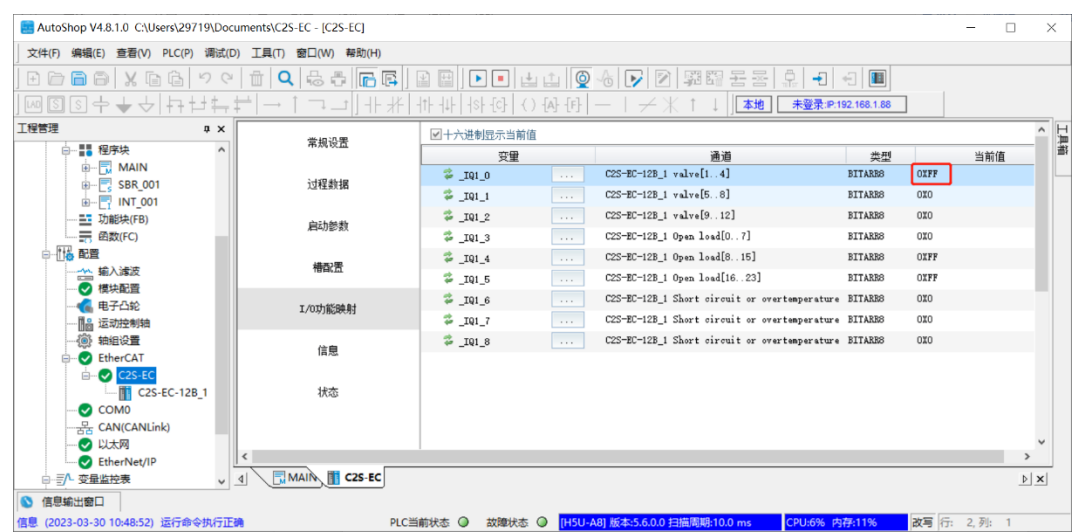

c. When the setup is complete, the first set of solenoid coil channels is open, as shown in the figure below:

#### **8、 Parameter Configuration**

a. On the C2S-EC page, click "Startup Parameters" to view the parameters of the device, as shown in the figure below:

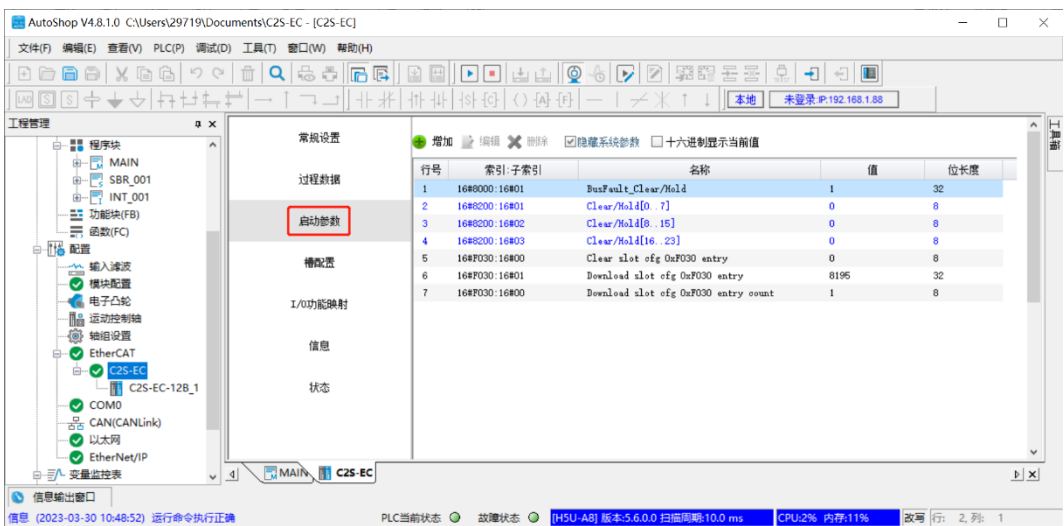

**Note: C2S-EC series valve island parameter 8000:01 clear/hold parameter needs to be configured by the way of program instruction, the specific steps are shown in the following demonstration. 8200 indexed parameters can be edited in the non-monitoring state, start the parameter page to directly select the corresponding parameter, edit the configuration is complete, click the toolbar "download" button to download the parameters to take effect after the download is complete. After editing and configuring, click the "Download" button on the toolbar to download, and the parameters will take effect after the download is completed.**

b. Adopt the way of program instruction for parameter configuration, double click MAIN in the left navigation tree to switch to the MAIN page. Click the Monitor button in the toolbar to exit the monitoring state, as shown in the figure below:

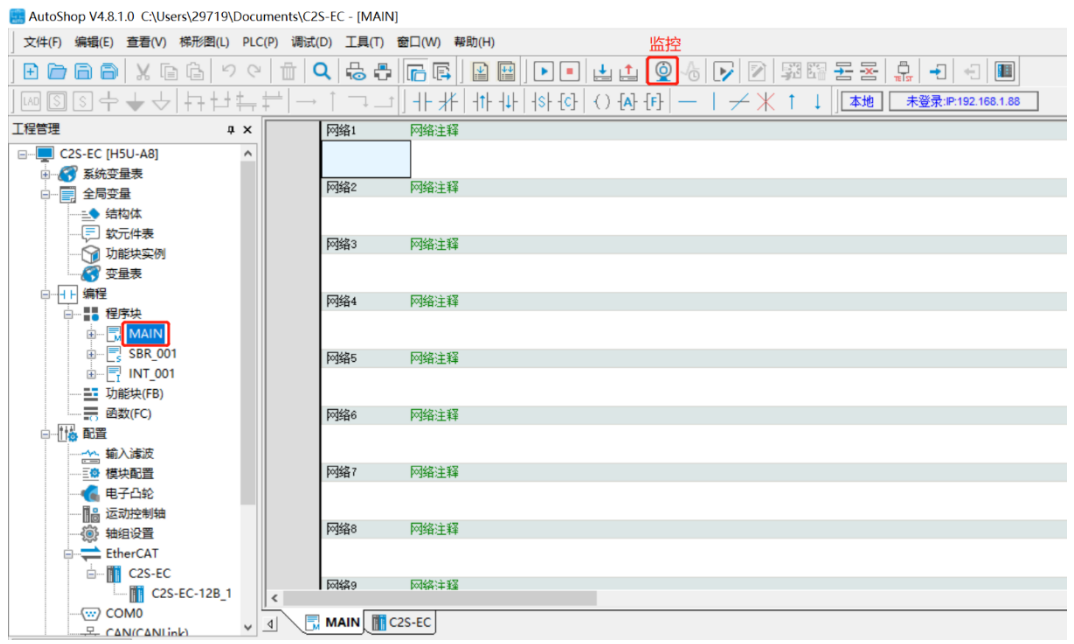

c. Click the area below Network 1 on the MAIN page, click the  $+\overline{}$  Normally Open Contacts button in the toolbar to bring up the Normally Open Contacts window, select 0 for the number, and click OK, as shown in the figure below:

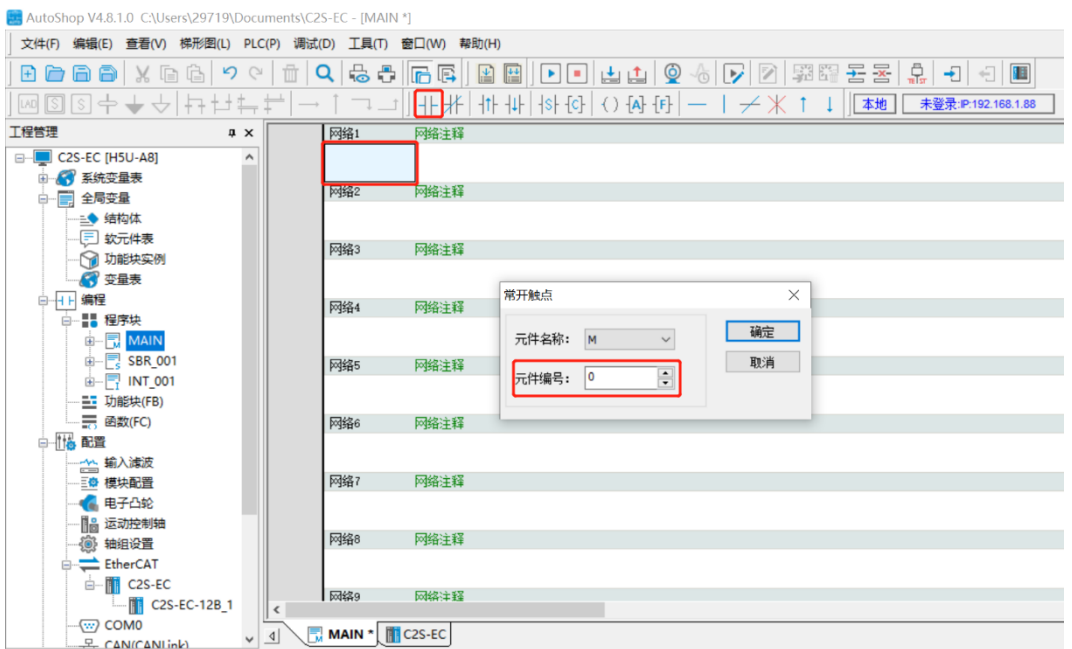

below:

d. Double click "Command Set -> Communication Commands -> ECAT Communication -> EtherCAT Write SDO Command" in the toolbox on the right side to add the write command to the MAIN program, as shown in the figure below:

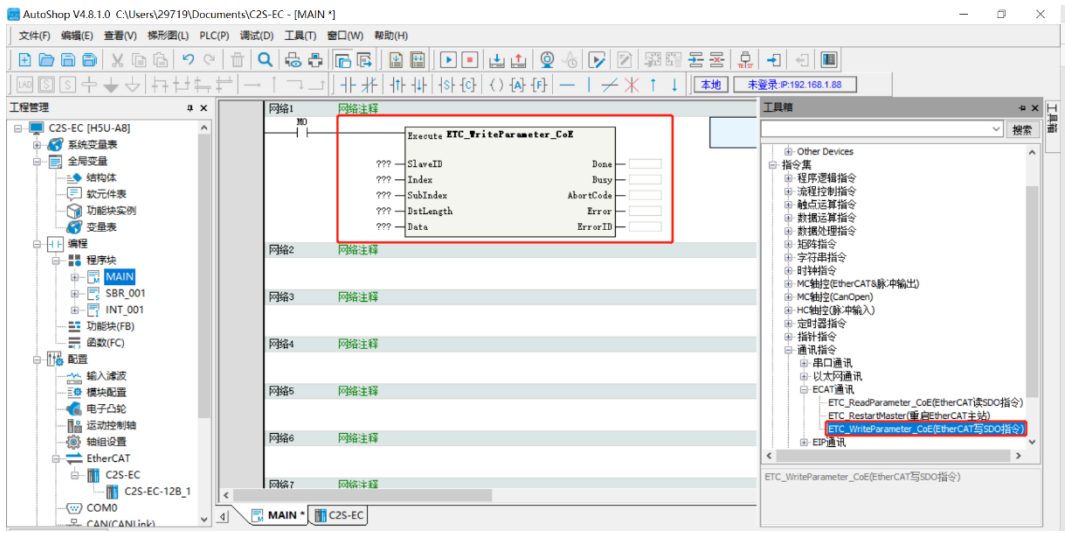

e. Click the area below the MAIN page network 2, click the toolbar  $+$  Normally Open Contacts button, pop-up window of the normally open contacts, select the number of 1, click "OK", as shown in the figure

**Note that the component number cannot be repeated.**

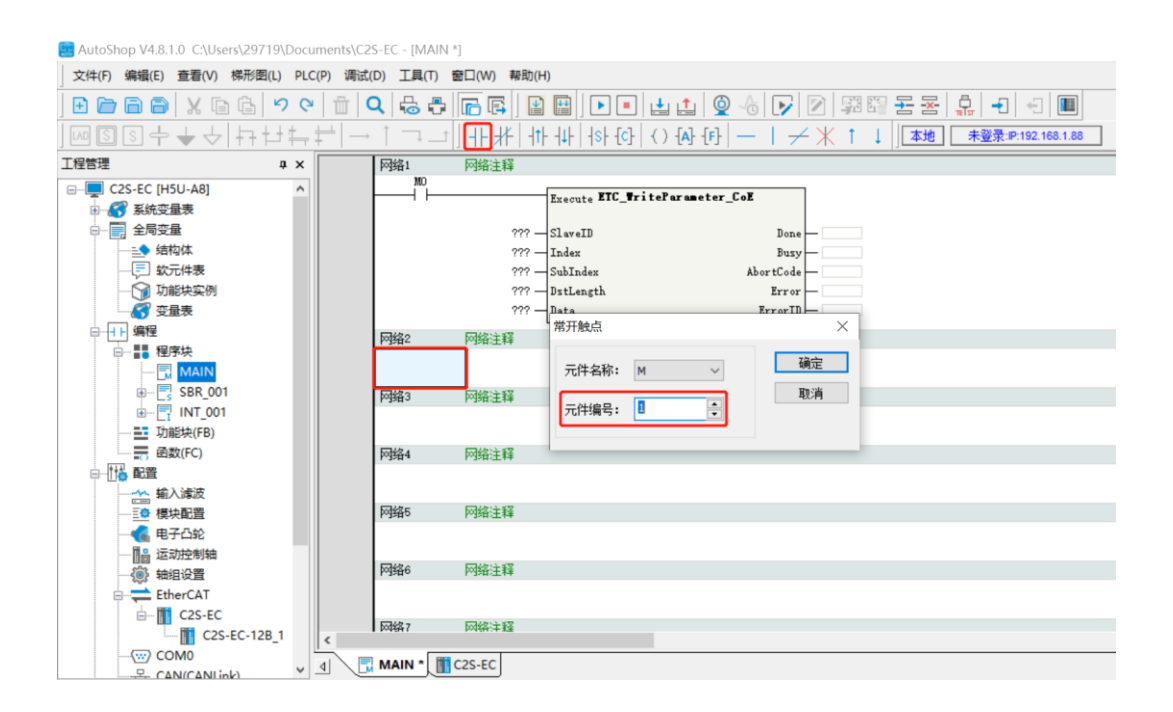

f. Double-click "Command Set -> Communication Commands -> ECAT Communication -> EtherCAT Read SDO Command" in the toolbox on the right to add the read command to the MAIN program, as shown in the figure below:

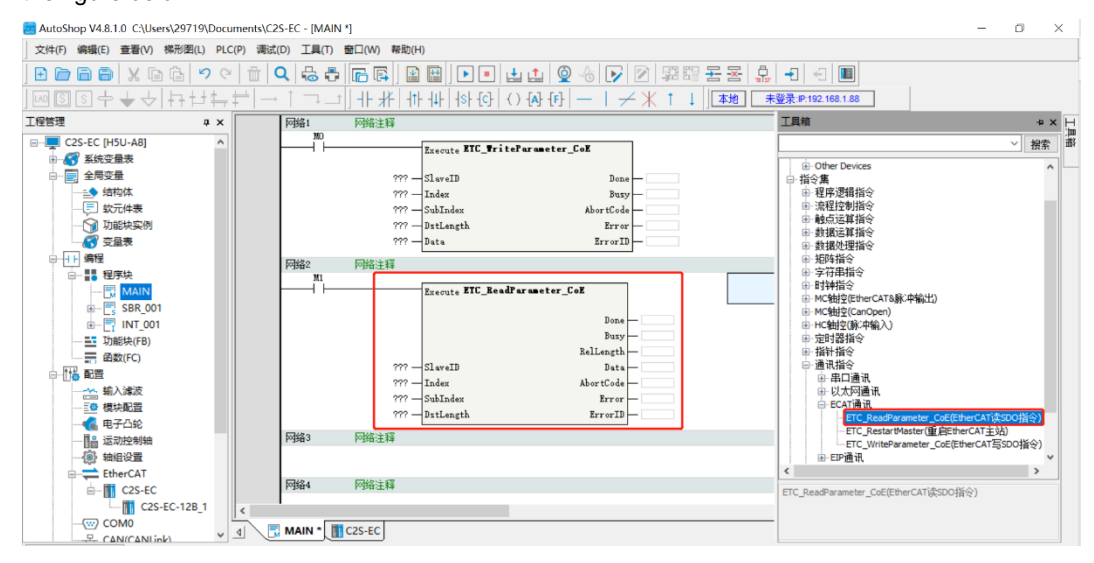

g. According to the startup parameter in step a, you can know the information of the parameter's Index, SubIndex and DataLength, etc., and fill the information into the write and read instructions. For example, 8000:01 clear/hold parameter, IndexIndex is 8000, SubIndex is 1, BitLength is 32 i.e. 4 bytes, DstLength is 4, write it into the item on the left side of the read/write instruction and SlavECD is written to 0, as

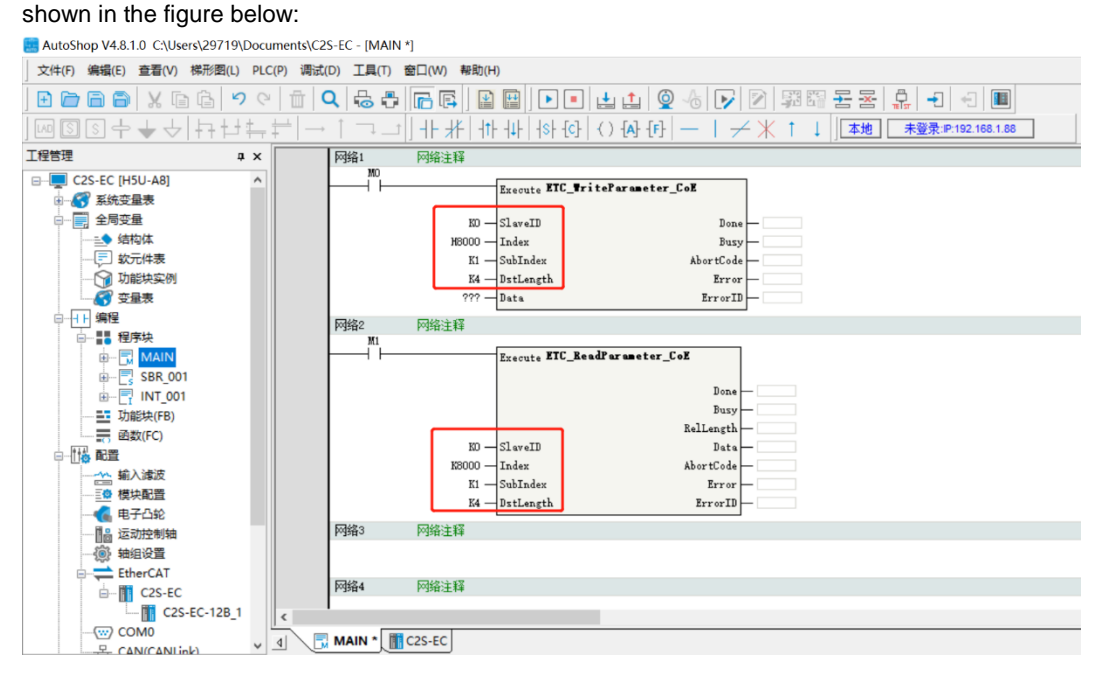

- SlavECD: K0
- Index: H8000
- SubIndex: K1
- DstLength: K4

h. The Data in the write instruction corresponds to the value of the 8000:01 Clear/Hold parameter, 0: Clear, 1: Hold, 2: Set by 8200. In this example, the value is set to 1, and Data is written to "K1", as shown in the figure below:

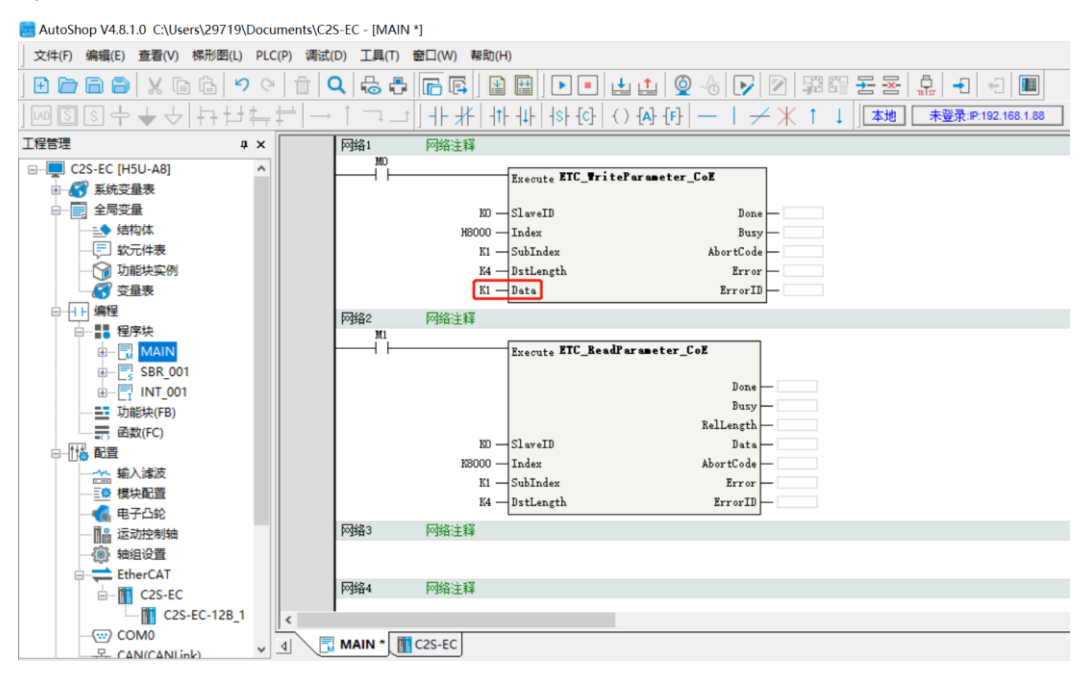

i. Data in the read instruction writes an arbitrary value, such as data1, as shown in the figure below:

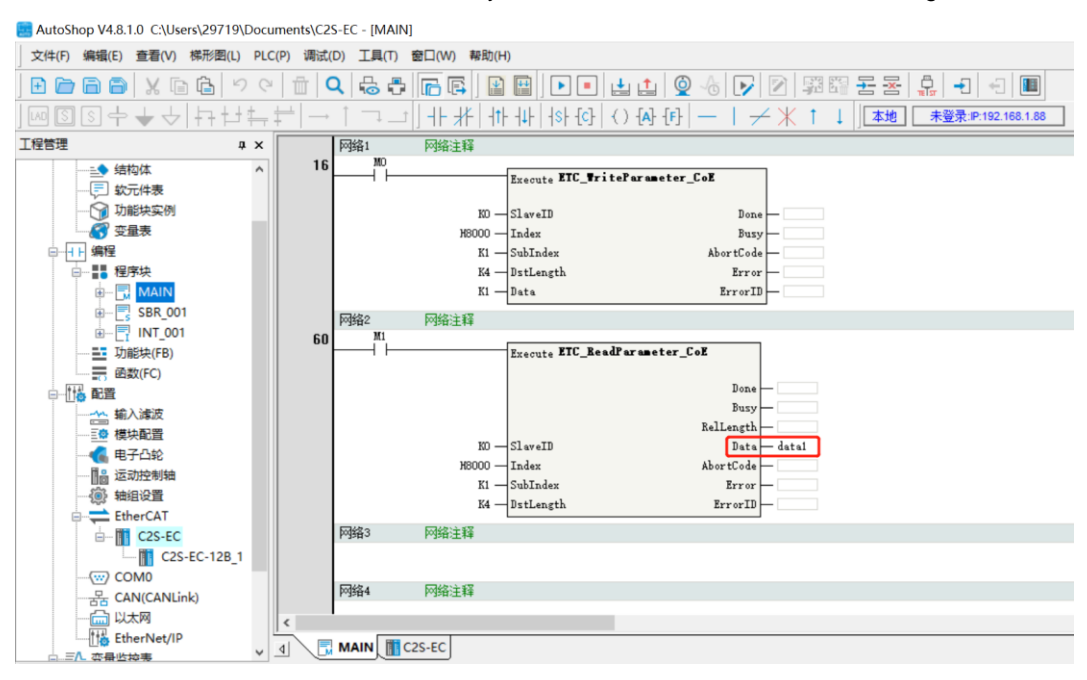

j. Click the toolbar "Compile All" button, after the completion of the compilation, and then click the toolbar "Download" button, the download settings pop-up window, click "OK" to maintain the default settings, as follows Click "OK" to keep the default settings, as shown in the figure below:

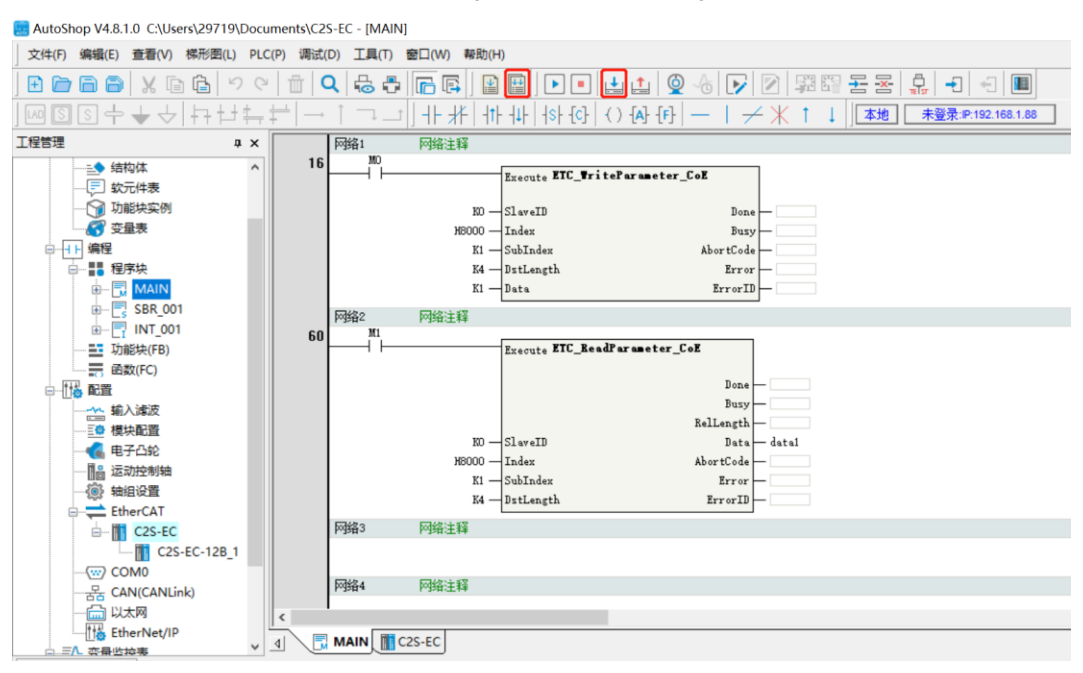

k. After the download is complete, click the "Run" button on the toolbar, and then click the "Monitor" button on the toolbar, as shown in the figure below:

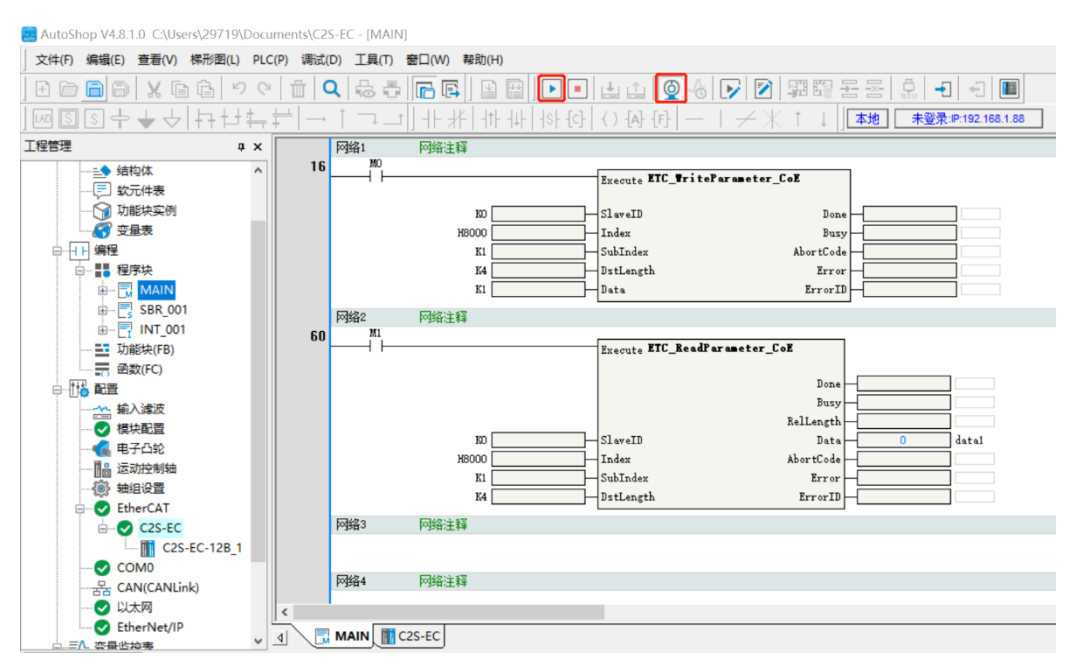

l. Right-click on M0 under Network 1 on the MAIN page of and select "Write". is shown in the figure below:

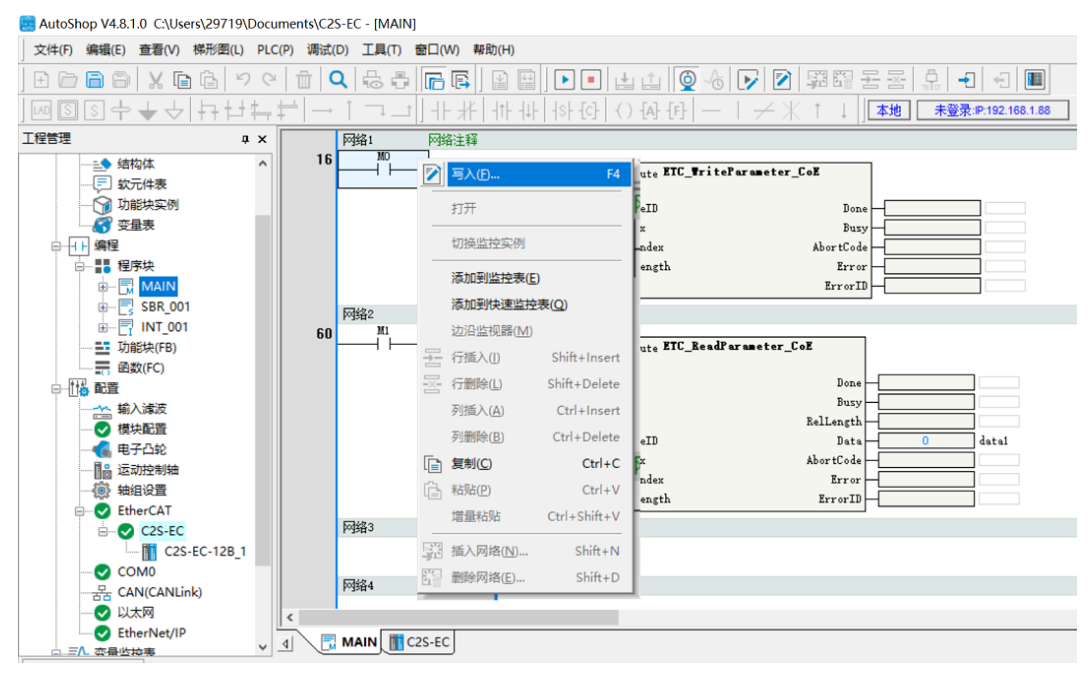

m. The Write Component window pops up, click "Force ON" to execute the write command, as shown in the figure below:

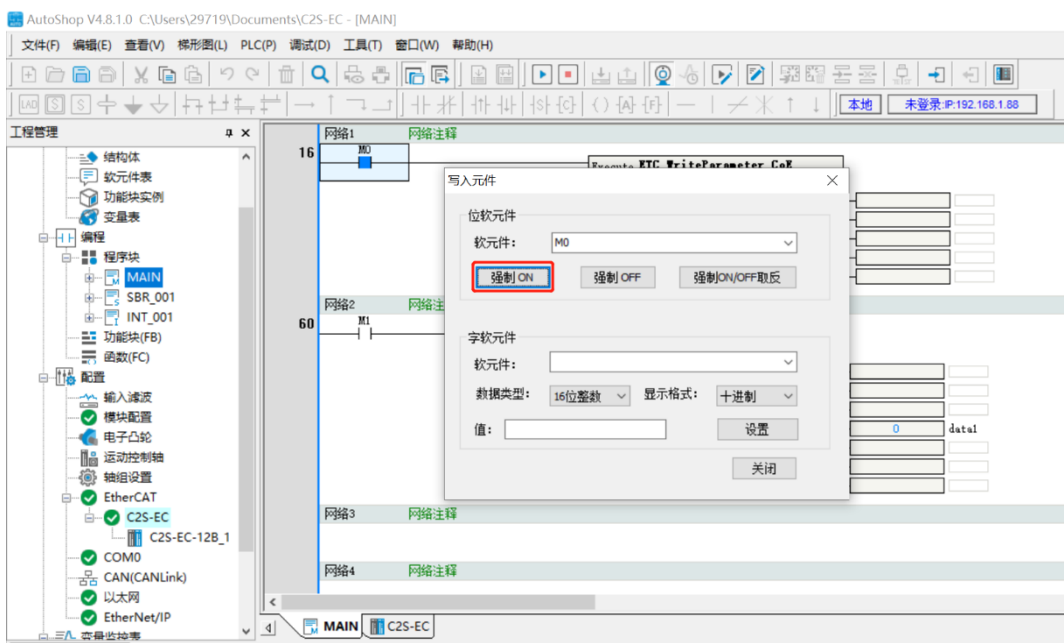

n. Similarly, right-click on M1 under Network 2 on the MAIN page, select "Write" to bring up the Write Component window, and then click "Forced ON" to execute the read command, as shown in the figure below:

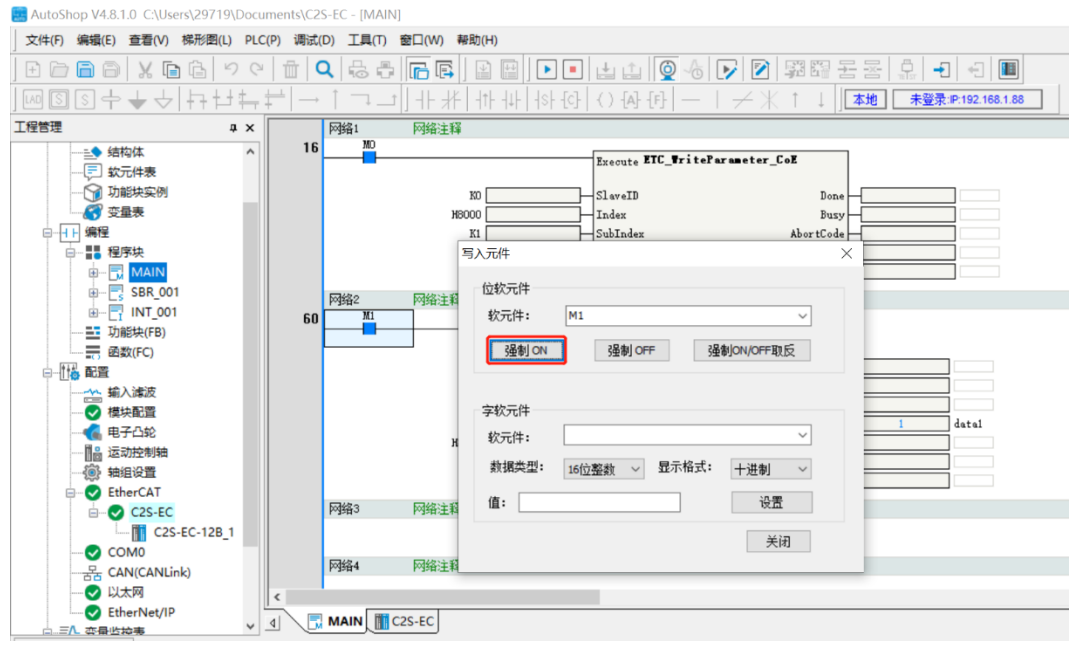

o. After the read is completed, you can see that the Data value in the read instruction changes to 1, i.e., the 8000:01 clear/hold parameter is set to 1 hold, as shown in the figure below:

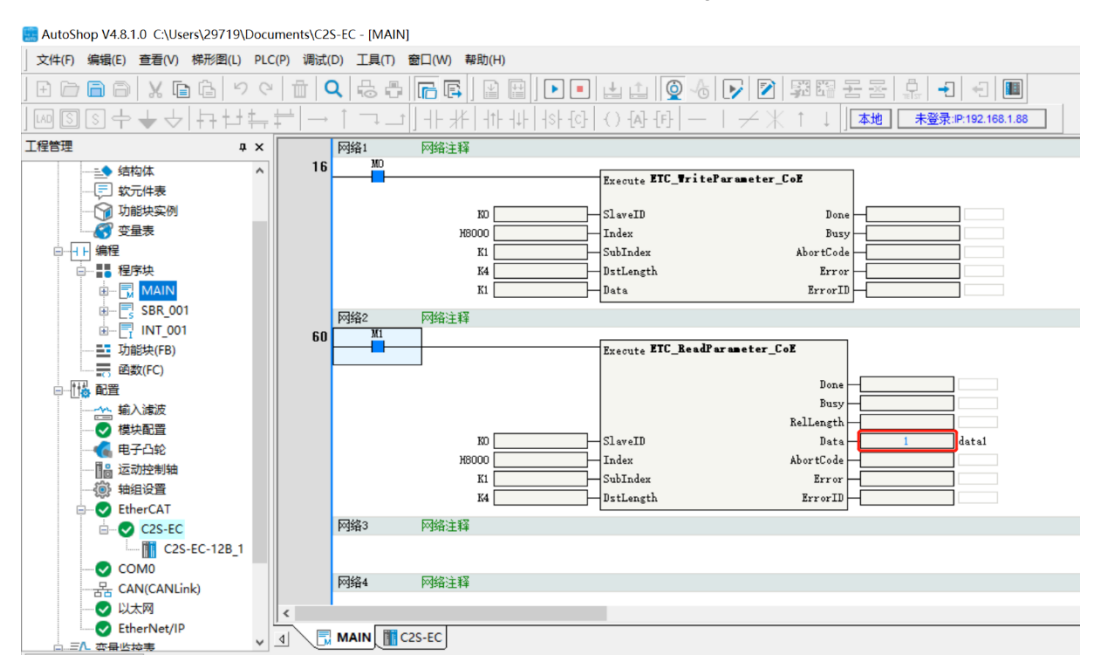

# <span id="page-63-0"></span>8 FAQ

# <span id="page-63-1"></span>8.1 Device Cannot Be Found In The Software

- 1. Verify that the ESI configuration file is installed correctly.
- 2. Verify that the ESI profile version is accurate.
- 3. Whether to restart the software after installing the ESI configuration file.

# <span id="page-63-2"></span>8.2 Device Cannot Enter OP State

- 1. Verify that the project is established correctly.
- 2. Confirm the node station number related settings.
- 3. Verify that the power supply to the unit is normal.
- 4. The EtherCAT communication cable is working properly.
- 5. The IP address of the computer is confirmed.
- 6. Whether to repower the device after changing the slave device node address.